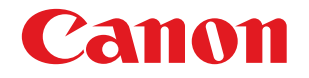

# *i*mageFORMULA **DR-S150 DR-S130**

# **Bedienungsanleitung**

- Lesen Sie diese Anleitung, bevor Sie das Gerät in Betrieb nehmen.
- Wenn Sie die Anleitung gelesen haben, bewahren Sie sie zum späteren Nachschlagen an einem sicheren Ort auf.

### **Nur für Europäische Union und EWR (Norwegen, Island und Liechtenstein)**

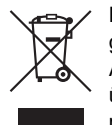

Dieses Symbol weist darauf hin, dass dieses Produkt gemäß der EU-Richtlinie über Elektro-und Elektronik-Altgeräte (2012/19/EU) und nationalen Gesetzen nicht über den Hausmüll entsorgt werden darf. Dieses Produkt muss bei einer dafür vorgesehenen Sammelstelle

abgegeben werden. Dies kann z. B. durch Rückgabe beim Kauf eines ähnlichen Produkts oder durch Abgabe bei einer autorisierten Sammelstelle für die Wiederaufbereitung von Elektro-und Elektronik-Altgeräten geschehen. Der unsachgemäße Umgang mit Altgeräten kann aufgrund potentiell gefährlicher Stoffe, die generell mit Elektround Elektronik-Altgeräten in Verbindung stehen, negative Auswirkungen auf die Umwelt und die menschliche Gesundheit haben. Durch die umweltgerechte Entsorgung dieses Produkts tragen Sie außerdem zu einer effektiven Nutzung natürlicher Ressourcen bei. Informationen zu Sammelstellen für Altgeräte erhalten Sie bei Ihrer Stadtverwaltung, dem öffentlich-rechtlichen Entsorgungsträger, einer autorisierten Stelle für die Entsorgung von Elektro-und Elektronik-Altgeräten oder Ihrem örtlichen Entsorgungsunternehmen. Weitere Informationen zur Rückgabe und Entsorgung von Elektro-und Elektronik-Altgeräten finden Sie unter

www.canon-europe.com/sustainability/approach/.

#### **Modellnamen**

Der folgende Name kann in den einzelnen Verkaufsregionen des Dokumentenscanners in den Sicherheitsvorschriften genannt werden. DR-S150: Modell 6130150

DR-S130: Modell 6130220

### **Reproduktionswarnung**

Dieses Gerät darf nur unter Einhaltung aller geltenden Gesetze verwendet werden, insbesondere in Zusammenhang mit Fälschung und Urheberrecht sowie Gesetze in Bezug auf nationale Sicherheit. Personen, die absichtlich oder unabsichtlich eines oder mehrere der folgenden Dokumente duplizieren, um die Kopie fälschlicherweise als das Original auszugeben, können gemäß geltender Gesetze und Bestimmungen gerichtlich belangt werden.

- Papiergeld oder Banknoten (inländische oder ausländische)
- Briefmarken, Steuermarken oder andere Marken
- Aktienzertifikate, Anleihescheine, Schuldscheine, Schecks und andere wertvolle Zertifikate
- Reisepässe, Lizenzen und andere Zertifikate, die von Regierungsbehörden und anderen offiziellen Stellen ausgestellt wurden

#### Diese Liste ist nicht vollständig.

Canon ist nicht für die Benutzungsweise des Scanners durch Einzelpersonen verantwortlich.

Beachten Sie, dass bestimmtes geistiges Eigentum urheberrechtlich geschützt ist und nicht ohne die ausdrückliche Zustimmung des Rechteinhabers reproduziert werden darf. Der persönliche Gebrauch und der Gebrauch im Haushalt sind unter bestimmten Umständen hiervon ausgenommen.

### **Marken**

- Canon und das Canon-Logo sind registrierte Markenzeichen von Canon Inc. in den USA und können auch in anderen Ländern Markenzeichen bzw. registrierte Markenzeichen sein.
- imageFORMULA ist eine Marke von CANON ELECTRONICS INC.
- Microsoft, Windows, Windows Vista, PowerPoint und SharePoint sind eingetragene Marken oder Marken der Microsoft Corporation in den USA und anderen Ländern.
- Die Abbildung der Screenshots von Microsoft Produkten erfolgt mit Genehmigung der Microsoft Corporation.
- macOS ist ein Warenzeichen von Apple Inc., eingetragen in den USA und anderen Ländern.
- ISIS ist eine eingetragene Marke von Open Text in den USA.
- Wi-Fi, Wi-Fi Alliance, das Logo "Wi-Fi CERTIFIED" und das Logo "Wi-Fi Protected Setup" sind eingetragene Marken der Wi-Fi Alliance.
- Wi-Fi CERTIFIED, WPA, WPA2 und Wi-Fi Protected Setup sind Marken der Wi-Fi Alliance.
- "WPS" in den Einstellungen, Bildschirmanzeigen und im vorliegenden Handbuch ist eine Abkürzung für "Wi-Fi Protected Setup" (geschützte Wi-Fi-Einrichtung).
- iDRS<sup>TM</sup> SDK 15 Windows 32 64 bit technology by Image Recognition Integrated Systems S.A. Copyright 1987 - 2019, I.R.I.S. S.A. All rights reserved.
- QR Code ist ein eingetragenes Warenzeichen von DENSO WAVE INCORPORATED in Japan und anderen Ländern.
- Andere in diesem Dokument aufgeführte Produkt- und Firmennamen können Marken ihrer jeweiligen Eigentümer sein. Die Symbole <sup>TM</sup> und <sup>®</sup> werden in diesem Dokument allerdings nicht benutzt.

### **Copyright**

Copyright 2020 CANON ELECTRONICS INC. Alle Rechte vorbehalten.

Kein Teil dieser Veröffentlichung darf ohne vorherige schriftliche Genehmigung von CANON ELECTRONICS INC. in irgendeiner Form oder mit irgendwelchen Mitteln (elektronisch oder mechanisch, durch Fotokopieren oder Tonaufnahme oder über ein Informationsspeicheroder -abrufsystem) reproduziert oder übertragen werden.

#### **Haftungsausschluss**

Die Informationen in diesem Dokument können ohne vorherige Ankündigung geändert werden.

CANON ELECTRONICS INC. ÜBERNIMMT WEDER AUSDRÜCKLICHE NOCH KONKLUDENTE GARANTIEN IM HINBLICK AUF DIESES MATERIAL, DIE ÜBER DIE DARSTELLUNGEN IN DIESEM TEXT HINAUSGEHEN, INSBESONDERE KEINE GARANTIEN DER HANDELSFÄHIGKEIT UND EIGNUNG FÜR EINEN BESTIMMTEN ZWECK ODER ÜBER DIE NICHTVERLETZUNG VON RECHTEN. CANON ELECTRONICS INC. HAFTET NICHT FÜR DIREKTE, FOLGE- ODER ZUFÄLLIG ENTSTANDENE SCHÄDEN JEGLICHER ART, ODER FÜR VERLUSTE UND AUSGABEN, DIE DURCH DIE VERWENDUNG DIESES MATERIALS ENTSTEHEN.

CANON ELECTRONICS INC. HAFTET NICHT FÜR DIE AUFBEWAHRUNG UND HANDHABUNG VON DOKUMENTEN, DIE MIT DIESEM PRODUKT GESCANNT WURDEN, ODER FÜR DIE SPEICHERUNG UND HANDHABUNG DER RESULTIERENDEN DATEN DER GESCANNTEN BILDER. WENN SIE BEABSICHTIGEN, DIE ORIGINALE GESCANNTER DOKUMENTE WEGZUWERFEN, SIND SIE, DER KUNDE, DAFÜR VERANTWORTLICH, DIE GESCANNTEN BILDER ZU ÜBERPRÜFEN UND SICHERZUSTELLEN, DASS DIE DATEN UNBESCHÄDIGT SIND.

DIE HAFTUNGSHÖCHSTGRENZE VON CANON ELECTRONICS INC. UNTER DIESER GARANTIE IST AUF DEN KAUFPREIS DES DURCH DIE GARANTIE ABGEDECKTEN PRODUKTS BESCHRÄNKT.

### <span id="page-3-0"></span>**Einführung**

Vielen Dank für den Kauf des Canon-Dokumentenscanners. Bitte lesen Sie die folgenden Handbücher vor Inbetriebnahme des Scanners aufmerksam durch, um sich mit dessen Funktionen vertraut zu machen und diese voll nutzen zu können. Bewahren Sie die Handbücher zum späteren Nachschlagen sorgfältig auf.

### **Dokumentation für den Scanner**

Die Dokumentation dieses Scanners besteht aus den nachfolgend aufgeführten Handbüchern.

● **Produktsicherheitshandbuch**

Lesen und befolgen Sie diese Anweisungen, bevor Sie den Scanner verwenden.

● **Installationshandbuch**

Hierin wird das Einrichtungsverfahren des Scanners beschrieben. Lesen Sie dieses Handbuch vor der Inbetriebnahme des Scanners.

● **Bedienungsanleitung (das vorliegende Handbuch)** In diesem Handbuch werden die Bedienvorgänge des Scanners beschrieben. (nur elektronisches PDF-Handbuch)

### **Hinweis**

• Das Handbuch (Bedienungsanleitung) für den Scanner ist auf der Installations-Disc im PDF-Format gespeichert.

### **Windows**

Die Bedienungsanleitung (vorliegendes Handbuch) werden im Zuge der Softwareinstallation an folgende Speicherorte kopiert.

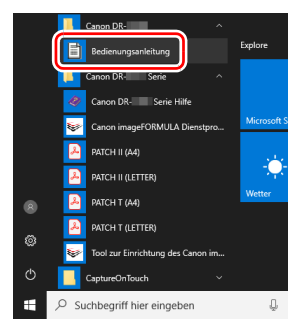

### **Fille** Hinweis

In Windows 8.1 ist es am folgenden Ort registriert.

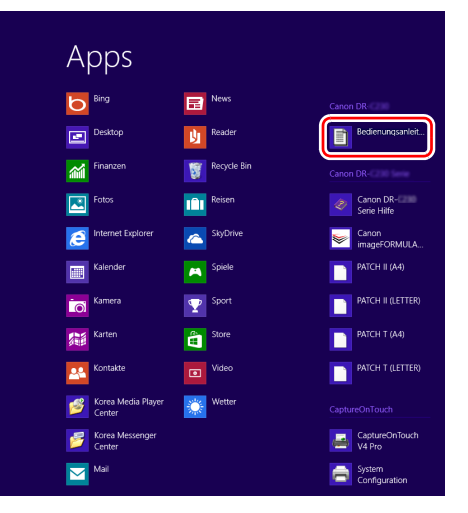

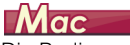

Die Bedienungsanleitung (elektronische Anleitung) wird am folgenden Speicherort abgelegt.

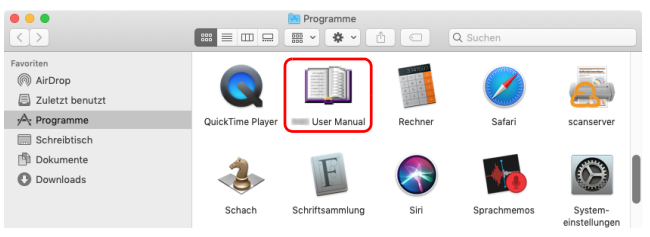

### <span id="page-4-0"></span>**Verwendete Symbole**

In dieser Anleitung werden die folgenden Symbole verwendet, um Verfahren, Einschränkungen, Vorsichtsmaßnahmen und Sicherheitshinweise zu erläutern.

### **WARNUNG**

Weist auf eine Situation hin, bei der ein Nichtbeachten der korrekten Verfahrensweise zu schweren oder tödlichen Verletzungen führen kann. Beachten Sie stets diese Warnungen, um einen sicheren Betrieb des Geräts zu gewährleisten.

### **A** vorsicht

Weist auf eine Situation hin, bei der ein Nichtbeachten der korrekten Verfahrensweise zu Verletzungen oder Sachschäden führen kann. Beachten Sie stets diese Hinweise, um einen sicheren Betrieb des Geräts zu gewährleisten.

### **WICHTIG**

Weist auf Betriebsanforderungen oder Beschränkungen hin. Lesen Sie diese Informationen sorgfältig durch, und beachten Sie sie stets, um das Gerät richtig zu bedienen und um Schäden am Gerät zu vermeiden.

### **Hinweis**

Weist auf Verdeutlichungen und zusätzliche Erläuterungen zu einer Funktion oder einem Verfahren hin. Es wird dringend empfohlen, diese Hinweise zu lesen.

# **Inhalt**

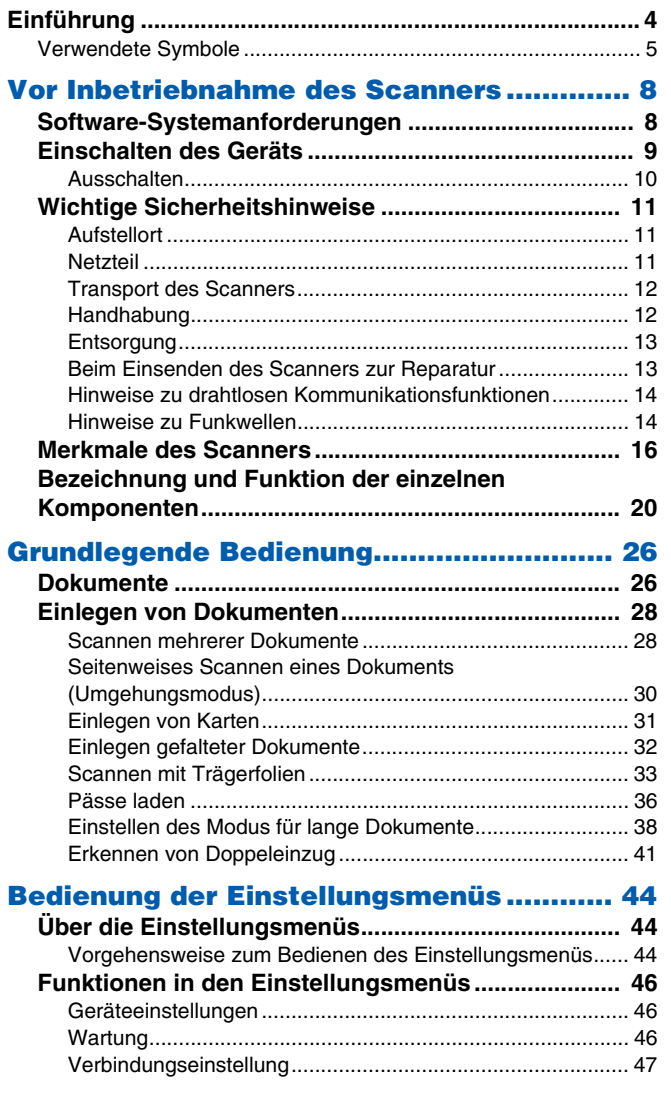

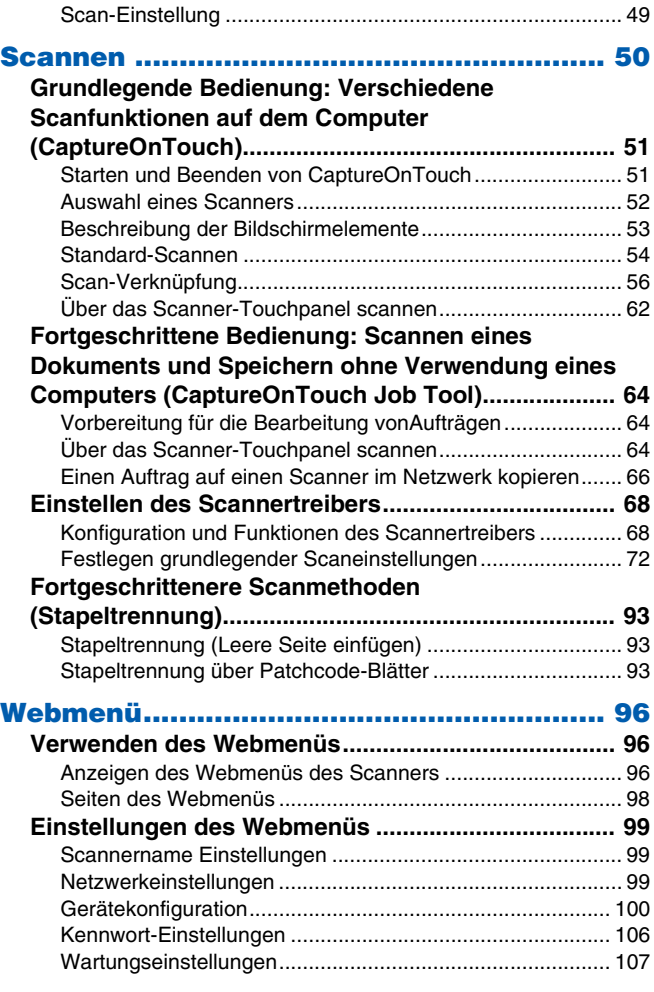

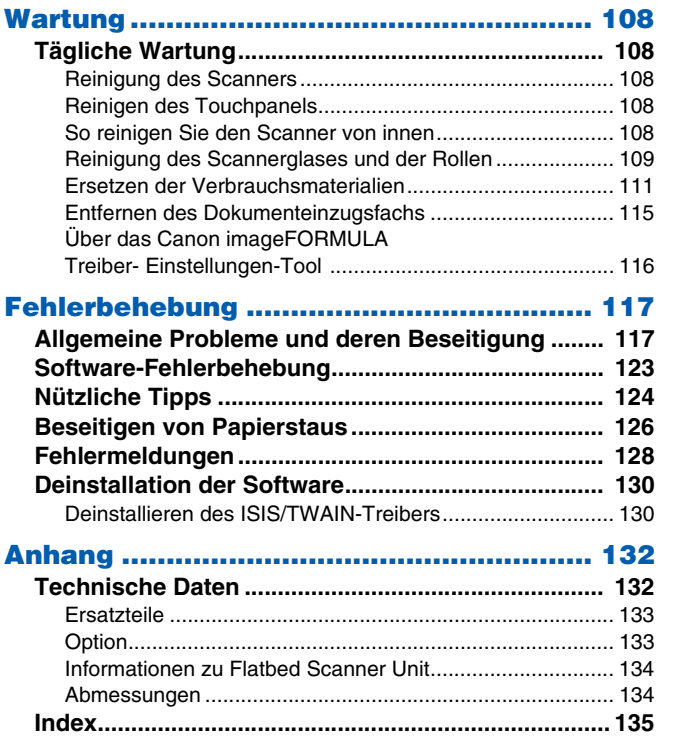

### <span id="page-7-1"></span><span id="page-7-0"></span>**Software-Systemanforderungen**

Damit Sie den Scanner verwenden können, muss Ihr Computer die folgenden Systemanforderungen erfüllen.

#### **Computer**

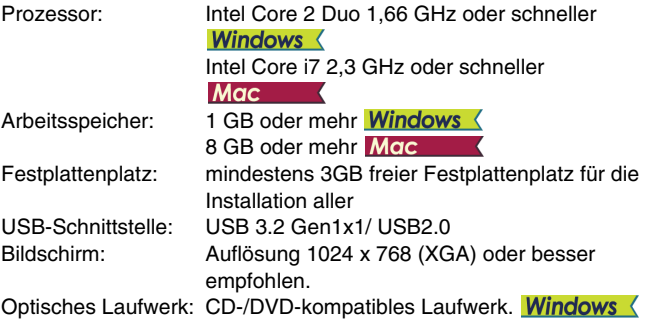

### **Betriebssystem**

- Microsoft Windows 8.1 (32-Bit- und 64-Bit-Versionen)
- Microsoft Windows 10 (32-Bit- und 64-Bit-Versionen)
- Microsoft Windows 11
- Microsoft Windows Server 2012 R2
- Microsoft Windows Server 2016
- Microsoft Windows Server 2019
- Microsoft Windows Server 2022
- macOS Catalina 10.15
- macOS Big Sur 11
- macOS Monterey 12

Dies ist die Umgebung mit Stand vom Juli 2022.

Aktuelle Informationen zur Softwareunterstützung finden Sie auf der Produktseite auf der Canon-Website.

### **Sonstige Anforderungen**

- Eine ISIS-kompatible Anwendung oder eine TWAINkompatible Anwendung, die mit den o. g. Betriebssystemen kompatibel ist.
- .NET Framework 4.5.2 oder höher

#### **WICHTIG** Ч

- Verwenden Sie die standardmäßig an Ihrem Computer vorhandene USB-Schnittstelle. Der Betrieb wird jedoch nicht mit allen USB-Schnittstellen garantiert, auch wenn diese als Standardausstattung am Computer vorhanden sind. Um Einzelheiten zu erfahren, wenden Sie sich an Ihren örtlichen autorisierten Canon-Händler.
- Die Scangeschwindigkeiten sind niedriger, wenn die Standard-USB-Schnittstelle Ihres Computers USB Full-Speed ist (entsprechend USB 1.1).
- Sie sollten das ursprünglich mit den Scanner gelieferte USB-Kabel verwenden.
- Wenn die empfohlenen Systemanforderungen in Bezug auf Prozessor, Speicher, Schnittstellenkarte usw. nicht erfüllt werden, kann die Scangeschwindigkeit stark verringert werden und die Übertragung möglicherweise lange dauern.
- Auch wenn der Computer die Systemanforderungen erfüllt, kann die Scangeschwindigkeit je nach Computerspezifikation und Umgebung variieren.
- Die mit dem Scanner gelieferten Treiber können nicht unbedingt mit allen ISIS oder TWAIN-kompatiblen Anwendungen eingesetzt werden. Einzelheiten dazu erhalten Sie von Ihrem Software-Händler.
- Im Tablettmodus von Windows 10 kann die Software die Anzeige stören.
- Das Desktop-Experience-Feature muss für Windows Server 2012 R2 aktiviert sein.

### **Wichtige Hinweise bei Verwendung in 64-Bit-Betriebssystemen (nur Windows)**

• Der mit diesem Produkt gelieferte ISIS-Treiber unterstützt nur das Scannen mit 32-Bit-Anwendungen.

### <span id="page-8-0"></span>**Einschalten des Geräts**

Der Scanner kann mit der Ein/Aus-Taste auf der Vorderseite des Scanners ein- und ausgeschaltet werden.

- **1 Stellen Sie sicher, dass Scanner und Computer richtig miteinander verbunden sind.**
- **2 Drücken Sie die Ein/Aus-Taste.**

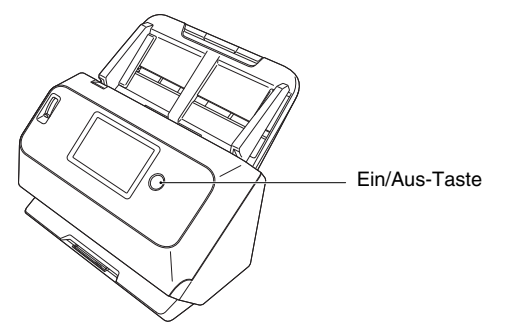

Wenn das Gerät eingeschaltet ist, leuchtet die Ein/Aus-Taste blau.

### **Windows**

### **Hinweis**

Wenn die Verbindung über USB hergestellt wird, erscheint eine Sprechblase wie unten abgebildet auf der Taskleiste. Nach einiger Zeit wird die automatische Scanner-Erkennung beendet und der Scanner ist einsatzbereit.

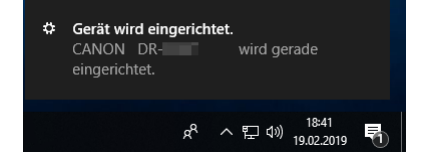

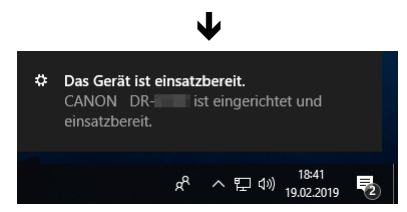

Wenn der Scanner ordnungsgemäß mit dem Computer verbunden ist, wird das Symbol (CaptureOnTouch) in der Taskleiste wie nachfolgend angezeigt.

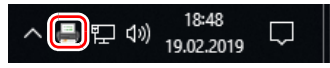

Falls das Taskleistensymbol als angezeigt wird, ist der Scanner nicht korrekt mit dem Computer verbunden. Prüfen Sie den Zustand des Netzschalters und des USB-Kabels.

### **Mac**

Wenn der Scanner ordnungsgemäß mit dem Computer verbunden ist, wird das Symbol http://CaptureOnTouch) in der Taskleiste (oder Menüleiste) wie nachfolgend angezeigt.

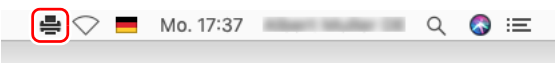

Falls das Taskleistensymbol als angezeigt wird, ist der Scanner nicht korrekt mit dem Computer verbunden. Prüfen Sie den Zustand des Netzschalters und des USB-Kabels.

### <span id="page-9-0"></span>**Ausschalten**

Wenn Sie die Ein/Aus-Taste kurze Zeit drücken, werden das Touchpanel und die Ein/Aus-Taste ausgeschaltet. Sie werden wieder eingeschaltet, wenn Sie entweder die Ein/Aus-Taste erneut drücken, das Touchpanel berühren oder ein Dokument in das Dokumenteinzugsfach legen.

Wenn Sie die Ein/Aus-Taste mindestens zwei Sekunden lang gedrückt halten, wird der Scanner ausgeschaltet.

### **WICHTIG**

- Warten Sie nach dem Ausschalten des Scanners mindestens 10 Sekunden, bevor Sie ihn erneut einschalten.
- Wenn Sie den Scanner für längere Zeit nicht benutzen, ziehen Sie aus Sicherheitsgründen den Netzstecker aus der Steckdose.

### **F** Hinweis

Die automatische Abschaltung des Scanners ist standardmäßig aktiviert, so dass sich der Scanner automatisch abschaltet, wenn er 4 Stunden lang nicht benutzt wird.

Informationen zum Deaktivieren dieser Einstellung siehe "Bedienung [der Einstellungsmenüs" auf S. 44](#page-43-3) oder ["Stromverwaltung" auf S. 105](#page-104-0).

### <span id="page-10-0"></span>**Wichtige Sicherheitshinweise**

Lesen Sie sich die nachstehenden Sicherheitswarnungen und Hinweise sorgfältig durch, damit Sie das Gerät stets sicher betreiben.

### <span id="page-10-1"></span>**Aufstellort**

Die Leistung dieses Scanners wird von der Umgebung beeinflusst, in der er aufgestellt wird. Stellen Sie sicher, dass der Aufstellort des Geräts die folgenden Umgebungsanforderungen erfüllt.

● Achten Sie darauf, dass um das Gerät herum ausreichend Platz zur Bedienung, Wartung und Belüftung vorhanden ist.

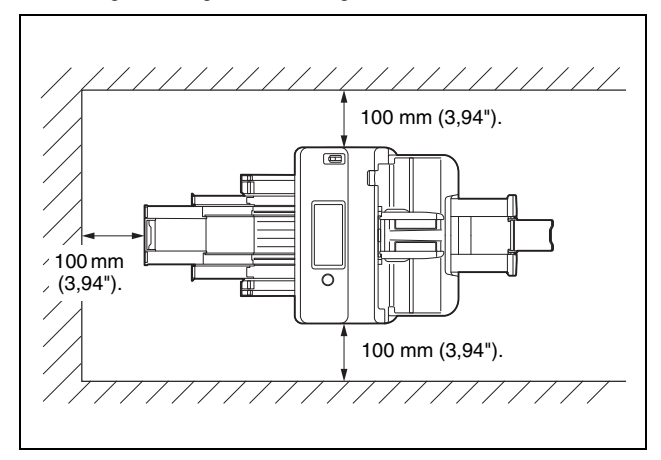

- Sehen Sie vor dem Scanner ausreichenden Platz für die Dokumentenausgabe nach dem Scanvorgang vor.
- Setzen Sie den Scanner nicht direkter Sonneneinstrahlung aus. Wenn sich dies nicht vermeiden lässt, schützen Sie das Gerät durch Gardinen oder Jalousien.
- Stellen Sie das Gerät nicht an Orten mit hoher Staubbelastung auf, da Staub das Innere des Scanners beschädigen kann.
- Vermeiden Sie warme oder feuchte Aufstellorte wie z. B. in der Nähe von Wasserhähnen, Warmwasserbereitern oder Luftbefeuchtern. Vermeiden Sie Aufstellorte, an denen Ammoniakdämpfe vorhanden sind. Vermeiden Sie Aufstellorte in der Nähe von leicht entzündlichen Chemikalien wie z. B. Alkohol oder Farbverdünner.
- Stellen Sie das Gerät nicht an Orten auf, die Vibrationen ausgesetzt sind.
- Setzen Sie das Gerät keinen raschen Temperaturschwankungenn aus. Wenn der Raum, in dem das Gerät aufgestellt wird, rasch aufgeheizt wird, können sich im Inneren des Geräts Wassertropfen (Kondensation) bilden. Kondensation im Geräteinneren kann die Scanqualität merklich beeinträchtigen. Im Hinblick auf eine optimale Scanqualität werden die folgenden Bedingungen empfohlen:

Raumtemperatur: 10 °C bis 32,5 °C (50 °F bis 90,5 °F) Relative Luftfeuchtigkeit: 20% bis 80%

- Vermeiden Sie die Aufstellung in der Nähe von Geräten, die Magnetfelder erzeugen (z. B. Lautsprecher, Fernsehgeräte und Radios).
- Blockieren Sie nicht die Belüftungsöffnungen. Andernfalls kann der Scanner überhitzt werden und eine Brandgefahr entstehen.

### <span id="page-10-2"></span>**Netzteil**

- Schließen Sie das Gerät nur an eine Steckdose an, welche die zum Betrieb erforderliche Spannung und Netzfrequenz aufweist (abhängig von Ihrer Region 120 V, 60 Hz oder 220-240 V, 50/ 60 Hz).
- Schließen Sie das Gerät nicht zusammen mit anderen Elektrogeräten an eine Steckdose an. Stellen Sie außerdem bei Verwendung eines Verlängerungskabels sicher, dass das Verlängerungskabel für die Stromversorgungsanforderungen des Geräts ausgelegt ist.
- Versuchen Sie nicht, das Netzteil zu demontieren oder zu verändern, weil dies gefährlich ist.
- Das Netzkabel kann beschädigt werden, wenn häufig darauf getreten wird oder schwere Gegenstände darauf platziert werden.
- Verwenden Sie das Netzkabel nicht im aufgewickeltem Zustand.
- Ziehen Sie nicht am Netzkabel. Fassen Sie beim Entfernen des Netzkabels aus der Steckdose den Stecker direkt, und ziehen Sie ihn heraus.
- Achten Sie darauf, dass das Netzkabel frei zugänglich ist, damit es im Notfall problemlos entfernt werden kann.
- Verwenden Sie ausschließlich das mit diesem Scanner gelieferte Netzkabel. Verwenden Sie das mit diesem Scanner gelieferte Netzteil nicht mit anderen Produkten.
- Bei Fragen zur Stromversorgung wenden Sie sich an Ihren örtlichen autorisierten Canon-Händler oder die Kundendienstvertretung.

### <span id="page-11-0"></span>**Transport des Scanners**

- Wenn Sie den Scanner transportieren, halten Sie ihn mit beiden Händen fest, und lassen Sie ihn nicht fallen.
- Stellen Sie sicher, dass vor dem Transport das Schnittstellenkabel und das Kabel zum Netzteil abgezogen sind. Wenn diese Kabel beim Transport des Scanners angeschlossen bleiben, können die Stecker und Anschlüsse beschädigt werden.

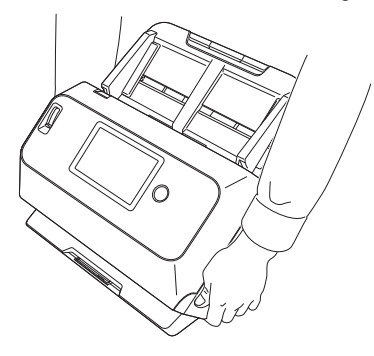

### <span id="page-11-1"></span>**Handhabung**

### **WARNUNG**

Beachten Sie stets die folgenden Vorsichtsmaßregeln beim Umgang mit dem Scanner. Andernfalls besteht Brand- oder Stromschlaggefahr.

- Verwenden Sie niemals Alkohol, Benzin, Farbverdünner, Sprays oder andere leicht entzündliche Substanzen in der Nähe des **Scanners**
- Zerschneiden, beschädigen oder verändern Sie das Netzkabel nicht. Legen Sie keine schweren Gegenstände auf das Netzkabel, ziehen Sie nicht am Netzkabel, und biegen Sie es nicht um.
- Schließen Sie das Netzkabel nicht mit nassen Händen an.
- Schließen Sie den Scanner nicht an eine Mehrfachsteckdose an.
- Das Netzkabel darf nicht verknotet oder aufgewickelt werden, da andernfalls Brand- und Stromschlaggefahr besteht. Stellen Sie vor dem Anschließen des Netzkabels sicher, dass der Netzstecker ordnungsgemäß in eine Steckdose eingesteckt ist.
- Der mitgelieferte Netzkabelsatz ist nur zum Gebrauch mit diesem Scanner vorgesehen. Verwenden Sie den Netzkabelsatz nicht mit anderen Geräten. Verwenden Sie außerdem keinen anderen Netzkabelsatz mit dem Scanner als den mitgelieferten. Andernfalls kann Brand- oder Stromschlaggefahr bestehen.
- Demontieren Sie den Scanner nicht, und verändern Sie ihn nicht.
- Versuchen Sie nicht, das Netzteil zu demontieren oder zu verändern, weil dies gefährlich ist.
- Verwenden Sie keine entzündlichen Sprays in der Nähe des Scanners.
- Schalten Sie beim Reinigen des Scanners das Gerät AUS, und ziehen Sie den Netzstecker.
- Reinigen Sie den Scanner mit einem leicht befeuchteten und gut ausgewrungenen Tuch. Verwenden Sie zur Reinigung niemals Alkohol, Benzin, Farbverdünner oder andere leicht entzündliche Substanzen.
- Wenn der Scanner ungewöhnliche Geräusche von sich gibt, Rauch austritt, das Gerät heiß wird oder Sie einen ungewöhnlichen Geruch wahrnehmen, wenn der Scanner nicht funktioniert oder sonstige Betriebsstörungen auftreten, schalten Sie das Gerät sofort AUS, und ziehen Sie den Netzstecker. Wenden Sie sich anschließend an Ihren autorisierten Canon-Händler oder Kundendienstvertreter vor Ort und lassen Sie das Gerät reparieren.
- Lassen Sie den Scanner nicht fallen, und setzen Sie ihn keinen starken Stößen aus. Wenn der Scanner beschädigt wird, schalten Sie ihn sofort AUS, und ziehen Sie den Netzstecker ab. Wenden Sie sich anschließend an Ihren autorisierten Canon-Händler oder Kundendienstvertreter vor Ort und lassen Sie das Gerät reparieren.
- Bevor Sie den Scanner transportieren, müssen Sie ihn ausschalten und den Netzstecker abziehen.

### **WORSICHT**

- Platzieren Sie den Scanner nicht auf instabilen oder schrägen Flächen oder in Bereichen, in denen starke Vibrationen auftreten. Andernfalls besteht die Gefahr, dass der Scanner herunterfällt und somit Verletzungen verursacht oder das Gerät beschädigt wird.
- Legen Sie keine kleinen Gegenstände aus Metall wie Heftklammern, Büroklammern oder Schmuck auf den Scanner. Wenn derartige Gegenstände in das Geräteinnere fallen, besteht Brand- und Stromschlaggefahr. Sind derartige Gegenstände in das Geräteinnere gefallen, schalten Sie das Gerät sofort AUS, und ziehen Sie den Netzstecker. Wenden Sie sich anschließend an Ihren autorisierten Canon-Händler oder Kundendienstvertreter vor Ort und lassen Sie das Gerät reparieren.
- Stellen Sie das Gerät nicht an einem feuchten oder staubigen Ort auf. Andernfalls besteht Brand- und Stromschlaggefahr.
- Legen Sie keine Gegenstände auf das Gerät. Diese könnten umkippen oder herunterfallen, so dass Verletzungsgefahr besteht.
- Schließen Sie das Gerät nur an eine Steckdose an, welche die zum Betrieb erforderliche Spannung und Netzfrequenz aufweist (abhängig von Ihrer Region 120 V, 60 Hz oder 220-240 V, 50/ 60 Hz). Andernfalls besteht Brand- und Stromschlaggefahr.
- Fassen Sie das Netzkabel beim Abziehen stets am Stecker. Ziehen Sie nicht am Netzkabel, da hierdurch die Leiter im Kabel freigelegt werden können, so dass Brand- und Stromschlaggefahr besteht.
- Sehen Sie im Bereich des Netzsteckers ausreichend Platz vor, so dass Sie ihn problemlos abziehen können. Wenn der Netzstecker schlecht zugänglich ist, können Sie ihn im Notfall möglicherweise nicht abziehen.
- Achten Sie darauf, dass kein Wasser und keine entzündlichen Substanzen (Alkohol, Farbverdünner, Benzin usw.) in den Scanner gelangen. Andernfalls besteht Brand- und Stromschlaggefahr. Andernfalls besteht Brand- und Stromschlaggefahr.
- Schalten Sie den Scanner zur Sicherheit AUS, wenn Sie ihn länger nicht verwenden, beispielsweise über Nacht. Aus Sicherheitsgründen sollten Sie den Scanner zudem ausschalten und das Netzkabel abziehen, wenn Sie den Scanner über längere Zeiträume nicht verwenden, beispielsweise bei aufeinanderfolgenden Feiertagen.
- Tragen Sie zur Vermeidung von Verletzungen keine losen Kleidungs- oder Schmuckstücke, die sich während des Betriebs im Scanner verfangen können. Seien Sie besonders vorsichtig, wenn Sie eine Krawatte tragen oder lange Haare haben. Wenn sich Gegenstände oder Haare im Scanner verfangen, trennen Sie sofort das Netzkabel, um das Gerät anzuhalten.
- Seien Sie vorsichtig, wenn Sie Papier in das Gerät einlegen oder Papierstaus beseitigen, da die Kanten von Papierblättern Schnittverletzungen verursachen können.

### <span id="page-12-0"></span>**Entsorgung**

Beachten Sie bei der Entsorgung des Geräts alle örtlichen Bestimmungen und Gesetze; setzen Sie sich gegebenenfalls mit dem Händler in Verbindung, von dem Sie das Gerät erworben haben.

### <span id="page-12-1"></span>**Beim Einsenden des Scanners zur Reparatur**

Zur Reparatur muss der Scanner an die angegebene Kundendienstadresse gesandt werden. Verwenden Sie zum Versand des Scanners die Originalverpackung. Sichern Sie den Scanner gründlich mit Verpackungsmaterial, wenn Sie ihn in den Versandkarton legen.

### <span id="page-13-0"></span>**Hinweise zu drahtlosen Kommunikationsfunktionen**

Dieses Gerät besitzt drahtlose Kommunikationsfunktionen. Die für drahtlose Kommunikationsfunktionen verwendeten Funkwellen können medizinische und andere Geräte beeinflussen, was zu ernsthaften Zwischenfällen führen kann. Verwenden Sie die drahtlosen Kommunikationsfunktionen nicht in den nachfolgend genannten Situationen.

- Verwenden Sie die drahtlosen Kommunikationsfunktionen nicht, wenn Sie einen Herzschrittmacher besitzen. Die Funkwellen können den Betrieb des Herzschrittmachers beeinflussen.
- Verwenden Sie die drahtlosen Kommunikationsfunktionen nicht in der Nähe von Personen, die medizinische Geräte wie Herzschrittmacher verwenden. Die Funkwellen können den Betrieb des Herzschrittmachers und ähnlicher Geräte beeinflussen. Nehmen Sie vor der Verwendung Kontakt zur zuständigen medizinischen Stelle auf.
- Verwenden Sie die drahtlosen Kommunikationsfunktionen nicht innerhalb von medizinischen Einrichtungen wie Krankenhäusern oder in der Nähe von Medizinelektronik. Die Funkwellen können den Betrieb der Medizinelektronik beeinflussen. Wenden Sie sich von dem Einsatz des Geräts in Gebäuden von medizinischen Einrichtungen an das zuständige Personal.
- Verwenden Sie die drahtlosen Kommunikationsfunktionen nicht an Bord von Luftfahrzeugen. Die Funkwellen können die Funktion von Präzisionsinstrumenten an Bord beeinträchtigen und zu Störungen sowie zu schweren Unfällen führen.
- Verwenden Sie die drahtlosen Kommunikationsfunktionen nicht in der Nähe von automatisch gesteuerten Anlagen wie Brandmeldeanlagen. Die Funkwellen können diese Anlagen beeinflussen und zu Fehlfunktionen sowie zu schweren Unfällen führen.
- Halten Sie einen Abstand von mindestens 20 cm zum Gerät ein. wenn Sie die drahtlosen Kommunikationsfunktionen verwenden.

### <span id="page-13-1"></span>**Hinweise zu Funkwellen**

Dieses Gerät wird im 2,4-GHz-Frequenzband betrieben (2,400 bis 2,4835 GHz). Dieser Frequenzbereich wird auch von Mikrowellenherden, wissenschaftichen und medizinischen Geräten, ähnlichen WLAN-Stationen, drahtlosen Identifikationsanlagen im industriellen Bereich (lizenzpflichtig), bestimmten lizenzfreien Kleinfunkanlagen, Amateurfunkanlagen und anderen Anwendungen genutzt (alle diese Anwendungen werden nachfolgend zusammenfassend als "andere Anlagen" bezeichnet). Beachten Sie folgende Hinweise:

- 1. Prüfen Sie vor der Verwendung dieses Geräts, ob andere Anlagen in Betrieb sind.
- 2. Falls zwischen diesem Gerät und anderen Anlagen Funkstörungen auftreten, stellen Sie das Gerät unverzüglich an einer anderen Stelle auf, oder stellen Sie die Verwendung ein (beenden Sie den Sendebetrieb).

Wenden Sie sich dann an Ihren Händler oder unser Vertriebspersonal, um Maßnahmen zur Vermeidung von Störungen zu treffen (z. B. separate Installation).

3. Falls dieses Gerät Hochfrequenzstörungen bei anderen Anlagen verursacht, wenden Sie sich an Ihren Händler oder unser Vertriebspersonal.

### **Regionale Verfügbarkeit und Einschränkungen**

Es stehen verschiedene Versionen dieses Produktes zur Verfügung, um den international unterschiedlichen gesetzlichen Regelungen für Drahtlosgeräte zu entsprechen. Die Versionen sind jeweils für folgende Regionen verfügbar. Beachten Sie, dass jede Version nur in dem jeweiligen Land/der Region verwendet werden darf. Für Regionen, die nicht in der folgenden Liste aufgeführt sind, wenden Sie sich an den Kundendienst.

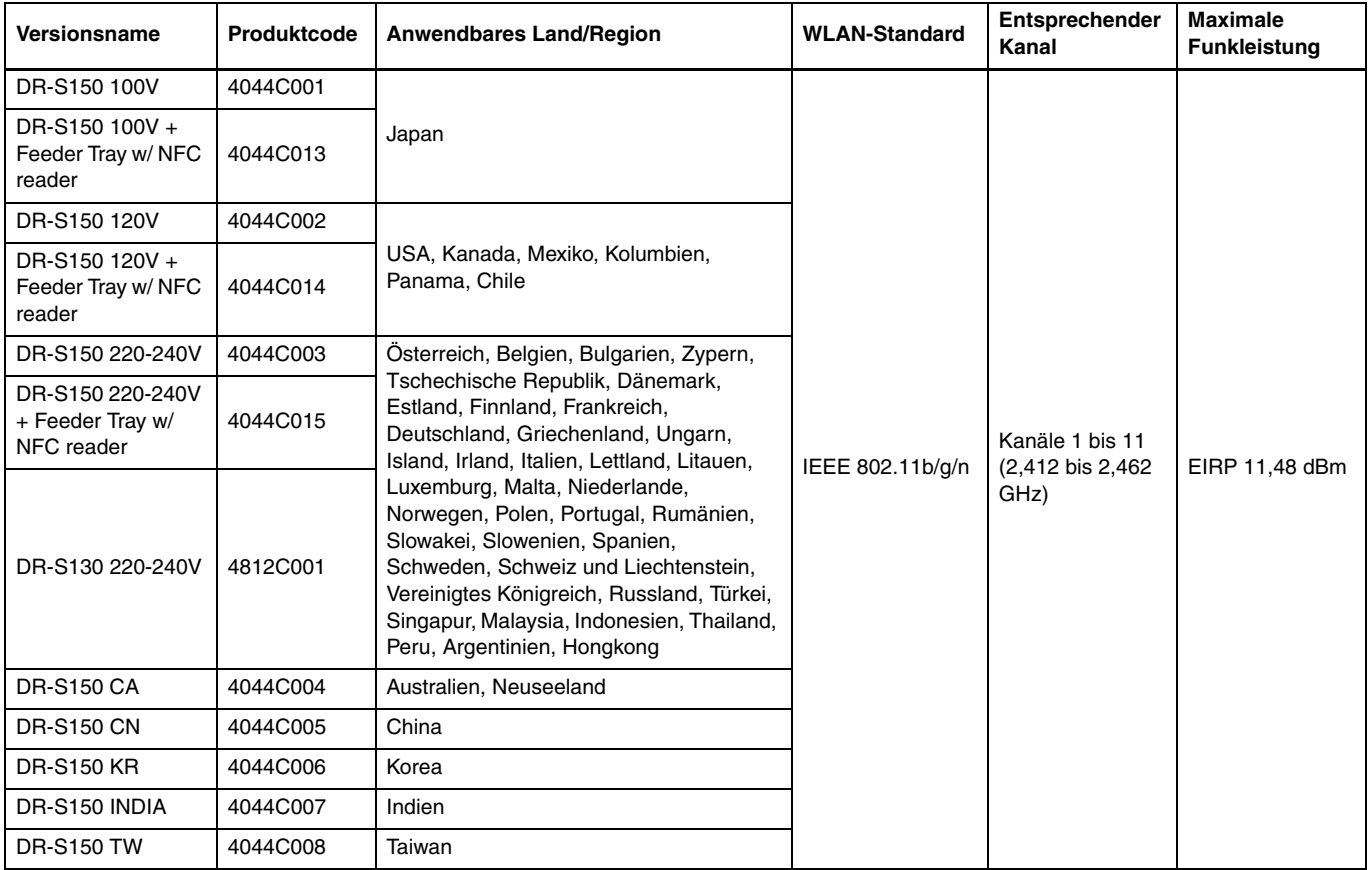

### <span id="page-15-0"></span>**Merkmale des Scanners**

Die Hauptmerkmale des Scanners sind nachfolgend aufgeführt.

### **Scannermerkmale**

#### ● **Touchpanel**

Der Scanner ist mit einem Touchpanel ausgestattet, das eine intuitive Bedienung ermöglicht.

#### ● **Große Auswahl an Anschlussmodi**

Verbindungen über USB, kabelgebundenes LAN (Nur DR-S150) oder WLAN stehen zur Verfügung, je nach Ihrer Betriebsumgebung. Unterstützte USB-Formate sind USB 3.2 Gen 1x1/USB 2.0.

#### ● **Kompaktes Format**

Der Scanner hat eine kompakte Größe von 291 mm (B) × 600 mm  $(T) \times 378$  mm (H).

#### ● **Vollautomatischer Modus**

In CaptureOnTouch und im Scannertreiber ist ein Vollautomatischer Modus vorhanden, mit dem das Scannen unter automatisch festgelegten Bedingungen möglich ist. Die Scanbedingungen wie z. B. Farbmodus und Seitengröße werden automatisch anhand des gescannten Dokuments eingestellt.

#### ● **Automatische Erkennung der Auflösung**

Wenn sie in CaptureOnTouch oder den Einstellungen des Scannertreibers aktiviert ist, erkennt diese Funktion den Inhalt von Dokumenten und bestimmt die Scanauflösung automatisch.

#### ● **Karten scannen**

Sie können Visitenkarten oder Personalausweise einscannen.

### ● **Registrieren der Scaneinstellungen am Hauptgerät**

Häufig verwendete Einstellungen zum Scannen und zur Datenübertragung können im Scanner registriert werden.

#### ● **Vielzahl von Scanmodi**

Dieser Scanner verfügt über die folgenden Scanmodi. Schwarzweiß, Fehlerdiffusion, Erweiterte Textverbesserung, Erweiterte Textverbesserung II, Aktiver Grenzwert, Graustufen und Farbe

\* In den Modi "Erweiterte Textverbesserung" und "Aktiver Grenzwert" können Sie gescannten Text klarer erscheinen lassen, indem Hintergrund- oder Vordergrundfarben verarbeitet werden.

#### ● **Schneller Dokumenteinzug**

Dokumente können mit einer Geschwindigkeit von bis zu 45 Seiten (DR-S150) / 30 Seiten (DR-S130) pro Minute (Größe A4, 200 dpi) gescannt werden.

#### ● **Langdokumentmodus**

Je nach Einstellungen des Benutzermodus können Sie Dokumente mit einer Länge von bis zu 3.000 mm scannen.

### **Erkennungsfunktionen**

#### ● **Automatische Farberkennung**

Der Scanner kann automatisch erkennen, ob Dokumente in Farbe, Graustufen oder Schwarz-Weiß vorliegen.

#### ● **Papiergrößenerkennung**

Die Seitengröße der Dokumente wird vor dem Scannen erkannt.

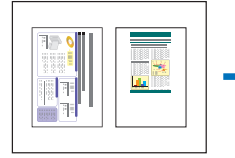

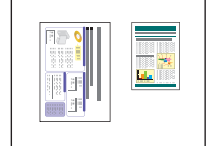

Scannen mit festgelegter Größe

Scannen mit automatischer Papiergrößenerkennung

#### ● **Textverbesserungsmodi**

Der Scanner verfügt über einen Modus Erweiterte Textverbesserung, der die Lesbarkeit von Dokumenten mit dunklem Hintergrund oder von Dokumenten mit ungleichmäßigem Hintergrund verbessert, und einen Modus Erweiterte Textverbesserung II, der die Lesbarkeit von Texten in Dokumenten mit gleichmäßigem Hintergrund erleichtert, bei denen sowohl Text als auch Hintergrund helle Farben haben, und einen Modus Aktiver Grenzwert, der die Stapelverarbeitung von verschiedenen Dokumententypen ermöglicht, zum Beispiel solchen mit hellem Text oder verschmutzten Manuskripten.

Diese Modi funktionieren je nach Dokumenttyp möglicherweise nicht.

#### ● **Doppeleinzugserkennung per Ultraschall**

Der Scanner stoppt den Einzug, falls durch den Ultraschallsensor erkannt wird, dass mehr als eine Seite eingezogen wird. "Erkennen [von Doppeleinzug" \(Siehe S. 41\)](#page-40-1)

#### ● **Doppeleinzugserkennung durch Dokumentlänge**

Der Scanner stoppt den Einzug, falls anhand des Vergleichs der Dokumentlängen ein Doppeleinzug erkannt wird. "Erkennen von [Doppeleinzug" \(Siehe S. 41\)](#page-40-1)

\* Die Länge der ersten Dokumentseite dient als Bezug. Daraufhin erkennt der Scanner dann einen Doppeleinzug, wenn sich die Länge einer weiteren eingezogenen Seite davon unterscheidet.

#### ● **Vorabscannen**

Mithilfe dieser Funktion wird beim Start des Scanvorgangs die erste Seite eines Dokuments vorab gescannt. Dann wird der Vorgang vorübergehend angehalten, sodass Sie Helligkeit und Kontrast einstellen können, bevor Sie den Scanvorgang fortsetzen.

#### ● **Erkennung der Textausrichtung**

Die Textorientierung auf jeder Seite wird erkannt, und das gescannte Bild wird in 90-Grad-Schritten wie zur Normalisierung erforderlich gedreht.

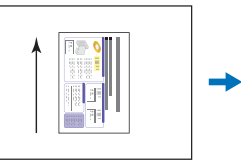

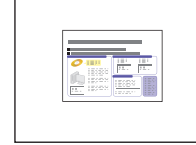

Ausrichtung des **Dokuments** 

Bild durch Erkennung der Textausrichtung gedreht

### **Bildbearbeitung**

#### ● **Versatz verhindern / Hintergrund beseitigen**

Verhindert, dass Hintergrund oder Originalabbild auf der Rückseite von dünnen Originalen auf den gescannten Seiten sichtbar sind.

#### ● **Dokument-Ausrichtung**

Die Textorientierung auf jeder eingezogenen Seite wird erkannt, und das gescannte Bild wird in 90-Grad-Schritten passend gedreht.

#### ● **Verzerrungskorrektur**

Wenn ein Bild als schräg gescannt erkannt wurde, wird es gerade ausgerichtet.

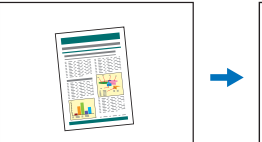

Bild mit Schräglage Gerade

ausgerichtetes Bild

#### ● **Blindfarbe**

Der Scanner verfügt über die Funktion Blindfarbe, mit der Sie eine Farbe festlegen können, die der Scanner beim Monochrom- oder Graustufen-Scannen aus dem gescannten Bild entfernt.

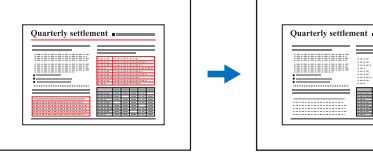

Mehrfarbiges Original Blindfarbe Rot

#### ● **Leere Seite auslassen**

Der Scanner scannt ein Dokument beidseitig und speichert die jeweilige Bilddatei nicht, wenn es sich um eine leere Seite handelt.

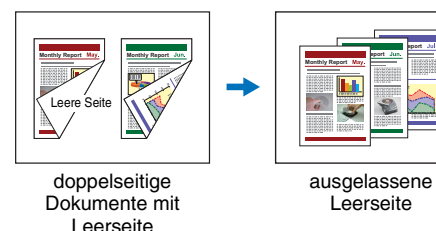

#### ● **Folio-Scannen**

Dokumente, die größer als die Einzugsöffnung sind, können gefaltet und beidseitig gescannt werden. Danach werden die resultierenden beiden Bilder zu einem einzigen Bild zusammengefügt.

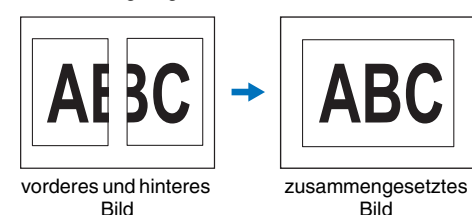

### ● MultiStream Windows **〈**

Der Scanner unterstützt MultiStream. Dadurch können abhängig vom Verwendungszweck aus einem Scandurchlauf drei Bilder mit unterschiedlichen Scaneinstellungen erstellt werden. Diese Funktion ist jedoch nur beim Einsatz von Software verfügbar, welche die MultiStream-Funktion unterstützt.

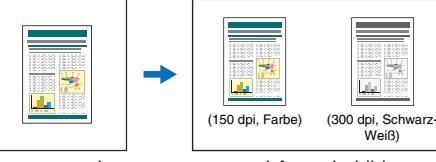

zu scannendes Dokument

zwei Ausgabebilder

#### ● **Text oder Linien fetter darstellen**

Für Text oder Linien, die nicht klar dargestellt werden, besitzt dieser Scanner eine Funktion, um diese zu scannen und fetter darzustellen.

#### ● **Hintergrundglättung**

Hierdurch wird der Hintergrund eines gescannten Bilds bearbeitet, um ihn glatter aussehen zu lassen. Diese Funktion kann verwendet werden, wenn [Automatisch erkennen], [Graustufen] oder [Farbe] im [Farbmodus] der Registerkarte [Grundlage] gewählt ist.

#### **E** Barcodeerkennung Windows

Barcodes auf Dokumenten können erkannt und entschlüsselt werden.

#### **• Patchcode-Erkennung Windows**

Sie können zur Stapeltrennung Patchcode-Blätter in den Dokumentenstapel einlegen. "Fortgeschrittenere Scanmethoden [\(Stapeltrennung\)" \(Siehe S. 93\)](#page-92-3)

### **Sonstige Anforderungen**

#### ● **Auto-Start**

Der Scanner verfügt über eine automatische Startfunktion. Der Scanvorgang wird automatisch gestartet, wenn ein Dokument in den Einzug eingelegt und erkannt wird.

#### ● **Energiesparmodus**

Wenn 10 Minuten lang kein Scanvorgang oder eine andere Funktion ausgeführt wird, wechselt der Scanner in den Energiesparmodus.

#### ● **A4 Trägerfolie**

Mit der separat verkauften Trägerfolie (A4) können Sie Originaldokumente scannen, ohne sie zu beschädigen.

#### ● **Ausweis-Scan**

Scannt Pässe mit der separat verkauften Trägerfolie (für Reisepässe), die dem Scanner beiliegt.

#### ● COT Admin (nur DR-S150) **Windows**

Dies ist eine Serveranwendung, die zur zentralen Verwaltung von Aufträgen/Scannern/Benutzern verwendet werden kann. Sie ermöglicht die Verwendung des Touchpanels des Scanners für die Benutzerauthentifizierung und die Anmeldung mittels Nahfeldkommunikation.

### <span id="page-19-0"></span>**Bezeichnung und Funktion der einzelnen Komponenten**

### **Frontansicht (Bei geschlossenem Dokumentausgabefach)**

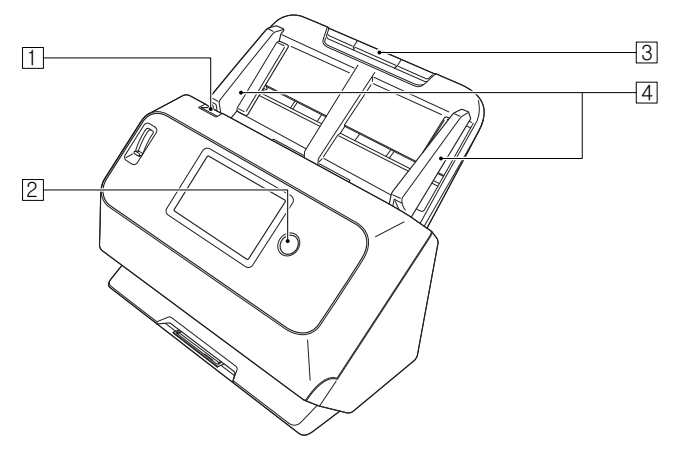

### A **Hebel OPEN**

Zum Öffnen der vorderen Abdeckung an diesem Hebel ziehen.

### **Z** Ein/Aus-Taste

Zum Einschalten des Scanners diese Taste drücken. Wenn diese Taste gedrückt wurde, leuchtet die Betriebsanzeige.

Zum Ausschalten des Geräts diese Taste erneut drücken. Die Ein/Aus-Taste leuchtet oder blinkt entsprechend dem Scannerstatus wie im Folgenden beschrieben.

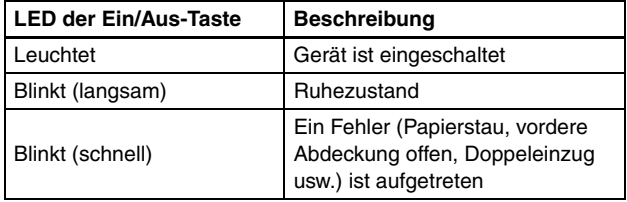

### **3** Dokumenteinzugsfach

Legen Sie das Dokument ein.

### D **Dokumentführungen**

Richten Sie die Dokumentführungen beidseitig am Dokument aus, damit dieses gerade eingezogen wird.

### **Frontansicht (Bei geöffnetem Dokumentausgabefach)**

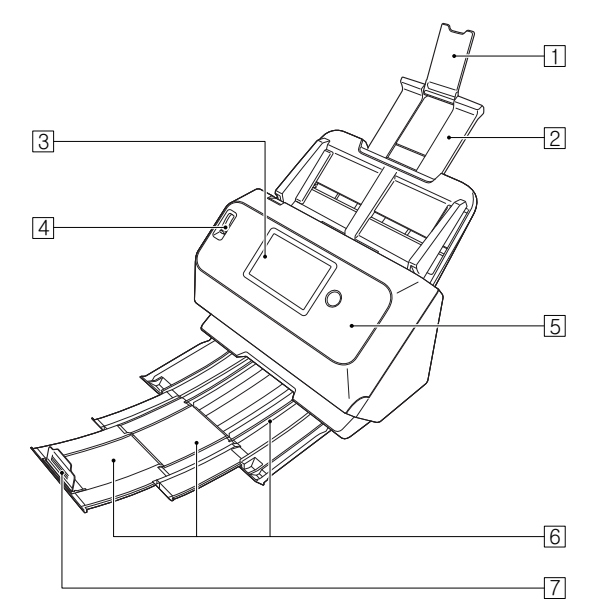

### A **Einzugserweiterungsauflage**

Muss zum Einlegen von langformatigem Papier in den Scanner geöffnet werden.

### B **Einzugsauflage**

Ziehen Sie dieses Teil heraus, um eingelegte Dokumente zu stützen.

### **B** Touchpanel

Sie können die verschiedenen Scannerfunktionen durch Berühren des Bildschirms steuern.

### D **Einzugswahlhebel**

Mit dem Einzugswahlhebel wird festgelegt, wie die zu scannenden Dokumente eingezogen werden.

Stellen Sie ihn in die untere Position, um Dokumente nacheinander zuzuführen (Normaler Modus). [\(Siehe S. 28\)](#page-27-2)

Stellen Sie ihn in die obere Position, um zu scannende Dokumente einzuziehen, die aus mehreren verbundenen Blättern bestehen (z. B. Rechnungen), ohne sie zu trennen (Umgehungsmodus). [\(Siehe](#page-29-1)  [S. 30\)](#page-29-1)

### E **Vordere Abdeckung**

Öffnen Sie diese Abdeckung, wenn Sie den Scanner im Innern reinigen oder Rollen austauschen möchten.

### F **Dokumentausgabefach**

Ziehen Sie dies heraus, um Dokumente zu scannen. Hier werden gescannte Dokumente ausgegeben.

Wenn Sie mehrere Dokumente unterschiedlicher Größe gleichzeitig scannen, sperren Sie durch Herausziehen und Hochziehen dieses Fachs den Winkel des Fachs, so dass die in das Fach ausgegebenen Dokumente ausgerichtet werden.

### G **Ausgabefachanschlag**

Dadurch wird verhindert, dass das Dokument aus dem

Dokumentausgabefach herausfallen, und es wird die Vorderkante des ausgegebenen Dokuments ausgerichtet. Sie kann an eine beliebige Position auf dem Dokumentausgabefach verschoben werden, um der Länge des Dokuments zu entsprechen.

### **Rückansicht**

#### **DR-S150**

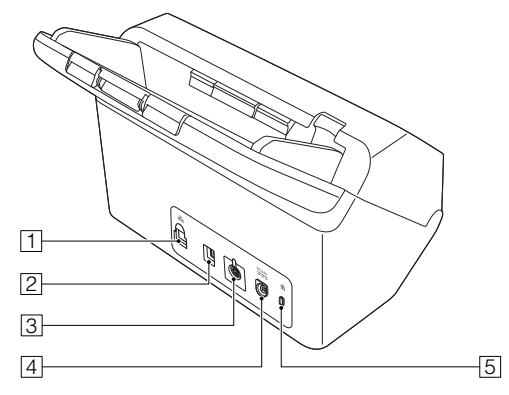

#### A **LAN-Anschluss**

Zum Anschluss eines Netzwerkkabels, das RJ-45 (10Base-T/ 100Base-TX/1000Base-T) unterstützt.

### B **USB-Anschluss**

Schließen Sie das im Lieferumfang enthaltene USB-Kabel an diesen Anschluss an.

### C **Zubehöranschluss**

Dies kann für gekauftes Zubehör verwendet werden (zum Beispiel ein NFC-Lesegerät).

### D **Netzkabelanschluss**

Schließen Sie das im Lieferumfang enthaltene Netzteil an diesen Anschluss an.

#### E **Aussparung für Diebstahlsicherung (Sicherheitsschlitz)**

Hier können Sie eine Diebstahlschutzkette oder etwas Ähnliches anbringen.

#### **DR-S130**

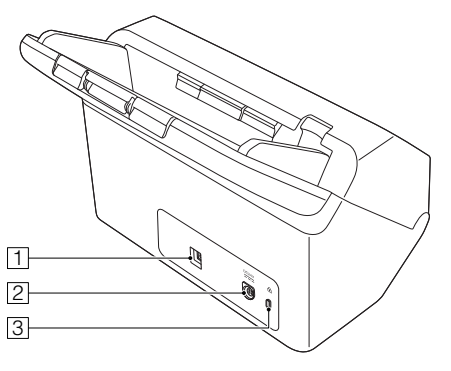

### A **USB-Anschluss**

Schließen Sie das im Lieferumfang enthaltene USB-Kabel an diesen Anschluss an.

#### B **Netzkabelanschluss**

Schließen Sie das im Lieferumfang enthaltene Netzteil an diesen Anschluss an.

### **3** Aussparung für Diebstahlsicherung **(Sicherheitsschlitz)**

Hier können Sie eine Diebstahlschutzkette oder etwas Ähnliches anbringen.

### **Touchpanel**

Die Anzeige auf dem Touchpanel hängt vom Scannerstatus ab. Einzelheiten und Hinweise zur Bedienung auf den einzelnen Bildschirmen finden Sie unter "Bedienung der Einstellungsmenüs" [\(Siehe S. 44\)](#page-43-3).

Ein typisches Beispiel für einen Bildschirm ist unten abgebildet.

### **Anfang-Bildschirm**

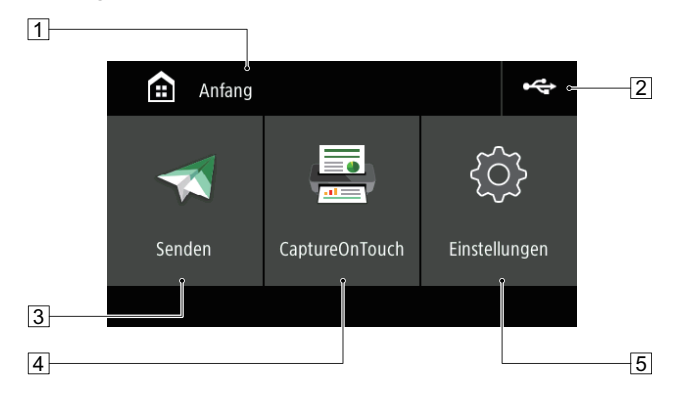

### A **Titelbereich**

Zeigt den Titel des Bedienbildschirms an.

### B **Schaltfläche Verbindungen umschalten**

Ruft den Bildschirm zum Umschalten der Verbindungen auf. Das hier dargestellte Symbol ändert sich wie unten gezeigt je nach Verbindungsart von Scanner und Computer.

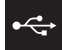

Bei Anschluss über USB

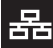

Bei Anschluss über LAN (Nur DR-S150)

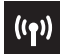

Bei Anschluss über Wi-Fi

### **B** Schaltfläche Senden

Verwenden Sie einen Auftrag am Scanner, um Dokumente einzuscannen. [\(Siehe S. 64\)](#page-63-3)

#### **4 Schaltfläche CaptureOnTouch**

Verwenden Sie einen Auftrag in CaptureOnTouch, um Dokumente einzuscannen. [\(Siehe S. 62\)](#page-61-1)

### E **Schaltfläche Einstellungen**

Ruft den Bildschirm mit den Einstellungsmenüs auf. [\(Siehe S. 44\)](#page-43-3)

### **Bildschirm Auftragsliste**

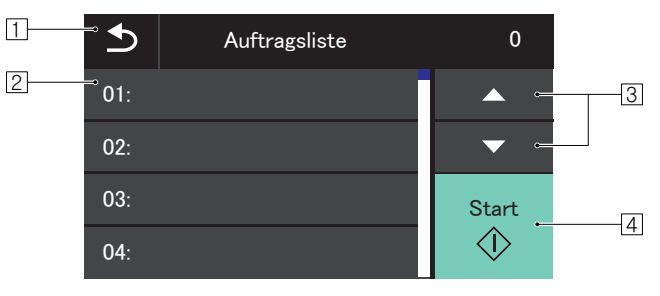

### A **Zurück-Schaltfläche**

Zum vorigen Bildschirm zurückkehren.

### B **Listenbereich**

Zeigt die auswählbaren Menüelemente und Auftragselemente an.

### C **Schaltfläche** ▲▼

Scrollt die Liste nach oben und unten.

### D **Schaltfläche Start**

Startet das Scannen der Dokumente.

Im Folgenden sind sonstige Symbole aufgeführt, die je nach Status des Bildschirms angezeigt werden.

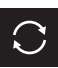

Aktualisiert die Liste.

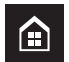

Ruft den Anfang-Bildschirm auf.

### **PIN-Eingabebildschirm**

Wenn die PIN-Funktion aktiviert ist, geben Sie die PIN ein, die erforderlich ist, um den Scanner einzuschalten. Die PIN-Funktion kann über das Webmenü aktiviert oder deaktiviert werden. ["PIN-](#page-104-1)[Einstellung" \(Siehe S. 105\)](#page-104-1)

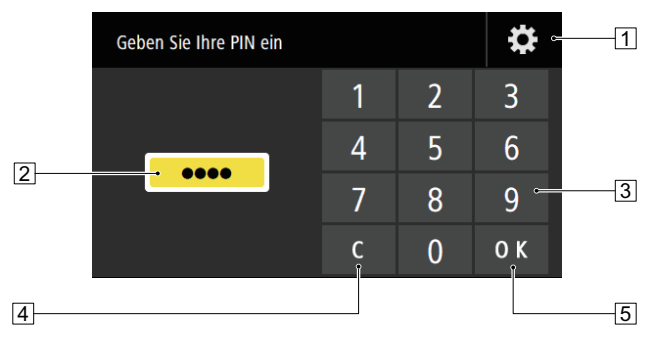

### A **Bildschirmtaste Admin-Benutzeranmeldung**

Zeigt den Admin-Benutzeranmeldungsbildschirm an.

 $\boxed{2}$  **PIN** 

Die eingegebene PIN wird angezeigt.

### **B** Zifferntasten

Geben Sie die Ziffern ein.

### **A** Löschen-Taste

Löscht eine Ziffer der eingegebenen PIN.

### E **OK-Taste**

Führt die PIN-Authentifizierung aus.

### **Authentifizierungsbildschirm (nur DR-S150)**

Dieser kann angezeigt werden, wenn der COT-Adminmodus aktiviert ist. Zur Verwendung dieser Funktion ist das optionale Dokumenteinzugsfach mit NFC-Lesegerät erforderlich.

### **NFC-Zertifizierungsbildschirm**

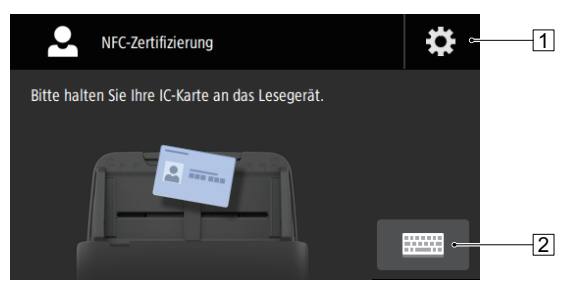

- A **Bildschirmtaste Admin-Benutzeranmeldung** Zeigt den Admin-Benutzeranmeldungsbildschirm an.
- B **Bildschirmtaste Benutzeranmeldung** Zeigt den Benutzeranmeldungsbildschirm an.

### **Benutzeranmeldungsbildschirm**

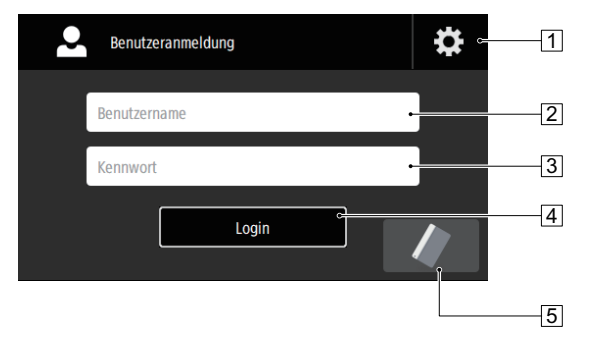

### A **Bildschirmtaste Admin-Benutzeranmeldung**

Zeigt den Admin-Benutzeranmeldungsbildschirm an.

### B **Benutzername**

Geben Sie einen Benutzernamen ein.

### **B** Kennwort

Geben Sie ein Kennwort ein.

### **4** Login-Taste

Melden Sie sich am Scanner an.

### E **Bildschirmtaste NFC-Zertifizierung**

Zeigt den NFC-Zertifizierungsbildschirm an.

### **Bildschirm Admin-Benutzeranmeldung**

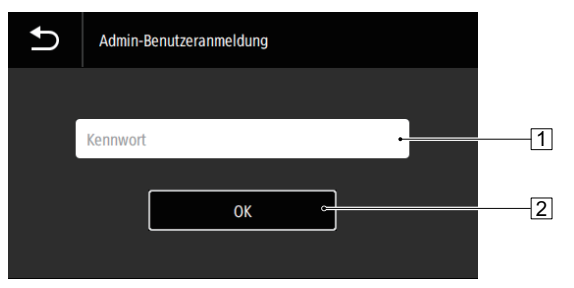

### A **Kennwort**

Geben Sie ein Kennwort ein.

### B **OK-Taste**

Melden Sie sich beim Scanner als Administrator an. Das Administratorkennwort ist dasselbe wie das für das Webmenü. [\(Siehe S. 96\)](#page-95-3)

## <span id="page-25-0"></span>**Grundlegende Bedienung**

### <span id="page-25-1"></span>**Dokumente**

Der Scanner kann Dokumente verarbeiten, deren Größe von Visitenkarten bis zum Format Letter/A4 reicht. Die Größen der Dokumente, die dieser Scanner verarbeiten kann, sind im Folgenden aufgeführt.

#### **Normalpapier**

#### Größe

Breite: 50,8 mm bis 216 mm (2" bis 8,5")

Länge: 54 mm bis 356 mm (2,1" bis 14") (Sie können Dokumente mit einer Länge von bis u 3.000 mm (118,1") scannen, indem Sie den Scanner auf den Modus für lange Dokumente einstellen.)

#### Papierstärke

Normaleinzug: 27 bis 209  $g/m^2$  (7 bis 56 lb bond) 0,04 mm bis 0,25 mm (0,00157" bis 0,00984")

Umgehung: 27 bis 255 g/m<sup>2</sup> (7 bis 68 lb bond) 0,04 mm bis 0,3 mm (0,00157" bis 0,0118")

#### Ladekapazität

Format A4 oder kleiner: 60 Blatt Papier (80 g/m2 (22 lb bond)) Größer als Format A4: 40 Blatt Papier (80  $q/m^2$  (22 lb bond)) Achten Sie darauf, dass die Stapel keinen der obigen Werte um mehr als 6 mm Höhe überschreiten.

### **WICHTIG**

Die zu scannenden Dokumente müssen bestimmte Kriterien erfüllen. Lesen Sie die folgenden Hinweise sorgfältig.

• Wenn Sie mehrere Dokumente in unterschiedlichen Formaten scannen, platzieren Sie die Dokumente durch Ausrichten der Mitten sowie der Vorderkanten so, dass diese den gesamten Bereich der Einzugsrollen nutzen.

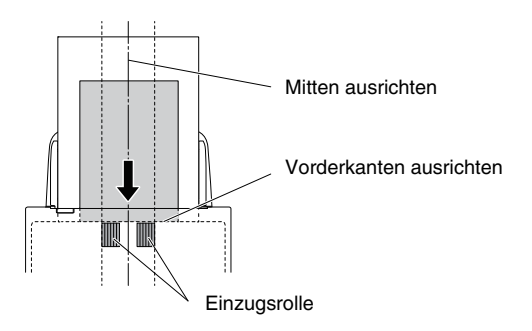

- Es wird empfohlen, Dokumente, die das Format 356 mm (14") übersteigen, blattweise einziehen zu lassen.
- Das Scannen von Dokumenten, bei denen die Tinte noch nicht getrocknet ist, kann beim Scanner zu Problemen führen. Achten Sie vor dem Scannen immer darauf, dass die Tinte auf den Dokumenten getrocknet ist.
- Das Scannen von Dokumenten, die mit Bleistift oder Ähnlichem geschrieben sind, kann zur Verschmutzung der Rollen und des Scannerglases führen, wodurch Flecken im gelieferten Bild verursacht werden und der Schmutz anschließend auf andere Dokumente übertragen werden kann. Wenn Sie derartige Dokumente scannen, reinigen Sie danach stets die inneren Komponenten des Scanners.
- Beim Scannen eines doppelseitigen, auf dünnem Papier gedruckten Dokuments können die Rückseiten durchscheinen. Ändern Sie in diesem Fall vor dem Scannen die Scanintensität in der Anwendung.
- Laminierte Dokumente werden im Einzelfall unter Umständen nicht korrekt gescannt.

zusammengehalten.

### **Visitenkarten**

Größe: 50 mm × 85 mm (2" x 3,35") oder größer Papierstärke:  $380 \frac{q}{m^2}$  (80 lb bond) 0,45 mm (0,0177") oder dünner

### **WICHTIG**

Wenn ein Stapel Visitenkarten nicht ordnungsgemäß eingezogen werden kann, verringern Sie die Anzahl der Karten im Stapel.

### **Karten (Kunststoff)**

Größe: 54 x 86 mm (2,12" x 3,37") (ISO-Standard) Kartendicke: 1,4 mm (0,055") oder dünner Ausrichtung: nur horizontaler Einzug Geprägte Karten können gescannt werden. Fassungsvermögen: 3 Karten (nicht geprägt), 1 Karte (geprägt)

### **VORSICHT**

- Wenn Karten gescannt werden sollen, müssen diese horizontal eingelegt werden. Wenn Sie Karten für den vertikalen Einzug positionieren, werden sie möglicherweise nicht ordnungsgemäß ausgegeben, und Karten, die einen Papierstau verursacht haben, sind ggf. beschädigt, wenn Sie sie entfernen.
- Geprägte Karten werden abhängig vom Typ der Prägung möglicherweise nicht richtig gescannt.

• Zum Scannen von Karten deaktivieren Sie auf dem Einstellungsbildschirm des Scannertreibers auf der Registerkarte [Fehlererkennung] das Kontrollkästchen [Mit Ultraschall erkennen]. [\(Siehe S. 41\)](#page-40-0)

#### **Ausweis**

Größe: 88 mm x 125 mm (3,464" x 4,921") (ISO-Standard) Legen Sie den Reisepass in die separat erhältliche Trägerfolie (für Reisepässe) in geöffnetem Zustand. Dicke: 4 mm (0,157") oder dünner (einschließlich Trägerblatt)

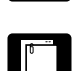

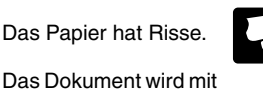

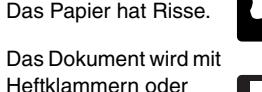

Das Dokument ist verknittert oder verknickt.

Heftzwecken

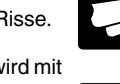

• Das Scannen der folgenden Dokumenttypen kann einen Papierstau oder Störungen verursachen. Fertigen Sie zuerst Fotokopien derartiger Dokumente an, und scannen Sie dann die Fotokopien.

Das Papier ist gewellt. Die Oberfläche ist

wie Transparentpapier.

beschichtet.

Dokumente mit erhöhtem

Durchschlagpapier

Aufkommen von Papierstaubpartikeln.

Extrem dünne Dokumente,

### <span id="page-27-0"></span>**Einlegen von Dokumenten**

### <span id="page-27-2"></span><span id="page-27-1"></span>**Scannen mehrerer Dokumente**

Standard-Einzug sollte normalerweise verwendet werden, wenn Sie mehrere Dokumente einer Standardgröße gleichzeitig scannen. Damit können mehrere Dokumente eingezogen werden, wobei die einzelnen Seiten getrennt werden.

### **1 Ziehen Sie das Dokumentausgabefach heraus.**

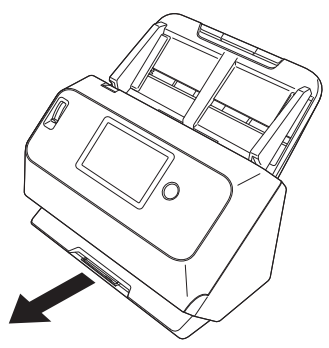

Das Dokumentausgabefach kann auf 3 Längen eingestellt werden. Ziehen Sie das Dokumentausgabefach entsprechend der Länge des Dokuments heraus. Klappen Sie außerdem den Ausgabefachanschlag an der Vorderkante auf, falls erforderlich.

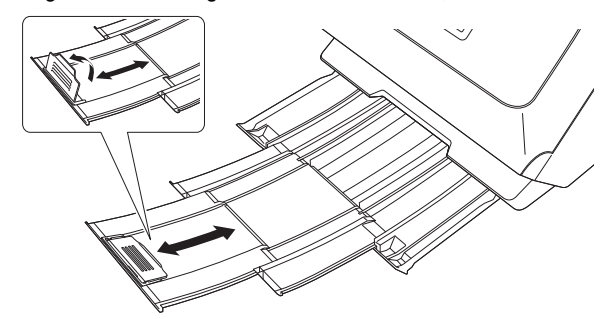

#### **WICHTIG** T

Ziehen Sie das Dokumentausgabefach je nach der Länge nach vorne.

### **2 Ziehen Sie die Einzugsauflage heraus.**

Öffnen Sie beim Einlegen von langen Dokumenten die Einzugserweiterungsauflage.

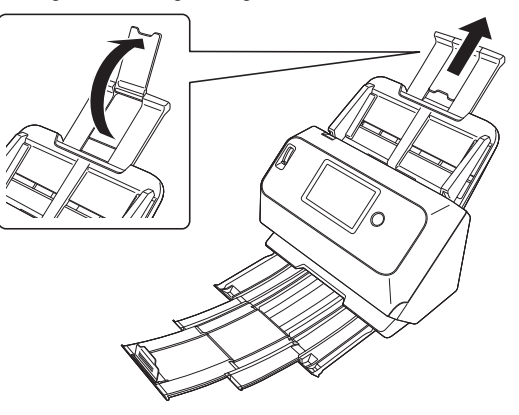

**3 Stellen Sie den Einzugswahlhebel auf die Einstellung "Normaler Modus".**

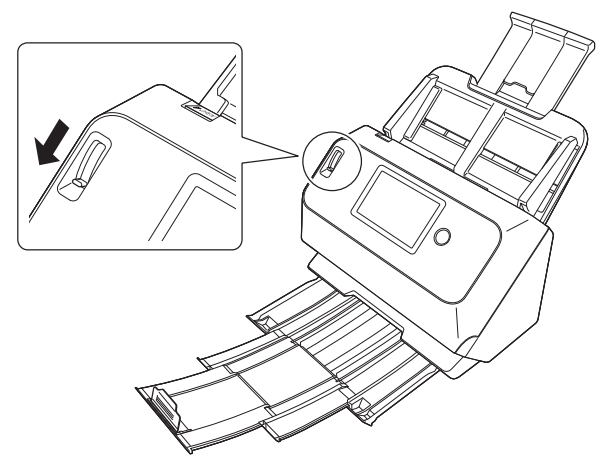

**4 Stellen Sie die Dokumentführungen entsprechend der Breite des zu scannenden Dokuments ein.**

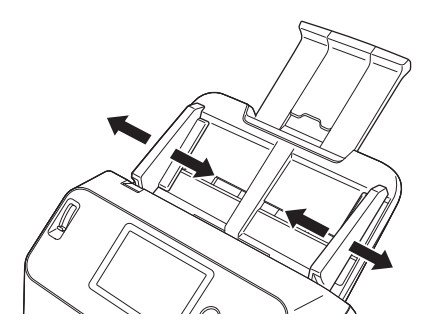

**5 Legen Sie das Dokument ein.**

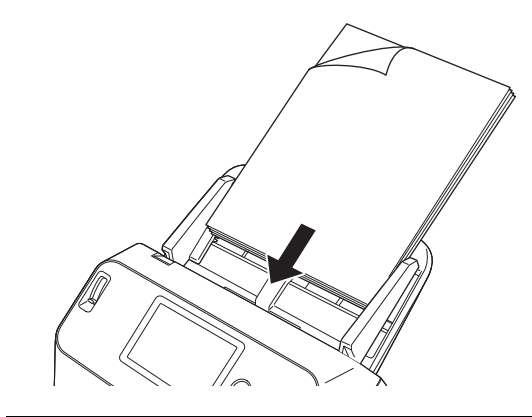

**6 Richten Sie die Dokumentführungen an beiden Rändern des Dokuments aus.**

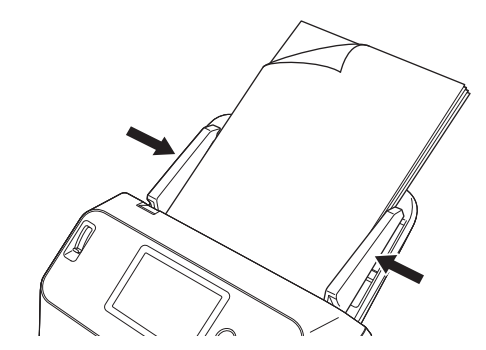

#### **WICHTIG** O.

- Achten Sie beim Einlegen der Dokumente in das Einzugsfach darauf, sich nicht an Papierkanten zu schneiden.
- Bevor Sie ein Dokument einlegen, vergewissern Sie sich, dass es keine Büroklammern, Heftklammern oder anderen Metallobjekte

enthält. Diese Gegenstände können Brand- und Stromschlaggefahr verursachen, das Dokument beschädigen, einen Papierstau oder Fehlfunktionen des Scanners verursachen.

- Tragen Sie keine losen Kleidungs- oder Schmuckstücke, die sich während des Betriebs im Scanner verfangen können, das kann zu Verletzungen führen. Seien Sie besonders vorsichtig, wenn Sie eine Krawatte tragen oder lange Haare haben. Wenn sich etwas im Scanner verfängt, schalten Sie ihn sofort AUS und ziehen Sie den Stecker aus der Steckdose, um den Scanvorgang zu stoppen.
- Glätten Sie stets jegliche Knicke oder Wellen in Ihren Dokumenten, bevor Sie sie in den Einzug einlegen. Wenn die Vorderkante eines Dokuments gewellt ist, kann ein Papierstau entstehen.
- Wenn der Dokumenteinzugsvorgang aufgrund eines Systemfehlers oder Papierstaus während des Scannens angehalten wird, beseitigen Sie zunächst das Problem. Stellen Sie sicher, dass das gescannte Bild der zuletzt korrekt eingezogenen Seite gespeichert wurde, und setzen Sie den Scanvorgang dann mit den verbleibenden Dokumentseiten fort.
- Nach Abschluss des Scanvorgangs schließen Sie das Dokumentausgabefach. Dadurch vermeiden Sie Beschädigungen des Scanners während der Zeiten, in denen er nicht benutzt wird.

### <span id="page-29-1"></span><span id="page-29-0"></span>**Seitenweises Scannen eines Dokuments (Umgehungsmodus)**

Stellen Sie beim seitenweisen Scannen eines dicken Dokuments oder beim Scannen eines Dokuments, in dem mehrere Seiten miteinander verbunden sind, den Einzugswahlhebel in den Umgehungsmodus. Dadurch kann das eingelegte Dokument gescannt werden, ohne dass die Seiten getrennt werden, unabhängig von der Anzahl der Seiten.

**1 Stellen Sie den Einzugswahlhebel in den Umgehungsmodus.**

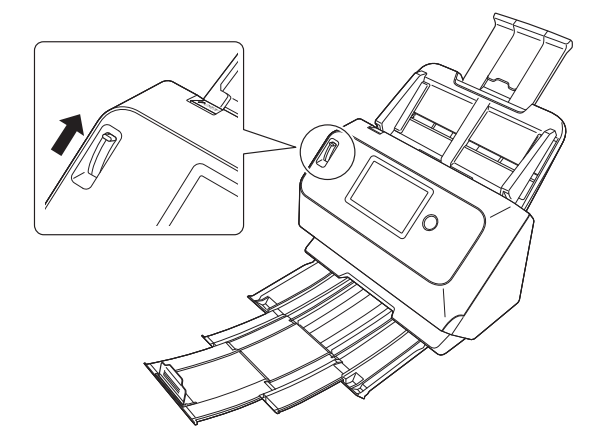

**2** Legen Sie das Dokument wie in der Anleitung "Scannen **[mehrerer Dokumente" auf S. 28](#page-27-1) ein.**

### **WICHTIG**

- Legen Sie mehrseitige Dokumente, die verbunden sind (z. B. Rechnungen), mit der Verbindungskante nach unten ein.
- Wenn ein doppelter Einzug passiert, schalten Sie auf dem Touchpanel des Scanners die Funktion

[Doppeleinzugserkennung aus] ein. [\(Siehe S. 49\)](#page-48-1) Oder deaktivieren Sie das Kontrollkästchen [Mit Ultraschall erkennen] im Register [Fehlererkennung] auf dem Einstellbildschirm des Scannertreibers. [\(Siehe S. 70\)](#page-69-0) Oder markieren Sie das Kontrollkästchen [Schnell-Wiederherstellungs-Modus] im Register [Sonstige] auf dem Einstellbildschirm des Scannertreibers. [\(Siehe S. 41\)](#page-40-0)

### <span id="page-30-0"></span>**Einlegen von Karten**

Beim Scannen von Karten stellen Sie den Einzugswahlhebel in den Umgehungsmodus, und legen Sie dann die Karten einzeln horizontal ein.

### **1 Stellen Sie den Einzugswahlhebel in den Umgehungsmodus.**

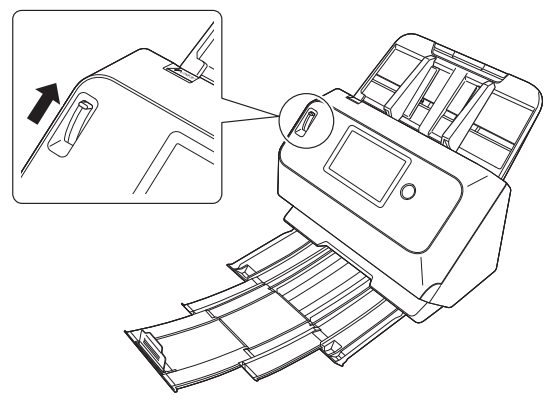

- **2 Stellen Sie die Dokumentführungen entsprechend der Breite der zu scannenden Karte ein.**
- **3 Legen Sie die Karte horizontal so ein, dass die Rückseite zu Ihnen zeigt und die Oberkante der Karte nach unten zeigt.**

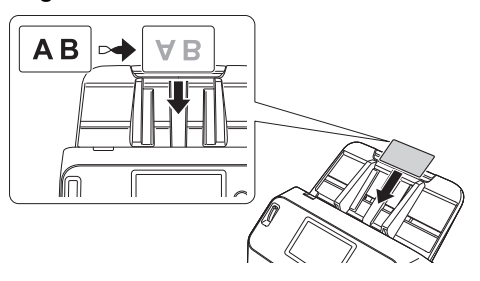

### **AVORSICHT**

- Legen Sie die Karten einzeln ein.
- Wenn Karten gescannt werden sollen, müssen diese horizontal eingelegt werden. Wenn Sie Karten für den vertikalen Einzug positionieren, werden sie möglicherweise nicht ordnungsgemäß ausgegeben, und Karten, die einen Papierstau verursacht haben, sind ggf. beschädigt, wenn Sie sie entfernen.

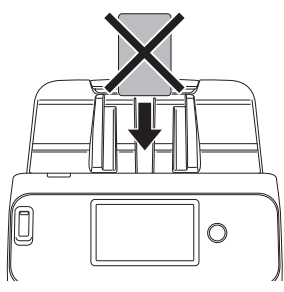

• Zum Scannen von Karten deaktivieren Sie auf dem Einstellungsbildschirm des Scannertreibers auf der Registerkarte [Fehlererkennung] das Kontrollkästchen [Mit Ultraschall erkennen]. [\(Siehe S. 41\)](#page-40-0)

### **Fille** Hinweis

Bis zu 3 Karten (ungeprägt) können gleichzeitig in den Scanner eingelegt werden. Stellen Sie in diesem Fall den Einzugswahlhebel vor dem Scannen in die Einstellung "Normaler Modus".

### <span id="page-31-0"></span>**Einlegen gefalteter Dokumente**

Durch Folio-Scannen wird das Scannen von Dokumenten ermöglicht, die größer als A4 sind und daher nicht in den Einzug passen. Um diese Funktion zu nutzen, falten Sie das Dokument der Länge nach zur Hälfte und legen es in den Einzug. Der scanner scannt beide Seiten und kombiniert die Scandaten zu einem einzigen Bild.

- **1 Hier können Sie die Scaneinstellungen festlegen.**
- Windows <
- Mac
- **2 Stellen Sie den Einzugswahlhebel in den Umgehungsmodus.**

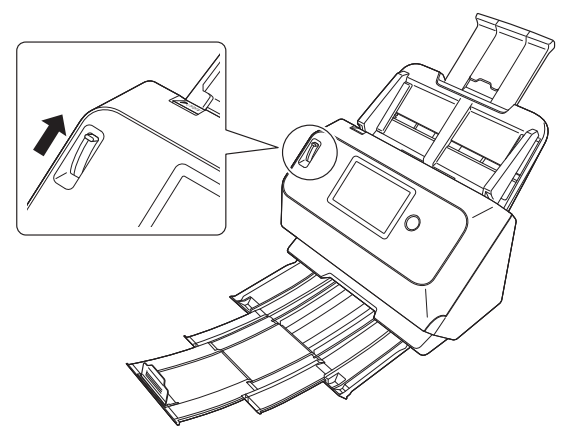

#### **3 Falten Sie das Dokument in der Mitte.**

Falten Sie das Dokument kräftig auf die Hälfte. Achten Sie dabei darauf, dass die Kanten des Dokuments korrekt aufeinander liegen. Wenn das Dokument nicht korrekt gefaltet ist, können Papierstaus oder Verzerrungen im zusammengefassten gescannten Bild auftreten.

### **WICHTIG**

Der Teil entlang der Faltlinie fehlt dann im gescannten Bild.

**4 Legen Sie das Dokument so ein, dass der Faltrand rechts und der obere Rand unten ist.**

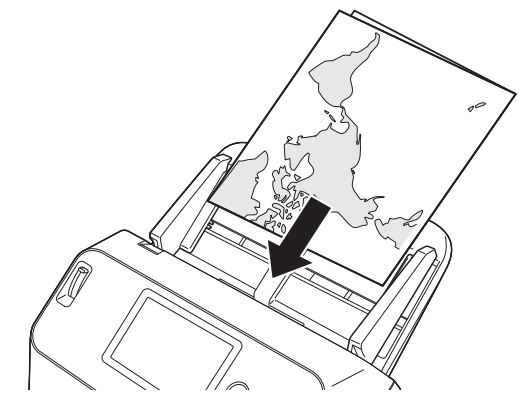

### **WICHTIG**

Stellen Sie die Dokumentführungen entsprechend der Dokumentbreite ein. Andernfalls können Verzerrungen oder Bildversatz auftreten.

### **Hinweis**

- Die Ihnen zugewandte Seite des gefalteten Dokuments wird zur rechten Seite des kombinierten Bilds.
- Die maximale Größe des kombinierten Bilds ist A2. Verwenden Sie diese Methode beim Scannen von Dokumenten im Format A2. Wählen Sie zum Scannen von gefalteten Dokumenten in anderen Formaten als den Standardformaten im Einstellungsbildschirm des Scannertreibers für die Option [Seitengröße] die Einstellung [An Originalgröße anpassen]. [\(Siehe S. 72\)](#page-71-1)

### **Windows**

- **Damit wird der Dialog "Erweiterte Einstellungen" des Scanners geöffnet. [\(Siehe S. 68\)](#page-67-2)**
- **2 Stellen Sie [Seitengröße] auf der Registerkarte [Grundlage] auf ein Format, das halb so groß ist wie das zu scannende Papier, und setzen Sie die Option [Zu scannende Seite] auf [Folio]. Wenn Sie zum Beispiel ein Dokument in gefaltetem**

**Format A3 scannen, stellen Sie [Seitengröße] auf [A4] ein.**

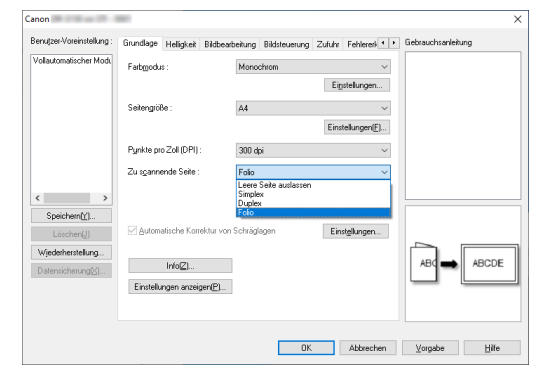

**3 Klicken Sie auf [OK], um den Einstellungsbildschirm zu schließen.**

### $M$ ac

- **1 Damit wird der Dialog "Erweiterte Einstellungen" des Scanners geöffnet. [\(Siehe S. 71\)](#page-70-0)**
- **2 Legen Sie die [Seitengröße] auf die Hälfte der Dokumentengröße fest (bzw. beim Scannen nicht standardkonformer Dokumente auf [Automatisch erkennen]).**

**3 Legen Sie [Zu scannende Seite] auf [Folio] fest.**

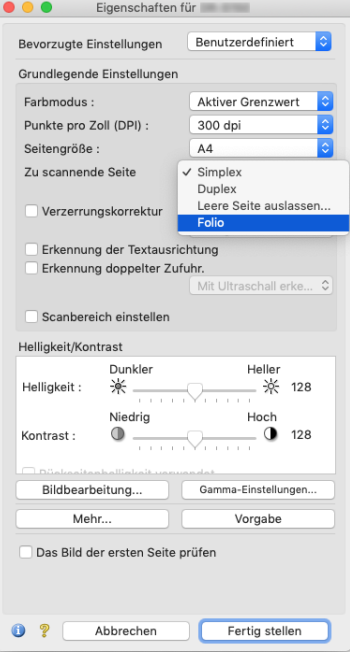

**4** Klicken Sie auf **●**, um das Dialogfeld zu schließen.

### <span id="page-32-0"></span>**Scannen mit Trägerfolien**

Um Beschädigungen des Dokuments beim Scannen zu vermeiden, legen Sie dieses in eine optionale Trägerfolie ein, ehe Sie es in den Scanner einführen.

**1 Hier können Sie die Scaneinstellungen festlegen.**

**Windows** 

**Mac** 

**2 Stellen Sie den Einzugswahlhebel in den Umgehungsmodus.**

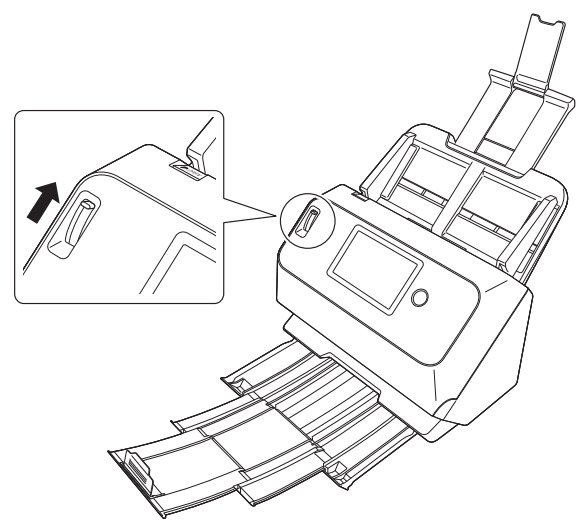

### **VORSICHT**

Stellen Sie den Einzugswahlhebel beim Scannen mit einer Trägerfolie in die Stellung "Umgehungsmodus".

### **3 Legen Sie das Dokument in die Trägerfolie ein.**

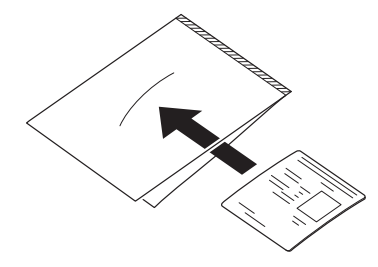

**4 Führen Sie das Dokument mit dem versiegelten Ende der Trägerfolie voran in den Scanner ein.**

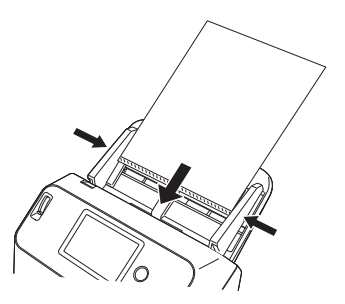

Richten Sie nach dem Einlegen des Dokuments die Dokumentführungen an den Rändern des Dokuments aus.

### **A** vORSICHT

Wenn das Dokument nicht korrekt in die Trägerfolie eingelegt wurde, kann es zu einem Dokumentenstau oder zu Fehlabbildungen kommen.

#### J. **WICHTIG**

• Legen Sie die Dokumente gerade und mittig in die Trägerfolie ein. Wenn sich das Dokument zu nahe am Rand befindet, schräg liegt oder aus der Trägerfolie herausragt, ist ein korrekter Scanvorgang nicht möglich.

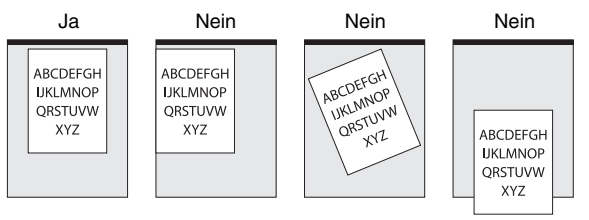

• Es können Dokumente mit einer maximalen Stärke von 127 g/ m<sup>2</sup> gescannt werden. Bei einer Dicke von über 127 g/m<sup>2</sup> kann der Scanner durch Probleme wie Papierstau beschädigt werden.

• Als Faustregel kann gelten, dass die Folie nach 1.000 Scanvorgängen ersetzt werden muss (bei einem einzelnen eingelegten Blatt mit einem Papiergewicht von 80g/m2 bzw. 22 lb bond). Die Trägerfolie ist ein Verschleißteil, das bei Bedarf durch ein neues auszutauschen ist, wenn Schäden oder Verunreinigungen sichtbar sind.

### **Windows**

- **Damit wird der Dialog "Erweiterte Einstellungen" des Scanners geöffnet. [\(Siehe S. 68\)](#page-67-2)**
- **2 Öffnen Sie die Registerkarte [Zufuhr] und setzen Sie die Option [Dokumententyp] auf [Trägerfolie].**

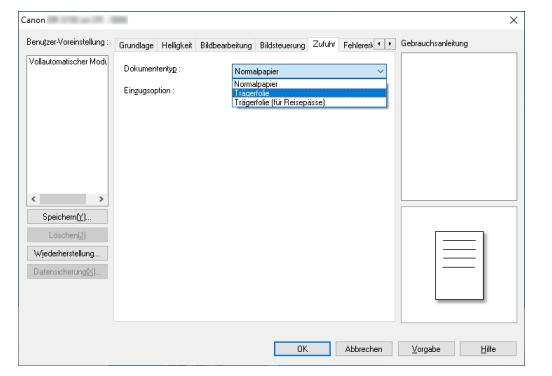

**3 Klicken Sie auf [OK], um den Einstellungsbildschirm zu schließen.**

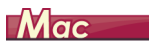

**Damit wird der Dialog "Erweiterte Einstellungen" des Scanners geöffnet. [\(Siehe S. 71\)](#page-70-0)**

### **2 Klicken Sie auf [Mehr].**

Der Dialog "Erweiterte Einstellungen" des Scannertreibers wird geöffnet.

### **3 Legen Sie [Zufuhr] auf [Trägerfolie] fest.**

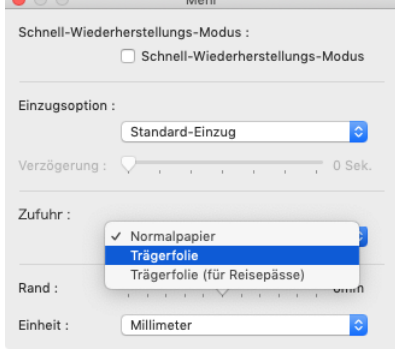

**4** Klicken Sie auf **O**, um das Dialogfeld zu schließen.

### <span id="page-35-0"></span>**Pässe laden**

Um einen Pass zu scannen, müssen Sie diesen in die separat verkaufte Trägerfolie (für Reisepässe) stecken und diese dann scannen.

- **1 Hier können Sie die Scaneinstellungen festlegen.**
- **Windows <**
- Mac
- **2 Stellen Sie den Einzugswahlhebel in den Umgehungsmodus.**

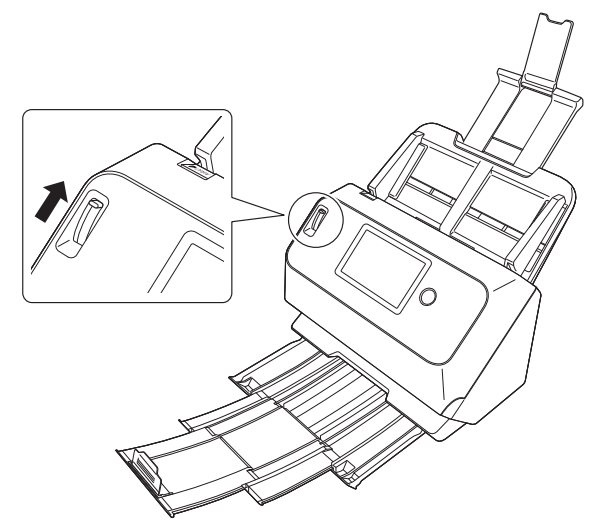

### **VORSICHT**

Zum Scannen von Pässen stellen Sie bitte sicher, dass der Einzugswahlhebel auf Umgehungsmodus gestellt ist.

**3 Öffnen Sie die Seite des Reisepasses, die Sie scannen möchten. Legen Sie den Reisepass in die Trägerfolie ein, sodass die dickere Seite so nahe wie möglich am versiegelten Ende liegt.**

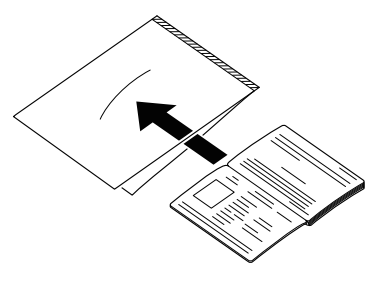

**4 Legen Sie das Dokument so ein, dass das versiegelte Ende der Trägerfolie vorn liegt und die Seite, die Sie scannen möchten, nach unten zeigt.**

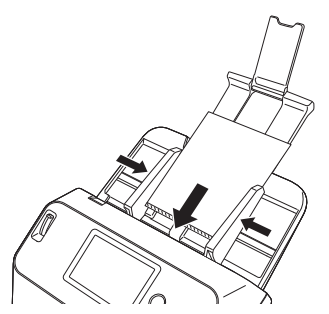

Richten Sie nach dem Einlegen des Dokuments die Dokumentführungen an den Rändern des Dokuments aus.

### **AVORSICHT**

• Wenn das Trägerblatt oder der Pass nicht richtig geladen werden, kann dies einen Dokumentenstau zur Folge haben oder ein Scanbild, das anders ausfällt als gewünscht.
• Zum Scannen von Ausweisen deaktivieren Sie auf dem Einstellungsbildschirm des Scannertreibers auf der Registerkarte [Fehlererkennung] das Kontrollkästchen [Mit Ultraschall erkennen]. [\(Siehe S. 41\)](#page-40-0)

# **WICHTIG**

- Je nach Zustand des Trägerblattes oder des Passes kann es vorkommen, dass das Bild nicht vollständig gescannt wird oder dass die Bildkorrektur des Scanners nicht richtig funktioniert. Ist dies der Fall, stellen Sie auf dem Bildschirm für die Treibereinstellungen des Scanners [Seitengröße] auf eine größere Papiergröße ein (z. B. A4) und wiederholen Sie dann den Scanvorgang. [\(Siehe S. 72\)](#page-71-0)
- Wenn der Pass in der Größe stark von der des Trägerblattes abweicht, kann dies einen Dokumentenstau zur Folge haben oder dass die Bildkorrektur des Scanners nicht richtig funktioniert.
- Zum Scannen von Pässen stellen Sie auf dem Bildschirm für die Treibereinstellungen des Scanners [Punkte pro Zoll (DPI)] auf 300 dpi oder weniger. [\(Siehe S. 72\)](#page-71-1)
- Die maximale Dicke zum Scannen beträgt für das Trägerblatt inklusive Pass 4 mm. Bei einer Dicke von über 4 mm kann der Scanner durch Probleme wie Papierstau beschädigt werden.
- Bitte führen Sie außer Pässen keine anderen Dokumente zum Scannen in das Trägerblatt ein. Dadurch kann der Scanner beschädigt werden.
- Das Trägerblatt ist ein Verschleißteil, das bei Bedarf durch ein neues auszutauschen ist, wenn Schäden sichtbar sind oder es verschmiert ist.

# **Windows**

- **1 Rufen Sie den Details-Einstellbildschirm des Scannertreibers auf. [\(Siehe S. 68\)](#page-67-0)**
- **2 Öffnen Sie das Register [Zufuhr] und stellen Sie [Dokumententyp] auf [Trägerfolie (für Reisepässe)].**

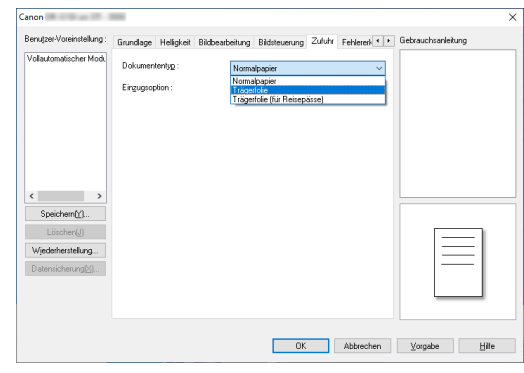

**3 Klicken Sie auf [OK], um den Einstellungsbildschirm zu schließen.**

# $M_{\text{acc}}$

**Damit wird der Dialog "Erweiterte Einstellungen" des Scanners geöffnet. [\(Siehe S. 71\)](#page-70-0)**

# **2 Klicken Sie auf [Mehr].**

Der Dialog "Erweiterte Einstellungen" des Scannertreibers wird geöffnet.

# **3 Legen Sie [Zufuhr] auf [Trägerfolie (für Reisepässe)] fest.**

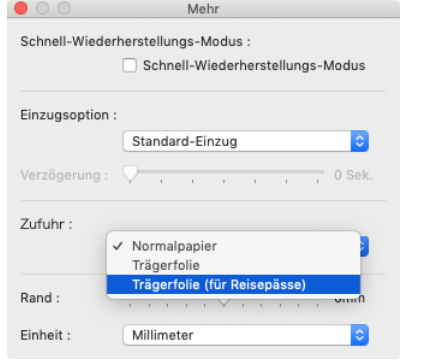

**4** Klicken Sie auf **A**, um das Dialogfeld zu schließen.

# **Einstellen des Modus für lange Dokumente**

Die Länge der Dokumente, die vom Scanner verarbeitet werden können, beträgt normalerweise 356 mm (14"). Sie können jedoch Dokumente mit einer Länge von bis zu 3.000 mm (118,1") scannen, indem Sie den Scanner in den Modus für lange Dokumente schalten.

# **WICHTIG**

Indem Sie den Modus für lange Dokumente wählen und im Einstellungsbildschirm des Scannertreibers für [Seitengröße] die Einstellung [Automatische Erkennung] wählen, können Sie Dokumente bis zu 3.000 mm (118,1") Länge scannen. Beachten Sie bei Verwendung des Modus für lange Dokumente die folgenden Hinweise.

- Wenn das Dokument beim Scannen im Modus für lange Dokumente schräg in den Einzug eingelegt wird, kann es mit den Kanten des Einzugsbereichs in Berührung kommen und beschädigt werden. Achten Sie darauf, das Dokument so einzulegen, dass es nicht schräg eingezogen wird.
- Beim Scannen im Modus für lange Dokumente reagiert die Papierstau-Erkennung möglicherweise langsamer, was zur Beschädigung des Dokuments führen kann. Vermeiden Sie Papierstaus.
- Wenn Sie lange Dokumente scannen, müssen Sie den Einzugswahlhebel in den Umgehungsmodus stellen und die Dokumente einzeln scannen.
- Beim Scannen großer Dokumente im Modus für lange Dokumente kann die Scangeschwindigkeit sinken. Außerdem können Fehler aufgrund von Speichermangel auftreten, durch die das Scannen unmöglich wird.

# **Windows**

- **1 Rufen Sie den Details-Einstellbildschirm des Scannertreibers auf. [\(Siehe S. 68\)](#page-67-0)**
- **2 Klicken Sie auf dem Reiter [Grundlage] die Taste [Einstellungen] für die [Seitengröße].**

Das Dialogfeld [Seitengrößeneinstellungen] wird geöffnet.

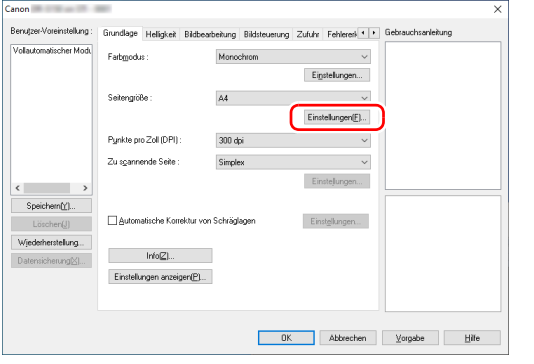

**3 Klicken Sie auf das Register [Langdokumentmodus] und wählen Sie den Lang-Modus aus.**

Wählen Sie je nach Länge des Dokuments [Langdokumentmodus (1000 mm)] oder [Langdokumentmodus (3000 mm)] aus.

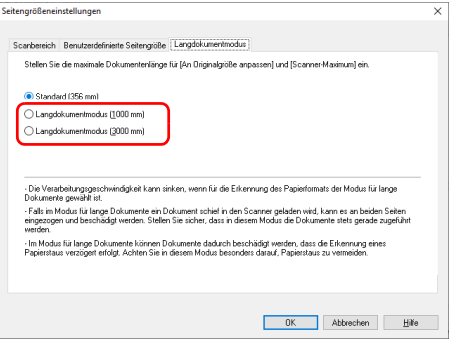

**4 Klicken Sie auf die Schaltfläche [OK], um den Einstellbildschirm zu schließen.**

#### **Fille** Hinweis

Wenn Sie den Lang-Modus einstellen, wird [(lg. Dok.)] unter [Seitengröße] im Register [Grundlage] angezeigt.

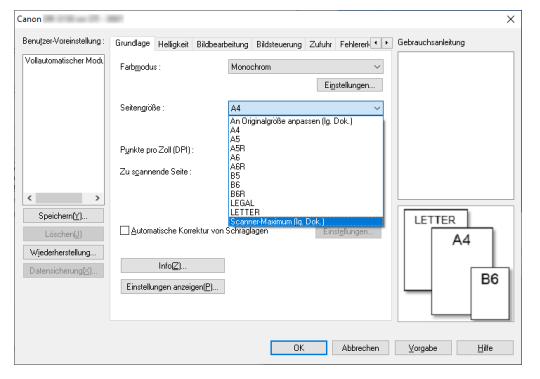

# **WICHTIG**

Wenn Dokumente gescannt werden, während

[Langdokumentmodus (3000 mm)] auf der Registerkarte [Langdokumentmodus] ausgewählt ist, kann das Bild eventuell nicht vollständig gescannt werden, wenn zugleich 400 dpi oder 600 dpi ausgewählt ist oder wenn für [Farbmodus] die Option [Farbe] ausgewählt ist und [Duplex] für [Zu scannende Seite] ausgewählt ist. Wählen Sie in diesem Fall eine niedrigere Dpi-Einstellung oder wählen Sie [Monochrom] für [Farbmodus] oder [Simplex] für [Zu scannende Seite] und scannen Sie dann das Dokument.

# $M$ ac  $\sim$

- **Damit wird der Dialog "Erweiterte Einstellungen" des Scanners geöffnet. [\(Siehe S. 71\)](#page-70-0)**
- **2 Klicken Sie auf (b)**, um das Dialogfeld [Scanner-**Informationen] anzuzeigen.**

Das Dialogfeld [Scanner-Informationen] wird angezeigt.

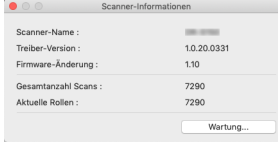

# **3 Klicken Sie auf [Wartung].**

Das Dialogfeld [Wartung] wird angezeigt.

**4 Wählen Sie [Modus für lange Dokumente (1000 mm)] oder [Modus für lange Dokumente (3000 mm)] je nach der Länge des Dokuments aus.**

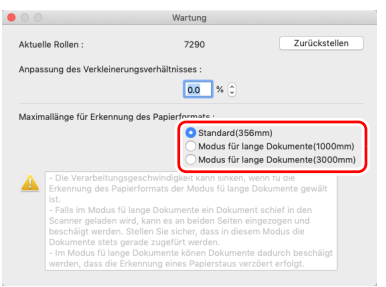

**5** Klicken Sie auf  $\bigcirc$ , um das Dialogfeld zu schließen.

# <span id="page-40-0"></span>**Erkennen von Doppeleinzug**

Der Scanner enthält eine Funktion zum Erkennen von doppeltem Dokumenteinzug. Diese Funktion hält den Scanner automatisch an, wenn erkannt wird, dass mehrere Dokumente gleichzeitig eingezogen wurden. Sie können auch angeben, dass das gescannte Bild nach dem Ende des Scanvorgangs gespeichert und das Dokument weiter gescannt werden soll (Ignorieren der Doppeleinzugserkennung). Um die Doppeleinzug-Erkennungsfunktion zu verwenden, müssen Sie den Einstellungsbildschirm für den Scannertreiber öffnen und die Option "Erkennung doppelter Zuführ." aktivieren. Um die Funktion "Ignorieren der Doppeleinzugserkennung" zu verwenden, muss auch die Option [Schnell-Wiederherstellungs-Modus] aktiviert werden.

# **Einstellverfahren**

- **1 Hier können Sie die Scaneinstellungen festlegen.**
- **Windows <**
- Mac
- **2 Legen Sie das Dokument wie in der Anleitung ["Scannen mehrerer Dokumente" auf S. 28](#page-27-0) ein.**

# **Windows**

- **Damit wird der Dialog "Erweiterte Einstellungen" des Scanners geöffnet. [\(Siehe S. 68\)](#page-67-0)**
- **2 Klicken Sie auf die Registerkarte [Fehlererkennung].**

**3 Wählen Sie mindestens eines der Kontrollkästchen [Nach Länge erkennen] oder [Mit Ultraschall erkennen].**

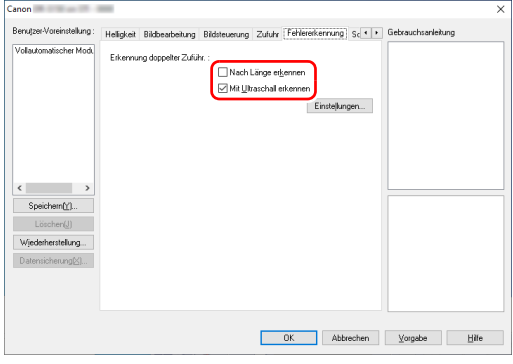

### **4 Um die Funktion "Ignorieren der**

**Doppeleinzugserkennung" zu verwenden, öffnen Sie die Registerkarte [Sonstige], und aktivieren Sie das Kontrollkästchen [Schnell-Wiederherstellungs-Modus].**

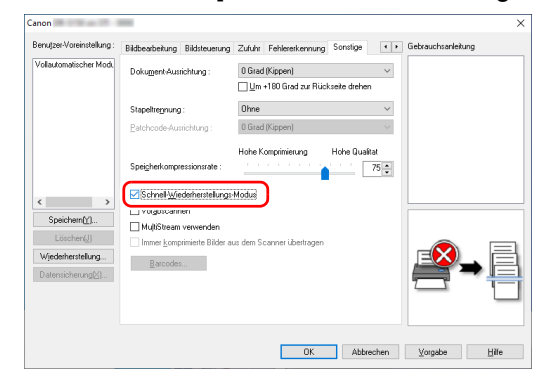

**5 Klicken Sie auf [OK], und schließen Sie den Einstellungsbildschirm.**

# **Mac**

- **Damit wird der Dialog "Erweiterte Einstellungen" des Scanners geöffnet. [\(Siehe S. 71\)](#page-70-0)**
- **2 Aktivieren Sie das Kontrollkästchen [Erkennung doppelter Zufuhr] und wählen Sie dann entweder [Mit Ultraschall erkennen], [Nach Länge erkennen] oder [Erkennung mit Ultraschall und Länge] aus.**
- **3 Klicken Sie auf [Mehr], wenn auch die Funktion "Erkennung doppelter Zufuhr ignorieren" verwendet wird.**

Der Dialog "Erweiterte Einstellungen" des Scannertreibers wird geöffnet.

**4 Aktivieren Sie das Kontrollkästchen [Schnell-Wiederherstellungs-Modus].**

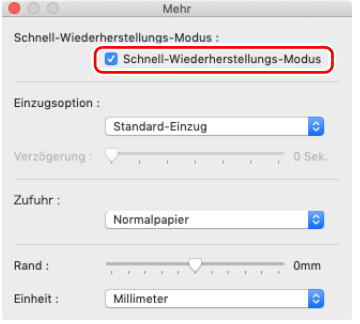

### **5** Klicken Sie auf  $\bigcirc$ , um das Dialogfeld zu schließen.

## **Vorgehensweise beim Erkennen eines Doppeleinzugs**

#### Wenn die Funktion "Ignorieren der **Doppeleinzugserkennung" nicht verwendet wird**

Wenn beim Scannen ein Doppeleinzug erkannt wird, wird die Dokumentzufuhr angehalten, wenn die doppelt eingezogenen Dokumente ausgegeben werden. In diesem Fall wird der folgende Fehler auf dem Touchpanel angezeigt.

#### **Fehler**

Ein Doppelblatt-Einzug ist aufgetreten. Bitte prüfen Sie den Beleg und das gescannte Bild auf Ihrem Bildschirm. Scannen Sie dann das Dokument noch einmal

 $($ D $004)$ 

Weiterhin wird eine Meldung über den erkannten Doppeleinzug angezeigt.

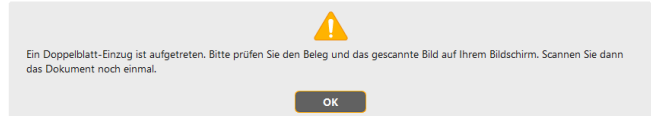

Halten Sie in diesem Fall den Scanvorgang in der Anwendung an, und scannen Sie dann die Dokumente erneut.

#### **Wenn die Funktion "Ignorieren der Doppeleinzugserkennung" verwendet wird**

Wenn beim Scannen ein Doppeleinzug erkannt wird, wird die Dokumentzufuhr angehalten, wenn die doppelt eingezogenen Dokumente ausgegeben werden. Die folgende Nachricht wird auf dem Touchpanel angezeigt, und Sie können angeben, ob der Scanvorgang fortgesetzt werden soll.

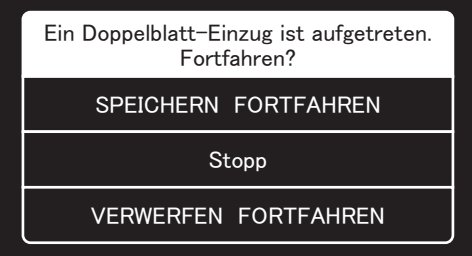

Weiterhin wird der Bildschirm [Schnell-Wiederherstellungs-Modus] angezeigt, in dem Sie angeben können, ob der Scanvorgang fortgesetzt werden soll.

# **Windows**

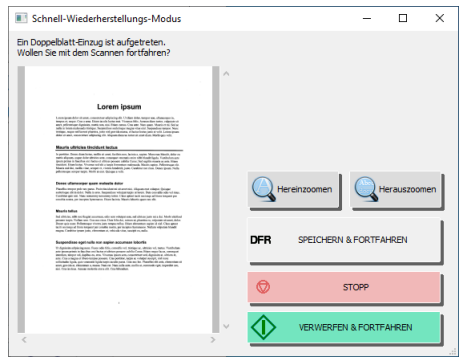

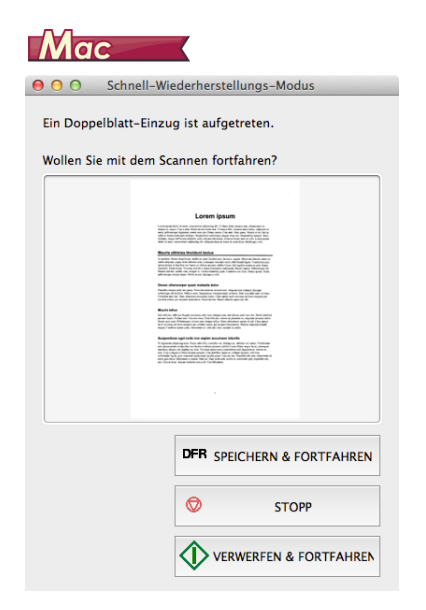

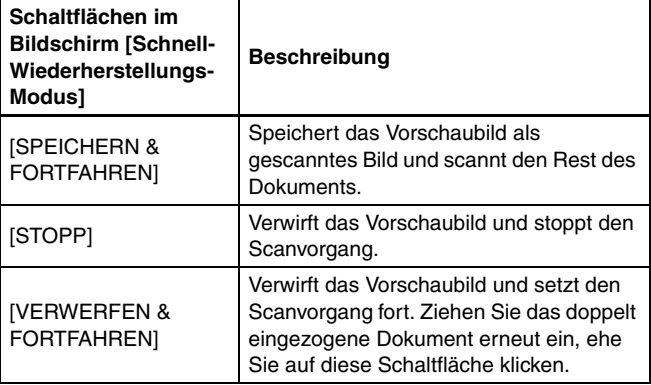

# **Bedienung der Einstellungsmenüs**

# **Über die Einstellungsmenüs**

Die Einstellungsmenüs sind Funktionen, mit denen die Nutzer einige der Scannerfunktionen verändern können.

# **Vorgehensweise zum Bedienen des Einstellungsmenüs**

Gehen Sie wie folgt vor, um die Einstellungsmenüs zu bedienen.

#### **1 Tippen Sie auf dem Anfang-Bildschirm des Touchpanels auf die Schaltfläche (Einstellungen).**

Der Bildschirm mit dem Einstellungsmenü wird angezeigt.

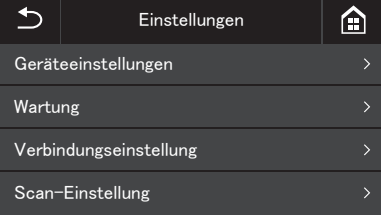

**2 Tippen Sie auf die Einstellungen, die Sie ändern möchten.** Nachfolgend sind die Menüebenen und die auswählbaren Menüpunkte aufgeführt.

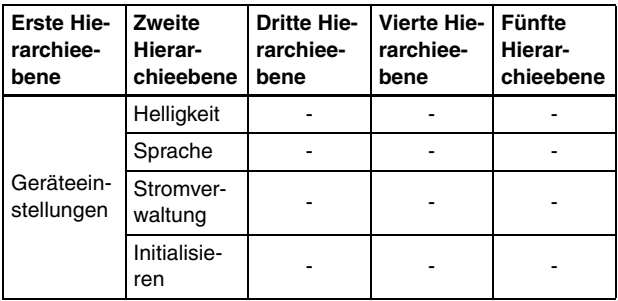

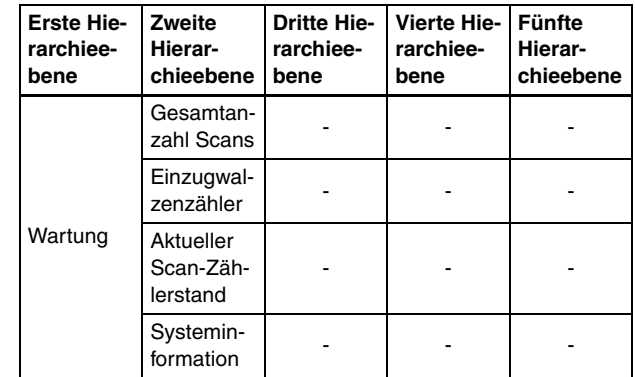

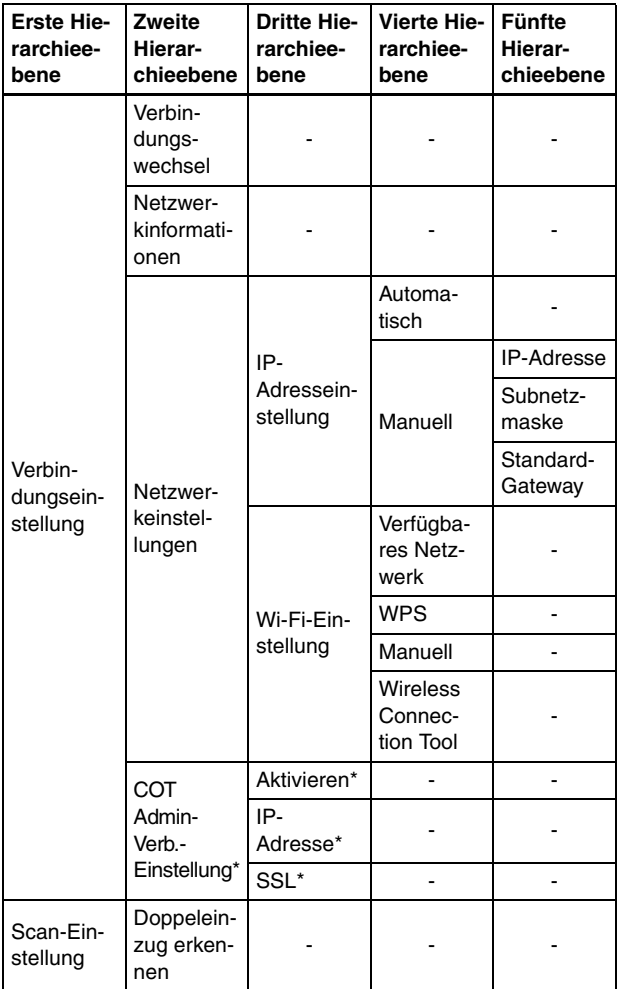

**3 Tippen Sie auf den jeweiligen Menüpunkt, um ihn auszuwählen und die Einstellungen zu ändern.**

## **P** Hinweis

Wenn die Schaltflächen ▲▼ auf einem Bildschirm angezeigt werden, können Sie darauf tippen, um durch diesen Bildschirm zu scrollen.

\* Nur DR-S150

# **Funktionen in den Einstellungsmenüs**

Die Einstellungsmenüs haben folgende Funktionen.

# **Geräteeinstellungen**

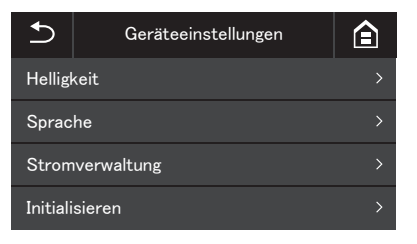

Wählen Sie die folgenden Menüpunkte aus, um den Scannerbetrieb zu konfigurieren.

## **Helligkeit**

Tippen Sie auf die Schaltflächen [-] und [+] oder auf den Schieberegler, um die Helligkeit einzustellen.

## **Sprache**

Wählen Sie die Bedienfeldsprache unter den Sprachen Englisch, Japanisch, Französisch, Italienisch, Deutsch, Spanisch, Holländisch, Russisch, Türkisch, Chinesisch (VR China) oder Koreanisch aus.

## **Stromverwaltung**

Stellt die Funktion zur automatischen Abschaltung ein. Wenn hierfür [Die Stromversorgung schaltet sich automatisch nach 4 Std. aus] ausgewählt ist, wird durch diese Funktion nach vier Stunden ohne Scannen oder anderweitige Bedienung die Stromversorgung ausgeschaltet.

## **Initialisieren**

Initialisiert die einzelnen Einstellungen (Sprache/Anschlussmodus/IP-Adresse/Wi-Fi/Helligkeit/Stromverwaltung/Am Scanner registrierte Aufträge/SNMP).

# **Wartung**

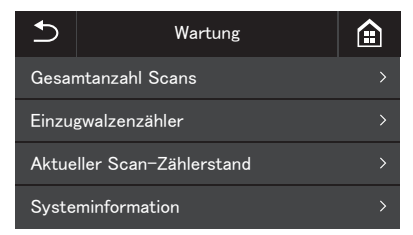

Wählen Sie das folgende Menü aus, um die Wartung am Scanner durchzuführen.

## **Gesamtanzahl Scans**

Zeigt die Gesamtanzahl der vom Scanner abgetasteten Bilder an.

# **Einzugwalzenzähler**

Zeigt die Anzahl der mit der auszutauschenden Walze eingezogenen Bögen an.

Tippen Sie auf [Zurückstellen], um die Zählung zurückzustellen.

# **Aktueller Scan-Zählerstand**

Zeigt die Anzahl der gescannten Bögen seit dem Einschalten des Scanners.

Tippen Sie auf [Zurückstellen], um die aktuelle Anzahl der gescannten Bögen zurückzustellen.

## **Systeminformation**

Zeigt die folgenden Systeminformationen für den Scanner an.

- BS-Version
- Firmware-Änderung
- Kernel-Version
- Scanner-Name
- Seriennummer
- Kabelgebundene MAC-Adresse (Nur DR-S150)
- Drahtlose MAC-Adresse
- SSID
- Sicherheitsschlüssel

"Scanner-Name" zeigt an, was im Web-Menü eingestellt ist. (Siehe [S. 99\)](#page-98-0)

# **Verbindungseinstellung**

### **DR-S150**

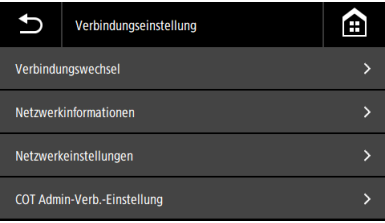

### **DR-S130**

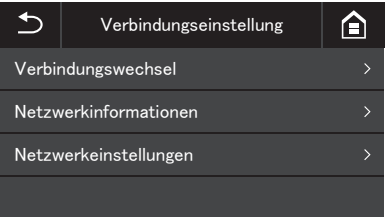

Rufen Sie das folgende Menü auf, um Einstellungen zur Verbindung von Scanner und Computer vorzunehmen.

# **Verbindungswechsel**

Ändern Sie die Verbindungsart von Scanner und Computer.

Mit USB-Kabel verbinden: Der Scanner und der Computer sind über ein USB-Kabel verbunden.

Mit Ethernetkabel verbinden (Nur DR-S150):

Der Scanner und der Computer sind über ein LAN-Kabel verbunden.

Über Wi-Fi verbinden: Der Scanner und der Computer sind über Wi-Fi verbunden.

Wenn der Anschlussmodus eingestellt ist, kann die Verbindung nur über das angegebene Anschlussverfahren hergestellt werden. Sie können nicht gleichzeitig mehrere Anschlussverfahren für Scanner und Computer nutzen.

# **Netzwerkinformationen**

Zeigt die folgenden Netzwerkinformationen für den Scanner an.

- IP-Adresse
- Subnetzmaske
- Standard-Gateway
- SSID

[SSID] wird nur angezeigt, wenn der Anschlussmodus Wi-Fi ist. Die angezeigte SSID ist die SSID für den Zugangspunkt, mit dem aktuell eine Verbindung besteht, oder für einen Zugangspunkt, der in der Vergangenheit eingestellt war. Das Feld ist leer, wenn noch nie einer eingestellt war.

# **Netzwerkeinstellungen**

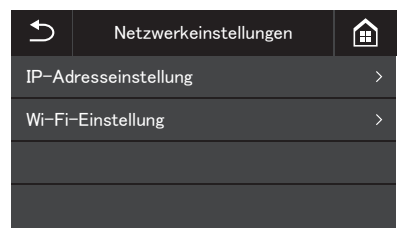

Wählen Sie das folgende Menü aus, um die Netzwerkinformationen festzulegen.

# **IP-Adresseinstellung**

Die IP-Adresse kann manuell oder automatisch eingerichtet werden. Automatisch: Aktiviert die DHCP-Funktion und bezieht automatisch eine IP-Adresse.

Manuell: Richten Sie die folgenden Netzwerkinformationen manuell ein.

- Adresse IP
- Subnetzmaske

#### • Standard-Gateway

# **WICHTIG**

- Falls die eingegebene IP-Adresse "0.0.0.0", "255.255.255.255", "127.xxx.xxx.xxx" oder "169.254.xxx.xxx" lautet, wird ein Warnbildschirm angezeigt und die Eingabe zurückgewiesen.
- Falls die eingegebene Subnetzmaske kein zusammenhängender, linksbündiger Wert ist, wird ein Warnbildschirm angezeigt und die Eingabe zurückgewiesen.
- Falls die eingegebene Adresse des Standard-Gateway "0.0.0.0", .255.255.255.255", .127.xxx.xxx.xxx" oder .169.254.xxx.xxx" lautet, wird ein Warnbildschirm angezeigt und die Eingabe zurückgewiesen.

### **Hinweis**

- Tippen Sie nach dem Ändern der Einstellungen auf dem Bildschirm [Manuell] auf die Schaltfläche [OK]. Wenn Sie auf die 5 (Zurück)-Schaltfläche drücken, werden die Änderungen der Einstellungen verworfen.
- Netzwerkinformationen können auch im Webmenü festgelegt werden. ["Netzwerkeinstellungen" \(Siehe S. 99\)](#page-98-1)

# **Wi-Fi-Einstellung**

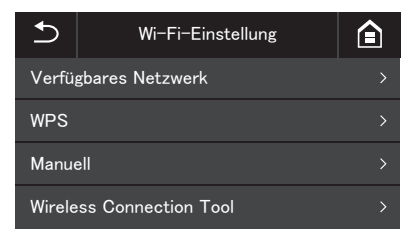

Wählen Sie das folgende Menü aus, um die Einstellungen für Wi-Fi festzulegen.

# **Hinweis**

Wenn Sie die Wi-Fi-Einstellungen festlegen, kann der Anschlussmodus automatisch in den Wi-Fi-Modus schalten.

#### **Verfügbares Netzwerk**

Die verfügbaren Netzwerke werden in der Liste angezeigt.

Wenn Sie auf den Namen des Netzwerks tippen, zu dem Sie eine Verbindung herstellen möchten, wird der Bildschirm zur Eingabe des Sicherheitsschlüssels geöffnet. Nach der Eingabe des Sicherheitsschlüssels wird die Verbindung mit dem Netzwerk hergestellt. Wenn die Verbindung erfolgreich hergestellt wurde, wird der Bildschirm [Wi-Fi-Einstellung] angezeigt.

#### **WPS**

Befolgen Sie die Anweisungen auf dem Bedienfeld und tippen Sie auf die Schaltfläche [OK], um die WPS-Verbindung zu starten. Wenn die Verbindung erfolgreich hergestellt wurde, wird der Bildschirm [Wi-Fi-Einstellung] angezeigt.

#### **Manuell**

Geben Sie die SSID und den Sicherheitsschlüssel für das Netzwerk von Hand ein, zu dem Sie eine Verbindung herstellen möchten. Tippen Sie auf die Schaltfläche [OK], um die Verbindung mit dem Zugangspunkt herzustellen. Wenn die Verbindung erfolgreich hergestellt wurde, wird der Bildschirm [Wi-Fi-Einstellung] angezeigt.

#### **Wireless Connection Tool**

Befolgen Sie die Anweisungen auf dem Bedienfeld, tippen Sie auf die Schaltfläche [OK], um die Verbindung mit dem Wireless Connection Tool herzustellen. Wenn die Verbindung erfolgreich hergestellt wurde, wird der Bildschirm [Wi-Fi-Einstellung] angezeigt.

# **COT Admin-Verb.-Einstellung (nur DR-S150)**

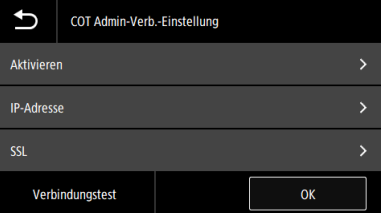

Wählen Sie die folgenden Menüpunkte aus, um COT Admin zu konfigurieren.

#### **Aktivieren**

Aktivieren/deaktivieren Sie COT Admin. Tippen Sie auf den Umschalter, um die Funktion zu aktivieren/ deaktivieren.

#### **WICHTIG** J.

Wenn Sie nach der Aktivierung von [Aktivieren] auf die OK-Taste tippen, führt der Scanner automatisch einen Neustart aus und der Anschlussmodus wird auf den COT-Adminmodus umgeschaltet.

#### **IP-Adresse**

Legen Sie die IP-Adresse oder den Hostnamen fest.

#### **SSL**

Aktivieren/deaktivieren Sie SSL. Tippen Sie auf den Umschalter, um die Funktion zu aktivieren/ deaktivieren.

#### **Taste Verbindungstest**

Testen Sie die Verbindung mit COT Admin.

# **Scan-Einstellung**

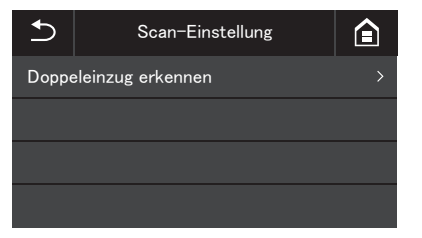

Wählen Sie die folgenden Menüpunkte aus, um auf den Scanvorgang bezogene Einstellungen zu konfigurieren.

# **Doppeleinzug erkennen**

Dient zum Aktivieren/Deaktivieren der Doppeleinzugserkennung. Tippen Sie hier, um zwischen aktiviert und deaktiviert umzuschalten. Es gibt zwei Möglichkeiten der Doppeleinzugserkennung: Vergleichen der Dokumentlänge und Erkennung von Unebenheiten zwischen Dokumenten mittels Ultraschall, was im Scannertreiber festgelegt werden kann. Diese Einstellung deaktiviert die Funktion Erkennung doppelter Zuführ. des Scannertreibers nur für den nächsten Scan. Sie wird wieder aktiviert, sobald der Scanauftrag abgeschlossen ist. Sie kann jedoch nicht aktiviert werden, wenn sie im Scannertreiber deaktiviert ist. "Wenn erkannt werden soll, wenn mehrere Seiten [gleichzeitig eingezogen werden" \(Siehe S. 82\)](#page-81-0)

# **Scannen**

Mit diesem Gerät können Sie Dokumente scannen, indem Sie das Touchpanel oder eine Anwendung auf einem Smartgerät bzw. einem Computer bedienen.

# **WICHTIG**

Die folgenden Funktionen stehen im COT-Adminmodus nicht zur Verfügung.

## **Grundlegende Bedienung: Scannen mit einem Computer (CaptureOnTouch)**

CaptureOnTouch ist eine Scananwendung, mit der Sie ein Dokument mit einem einfachen Vorgang scannen können, indem Sie einfach das entsprechende Bedienfeld auswählen. Es stehen mehrere Scanmethoden zur Verfügung, die je nach dem Zweck und der Anwendung ausgewählt werden können.

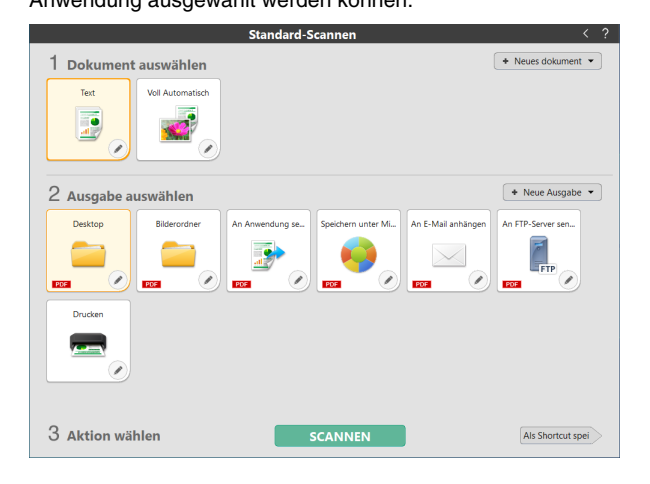

#### **Standard-Scannen**

Wählen Sie den Dokumententyp und die Ausgabemethode entsprechend dem Zweck des Scans auf den Bedienfeldern aus und scannen Sie das Dokument.

#### **Scan-Verknüpfung**

Wenn Sie eine Kombination aus häufig verwendetem Dokumententyp und Ausgabemethode als Verknüpfung speichern, können Sie das Dokument scannen und ausgeben lassen, indem Sie auf ein Feld klicken. Dies ist nützlich, wenn Sie dieselben Einstellungen wiederholt verwenden.

#### **Zuweisen einer Verknüpfung zu einer Auftragsnummer und Scannen über das Scanner-Touchpanel**

Wenn Sie einer Auftragsnummer eine registrierte Verknüpfung zuweisen, können Sie über das Scanner-Touchpanel den Auftrag abrufen und das Dokument scannen.

\* Der zu verwendende Scanner muss in CaptureOnTouch ausgewählt sein.

## **Fortgeschrittene Bedienung: Scannen eines Dokuments und Speichern ohne Verwendung eines Computers (CaptureOnTouch Job Tool)**

Das CaptureOnTouch Job Tool ist eine Anwendung, mit der Sie die Scan-Einstellungen und die Ausgabemethode im Scanner registrieren können. Sie können das Dokument scannen und die gescannten Daten speichern, indem Sie den Scanner bedienen, ohne dass Sie den Computer direkt bedienen müssen.

#### Œ **WICHTIG**

- Die gescannten Daten können an einen freigegebenen Ordner, FTP-Server, SFTP-Server oder einen E-Mail-Server gesendet werden.
	- \* FTP, SFTP und E-Mail werden nur in Windows unterstützt. Um diese Funktion nutzen zu können, muss die Firmwareversion des Scanners mindestens Version 2.41 oder höher sein und die Version des CaptureOnTouch Job Tool mindestens 3.0 oder höher.
- Legen Sie den Pfad für den freigegebenen Ordner wie unten gezeigt fest.

Beispiel: O NETZWERKPC/Ordner

× NETZWERKPC\Ordner

× \\NETZWERKPC\Ordner

Verwenden Sie als Trenner im Pfadnamen / (Schrägstrich) und nicht \. Am Anfang des Pfadnamens ist kein \ oder / (Schrägstrich) nötig.

• Für CaptureOnTouch Job Tool für Windows muss das .NET Framework ab Version 4.5.2 installiert sein.

# **Grundlegende Bedienung: Verschiedene Scanfunktionen auf dem Computer (CaptureOnTouch)**

# **Starten und Beenden von CaptureOnTouch**

**CaptureOnTouch wird beim Starten des Computers standardmäßig in das System geladen.**

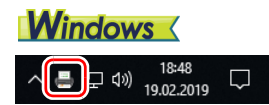

Doppelklicken Sie auf (CaptureOnTouch-Symbol) in der Taskleiste, um CaptureOnTouch zu starten und das Hauptfenster anzuzeigen.

### **Hinweis**

CaptureOnTouch kann auch über das Startmenü aufgerufen werden. Klicken Sie auf [Start] - [CaptureOnTouch] - [CaptureOnTouch V4 Pro].

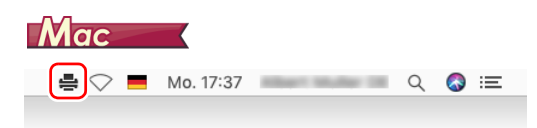

Klicken Sie auf (CaptureOnTouch-Symbol) in der Menüleiste und klicken Sie dann im eingeblendeten Menü auf [CaptureOnTouch starten] zum Starten von CaptureOnTouch und Anzeigen des Hauptfensters.

# **Beenden von CaptureOnTouch**

# **Windows**

Klicken Sie zum Schließen des CaptureOnTouch-Fensters oben im Fenster auf  $\times$ . Damit wird das Fenster geschlossen, CaptureOnTouch wird aber weiter ausgeführt.

Um die Anwendung CaptureOnTouch zu beenden, klicken Sie in der Taskleiste auf (CaptureOnTouch-Symbol), und wählen Sie im Menü den Befehl [Beenden] aus.

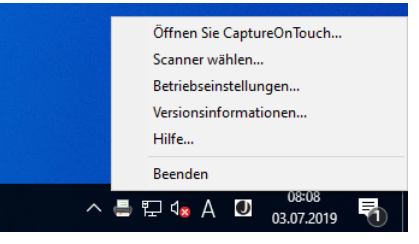

Die Anwendung wird nun nicht mehr ausgeführt und das Taskleistensymbol wird nicht mehr angezeigt.

# $M$ ac

Klicken Sie zum Schließen des CaptureOnTouch-Fensters oben im Fenster auf **O**. Damit wird das Fenster geschlossen, CaptureOnTouch wird aber weiter ausgeführt. Klicken Sie in der Menüleiste auf <a>
E (CaptureOnTouch-Symbol), und

wählen Sie im Menü den Befehl [Beenden] aus.

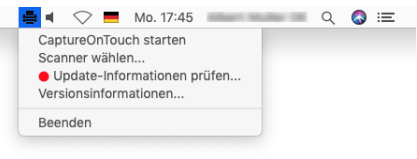

# **Neustarten von CaptureOnTouch**

Wenn Sie CaptureOnTouch wieder verwenden möchten, wenn es nicht mehr ausgeführt wird, verwenden Sie eine der folgenden Methoden, um es neu zu starten. CaptureOnTouch wird gestartet und wird wieder im System resident.

# **Windows**

Klicken Sie auf [Start] - [CaptureOnTouch] - [CaptureOnTouch V4 Pro].

## **F** Hinweis

In Windows 8.1 ist es am folgenden Ort registriert.

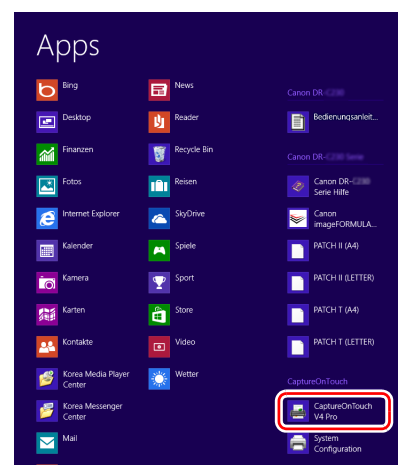

# $M$ ac

Öffnen Sie [Programme] und machen Sie einen Doppelklick auf [CaptureOnTouch].

# **Auswahl eines Scanners**

Im Folgenden finden Sie eine Erläuterung dazu, wie Sie einen Scanner mit CaptureOnTouch auswählen können.

- $\rightarrow$  Windows  $\langle$ 
	- Mac

# **Windows**

**1 Klicken Sie auf (CaptureOnTouch Symbol) auf der Taskleiste.**

18:48 통 모 40) 19.02.2019

**2 Klicken Sie im Menü auf [Scanner wählen].**

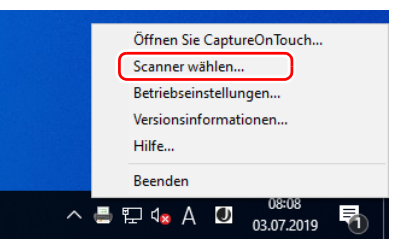

**3 Wählen Sie den Scanner aus, den Sie verwenden und klicken Sie auf [OK].**

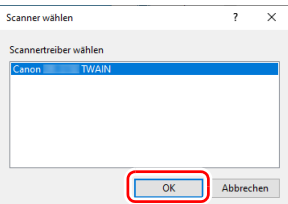

### **Hinweis**

Wenn der verwendete Scanner nicht angezeigt wird, installieren Sie den Scannertreiber erneut.

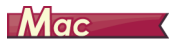

**1 Klicken Sie in der Menüleiste auf den Symbol(CaptureOnTouch] und dann auf die Option [Scanner wählen] im angezeigten Menü.**

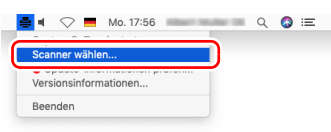

**2 Wählen Sie den Scanner aus, den Sie verwenden und klicken Sie auf [OK].**

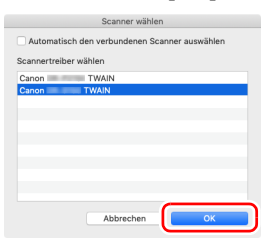

# **Beschreibung der Bildschirmelemente**

Der Hauptbildschirm von CaptureOnTouch umfasst die beiden Bereiche [Scan-Verknüpfung] und [Standard-Scanvorgang]. Sie können den zu scannenden Bereich mit [>][<] rechts oben im Hauptmenü ändern.

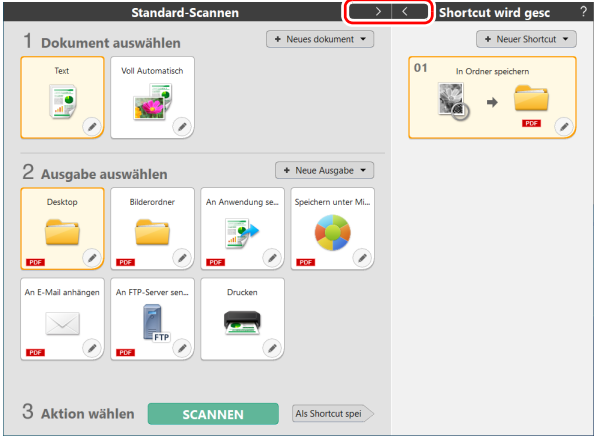

Die Einstellungen für Scan und Ausgabe sind für jeden Einzelbereich auf den entsprechenden Panels eingestellt.

Klicken Sie auf die Schaltfläche [Neues Dokument], um ein neues Bedienfeld [Neues Dokument] hinzuzufügen.

#### **P** Hinweis

Klicken Sie auf ?, um die Hilfe zu öffnen. Windows

# **Standard-Scannen**

#### Die einzelnen Arbeitsschritte

Auswählen des Bedienfelds "Dokument auswählen" -> Auswählen des Bedienfelds "Ausgabe auswählen" -> Dokument scannen

- **1 Legen Sie das Dokument in den Scanner.**
- **2 Klicken Sie von [1 Dokument auswählen] aus das [Dokument auswählen]-Panel des zu scannenden Dokuments an.**

Das gewählte [Dokument auswählen]-Panel wird nun orangefarben dargestellt.

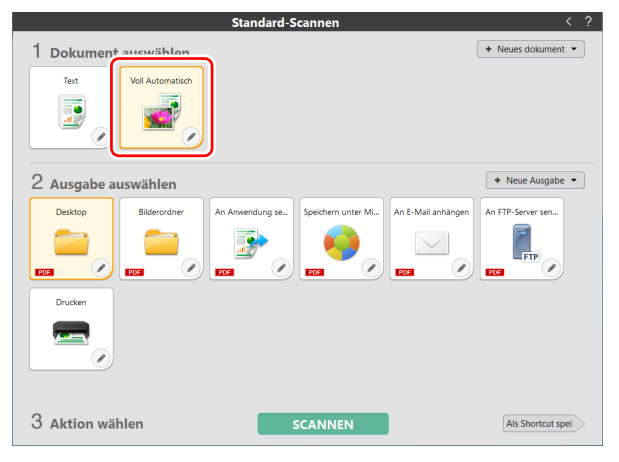

#### **3 Klicken Sie von [2 Ausgabe auswählen] aus das Ausgabe-Panel des Scans an.**

Das gewählte [Ausgabe]-Panel wird nun orangefarben dargestellt.

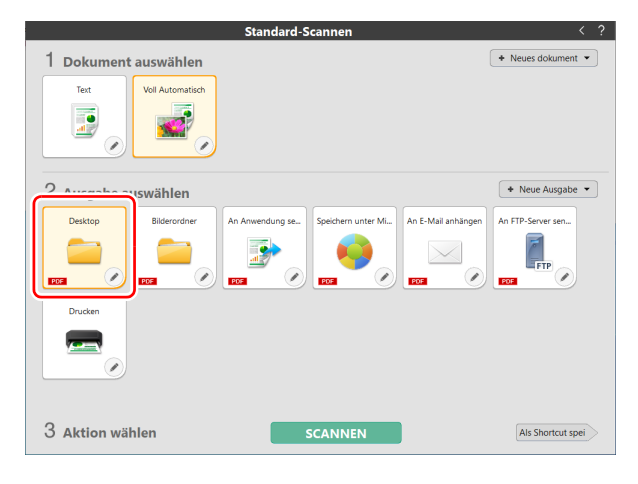

# **4 Klicken Sie auf die [SCANNEN]-Taste.**

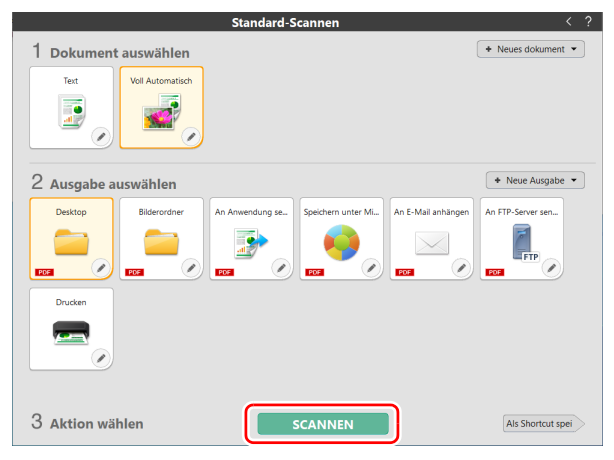

Das Dokument wird gescannt. Während des Scanvorgangs wird neben den Scanner-Einstellungen auch die Anzahl der gescannten Seiten angezeigt.

Wenn der Scanvorgang abgeschlossen ist, wird [Bildschirm "Vorschau gescanntes Bild"] geöffnet.

## **Hinweis**

Wenn Sie das nächste Mal dieselben Einstellungen für [Dokument auswählen] und [Ausgabe] nutzen möchten, können Sie sie mit [Als Shortcut spei] speichern.

Das von Ihnen ausgewählte Dokument und die ausgewählte Ausgabe werden zu "Shortcut eird gesc" hinzugefügt. In der Panel-Ansicht "Shortcut wird gesc" wird ein neues Panel hinzugefügt.

# **AVORSICHT**

- Wen Sie Scan-Einstellungen festlegen, die einen großen Teil des Computerspeichers beanspruchen, wird der Scanvorgang möglicherweise unterbrochen, weil nicht genug Arbeitsspeicher verfügbar ist. Erscheint während des Scannens eine Fehlernachricht für unzureichenden Speicherplatz, brechen Sie den Scanvorgang ab, ändern Sie die Scanbedingungen und versuchen Sie erneut zu scannen.
- Ein mehrseitiges Scandokument kann nicht gespeichert werden, wenn die Dateigröße 2 GB erreicht. Ändern Sie die Einstellungen für das Speichern, wenn eine Fehlermeldung ausgegeben wird.

## **Hinweis**

Wenn sie mehrere Dokumente hintereinander scannen möchten, legen Sie das nächste Dokument ein und wählen Sie [Weitere Seiten scannen]. Der Scan des Dokuments beginnt.

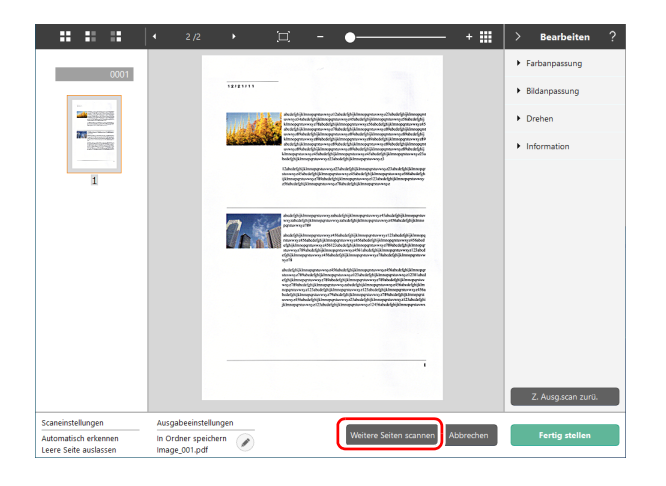

# **5 Wenn der Scan beendet ist, drücken Sie [Fertig stellen].**

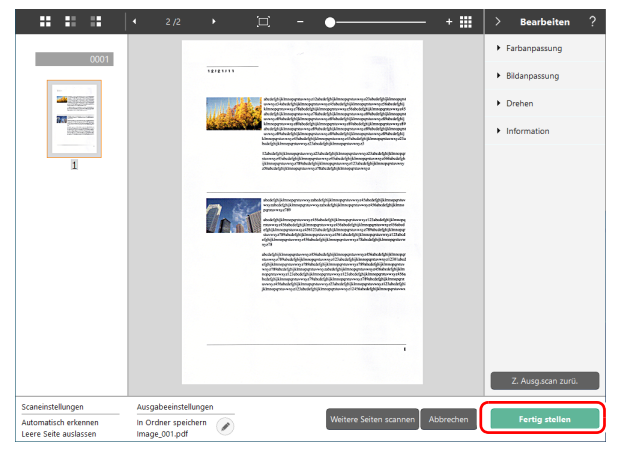

Wenn Sie [ 2 ] anklicken, können Sie die [Ausgabe]-Einstellungen bearbeiten.

Mit einem Klick auf [Abbrechen] verwerfen Sie das gescannte Bild und kehren zum Hauptmenü zurück.

Wenn die Ausgabe beendet ist, erscheint ein Pop-Up-Fenster. Wenn Sie das gescannte Bild speichern möchten, wird der Link des Speicherorts angezeigt.

Damit ist das Standard-Scannen abgeschlossen.

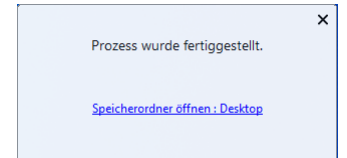

#### **Filmweis**

Klicken Sie auf [Speicherordner öffnen], um den Ordner zu öffnen, in dem die gescannten Bilder gespeichert wurden. Je nach Ausgabe-Einstellungen kann es vorkommen, dass der Link [Ordner öffnen] nicht angezeigt wird.

# **Scan-Verknüpfung**

#### Die einzelnen Arbeitsschritte

Shortcut speichern -> Dokument scannen -> Bildausgabe Wenn Sie eine häufig verwendete Kombination von [Dokument auswählen] und [Ausgabe] als Shortcut gespeichert haben, können sie ein Dokument mit nur einen Klick auf das Panel [Shortcut wird gesc1 scannen.

### **Filmweis**

Wenn eine registrierte Scan-Verknüpfung als Auftrag zugewiesen ist, können Sie mit diesen Einstellungen Verknüpfungs-Scans ausführen, indem Sie das Scanner-Touchpanel bedienen.

# **Shortcuts speichern und bearbeiten**

Mit CaptureOnTouch können Sie mehrere Shortcuts speichern.

**1 Klicken Sie dazu unter [Shortcut wird gesc] den Button [Neuer Shortcut] oder wählen Sie unter [Standard-Scannen] eine Kombination von [Dokument auswählen] und [Ausgabe], die sie mit [Als Shortcut spei] als Shortcut hinzufügen.**

Damit ist das [Shortcut wird gesc]-Panel fertiggestellt.

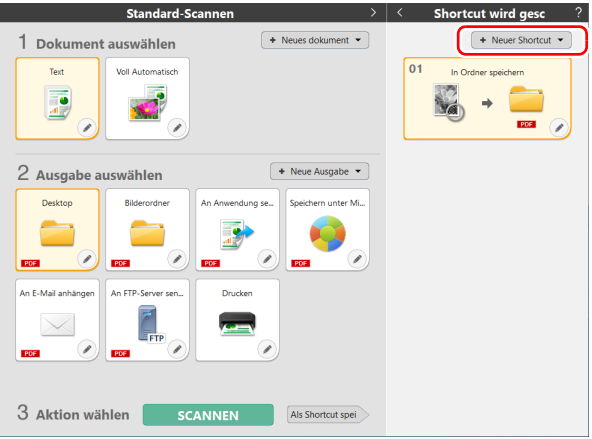

#### **Hinweis**

Wenn Sie unter [Neuer Shortcut] [  $\cdot$  ] anklicken und im daraufhin eingeblendeten Menü [Shortcut wird gesc] wählen, können Sie ebenfalls einen neuen Shortcut erstellen.

- 
- $2$  Das Dialogfeld "Bearbeiten" des Bedienfelds "Scan-**Verknüpfung" wird angezeigt, wenn Sie auf die**  Schaltfläche "Bearbeiten" klicken.

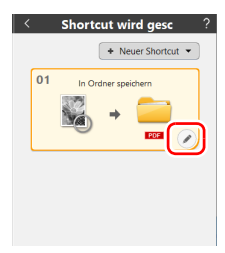

**3 Klicken Sie auf die Registerkarte [Dokument], um die [Dokument auswählen]-Einstellungen festzulegen.**

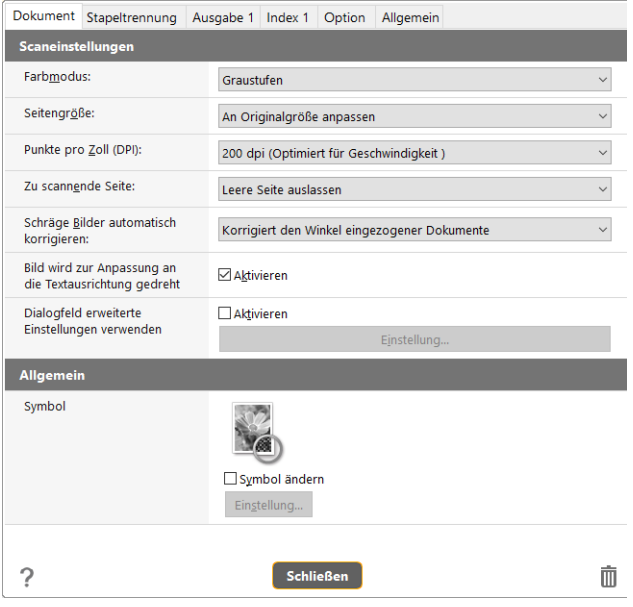

**4 Klicken Sie auf die Registerkarte [Stapeltrennung], um die Stapeltrennung einzustellen.** 

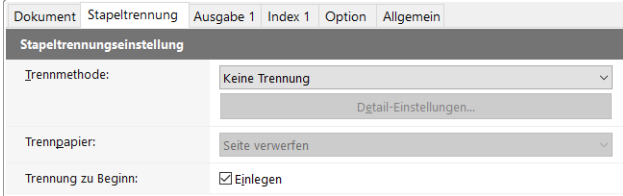

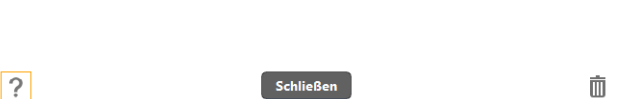

**5 Klicken sie den Tab [Ausgabe] und wählen Sie die Einstellungen für die Ausgabe.**

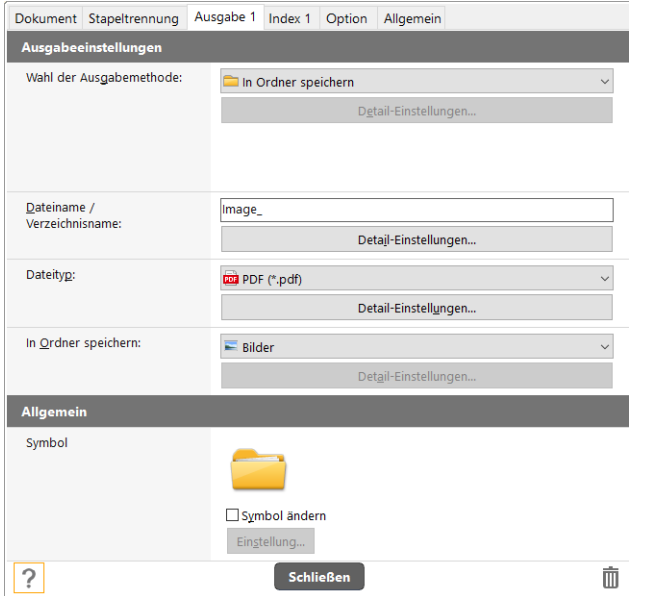

#### **6 Klicken Sie auf die Registerkarte [Index], um die Index-Datei einzustellen.**

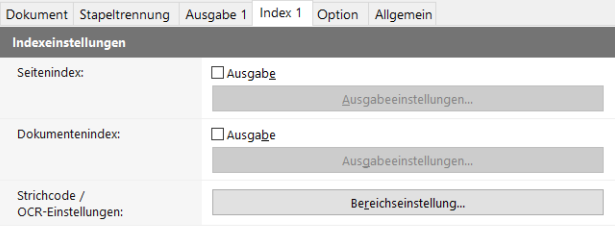

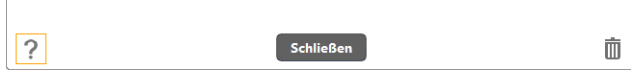

**7 Klicken Sie den Tab [Option], um Einstellungen an den Optionen vorzunehmen.**

| Dokument Stapeltrennung Ausgabe 1 Index 1 | Option<br>Allgemein                                  |
|-------------------------------------------|------------------------------------------------------|
| Option                                    |                                                      |
| Bearbeiten nach dem<br>Scannen            | <b>△ Aktivieren</b>                                  |
| Weiteren Scan aktivieren                  | <b>⊠ Aktivieren</b>                                  |
| Auftragserteilung:                        | Nr. 1<br>$\checkmark$                                |
| Reihenfolge der Ausgabe                   | ₩<br>÷<br>$\pmb{\times}$<br>٠<br>In Ordner speichern |
| 9                                         | <b>Schließen</b><br>m                                |

Wenn Sie die Auftragserteilung ausführen, wird ein Symbol mit der Auftragsnummer auf dem Panel [Shortcut wird gesc] angezeigt.

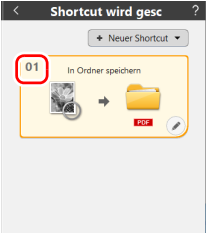

#### **[Reihenfolge der Ausgabe]**

Klicken Sie auf eine der Schaltflächen, um "Ausgabe hinzufügen und löschen" und "Reihenfolge ändern" zu konfigurieren.

#### **[Bearbeiten nach dem Scannen]**

Aktivieren Sie diese Option, um das Ändern der gescannten Bilder im Scan-Bearbeitungsbildschirm zu ermöglichen. Wenn die Option deaktiviert ist, wird das Fenster "Bearbeiten" im Scan-Bearbeitungsbildschirm nicht angezeigt.

#### **[Weiteren Scan aktivieren]**

Aktivieren Sie diese Option, um die Schaltfläche [Weitere Seiten scannen] im Scan-Bearbeitungsbildschirm anzuzeigen, mit der das fortlaufende Scannen mehrerer Seiten ermöglicht wird.

#### **[Auftragserteilung]**

Sie können eine Scan-Verknüpfung als Auftrag zuweisen.

#### **8 Klicken Sie [Allgemein], um allgemeine Einstellungen vorzunehmen.**

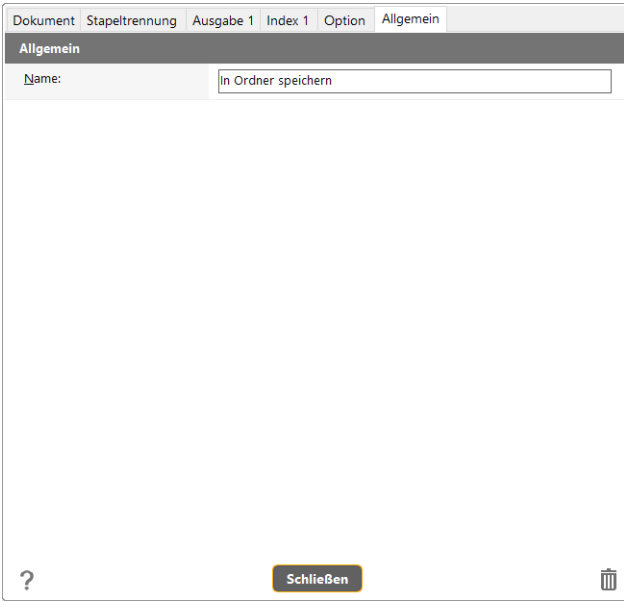

#### **[Name]**

Sie können dem [Shortcut wird gesc]-Panel einen Namen geben.

## **Scannen mit einem Shortcut**

- **1 Legen Sie das Dokument in den Scanner. ["Grundlegende Bedienung" \(Siehe S. 26\)](#page-25-0)**
- **2 Klicken Sie auf das Panel [Shortcut wird gesc].**

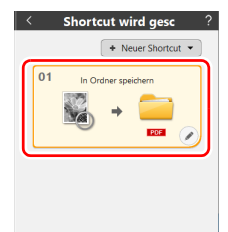

Das Dokument wird gescannt. Während des Scanvorgangs wird neben den Scanner-Einstellungen auch die Anzahl der gescannten Seiten angezeigt.

Wenn der Scanvorgang abgeschlossen ist, wird [Bildschirm "Vorschau gescanntes Bild"] geöffnet.

# **AVORSICHT**

- Wen Sie Scan-Einstellungen festlegen, die einen großen Teil des Computerspeichers beanspruchen, wird der Scanvorgang möglicherweise unterbrochen, weil nicht genug Arbeitsspeicher verfügbar ist. Erscheint während des Scannens eine Fehlernachricht für unzureichenden Speicherplatz, brechen Sie den Scanvorgang ab, ändern Sie die Scanbedingungen und versuchen Sie erneut zu scannen.
- Ein mehrseitiges Scandokument kann nicht gespeichert werden, wenn die Dateigröße 2 GB erreicht. Ändern Sie die Einstellungen für das Speichern, wenn eine Fehlermeldung ausgegeben wird.

#### **Hinweis**

Wenn sie mehrere Dokumente hintereinander scannen möchten, legen Sie das nächste Dokument ein und wählen Sie [Weitere Seiten scannen]. Der Scan des Dokuments beginnt.

Wenn unter den [Shortcut wird gesc]-Einstellungen bei [Weiteren Scan aktivieren] kein Häkchen gesetzt ist, wird der Button [Weitere Seiten scannen] nicht angezeigt.

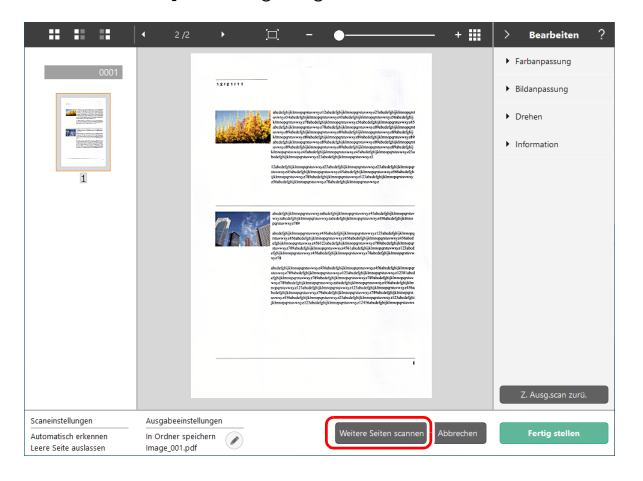

### **3 Wenn der Scan beendet ist, drücken Sie [Fertig stellen].**

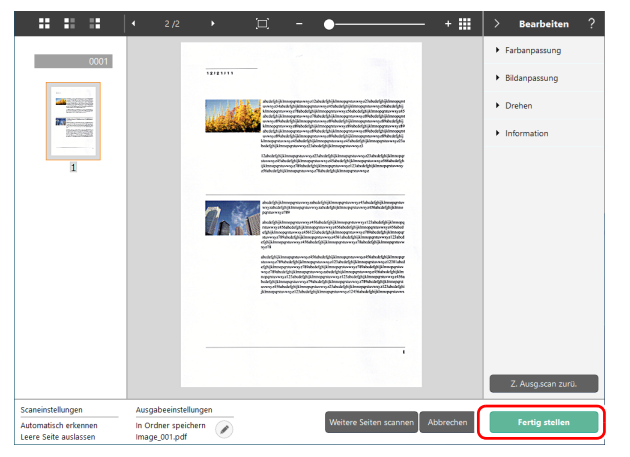

## **Hinweis**

Wenn unter den [Shortcut wird gesc]-Einstellungen [Bearbeiten nach dem Scannen] nicht eingeschaltet ist, wird das Bearbeitungsfenster nicht angezeigt.

Wenn Sie [  $\odot$  ] anklicken, können Sie die [Ausgabe]-Einstellungen bearbeiten.

Mit einem Klick auf [Abbrechen] verwerfen Sie das gescannte Bild und kehren zum Hauptmenü zurück.

Wenn die Ausgabe beendet ist, erscheint ein Pop-Up-Fenster. Wenn Sie das gescannte Bild speichern möchten, wird der Link des Speicherorts angezeigt.

Damit ist der Shortcut-Scan abgeschlossen.

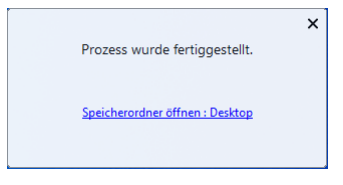

#### **Hinweis**

Klicken Sie auf [Speicherordner öffnen], um den Ordner zu öffnen, in dem die gescannten Bilder gespeichert wurden. Je nach Ausgabe-Einstellungen kann es vorkommen, dass der Link [Ordner öffnen] nicht angezeigt wird.

## **Über das Scanner-Touchpanel scannen**

Wenn Sie häufig verwendete Scans in den Scan-Verknüpfungen einstellen und sie als Aufträge zuweisen, können Sie Verknüpfungs-Scans über das Scanner-Touchpanel auswählen und ausführen.

#### **Hinweis**

- Wenn das Feld [Hauptbildschirm nicht anzeigen, wenn der Scan über die Scanner-Schaltfläche gestartet wird] in den Umgebungseinstellungen ausgewählt ist, wird das CaptureOnTouch-Hauptfenster nicht angezeigt, wenn ein Scan über das Touchpanel gestartet wird. Nur Dialogfelder und Fehlermeldungen während des Scanvorgangs sowie Popup-Fenster zum Abschluss werden angezeigt.
- Wenn das Feld [Hauptbildschirm nicht anzeigen, wenn der Scan über die Scanner-Schaltfläche gestartet wird] in den Umgebungseinstellungen ausgewählt ist, werden [Weiteren Scan aktivieren] und [Bearbeiten nach dem Scannen] deaktiviert, wenn ein Scan über das Touchpanel gestartet wird.

# **Bei Anschluss über USB**

#### **1 Tippen Sie auf dem Hauptbildschirm des Touchpanels auf (CaptureOnTouch).**

Die Aufträge, die in CaptureOnTouch registriert sind, werden angezeigt.

#### **2 Tippen Sie auf den Auftrag, den Sie ausführen möchten.**

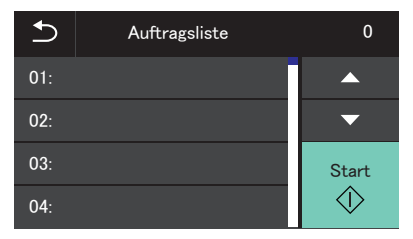

**3 Tippen Sie auf**  $\Diamond$  **(Start).** Der Scanvorgang startet.

# **Bei Verbindung über ein Netzwerk**

**1 Tippen Sie auf dem Hauptbildschirm des Touchpanels auf (CaptureOnTouch).**

Der PC-Listenbildschirm wird angezeigt.

**2 Tippen Sie auf den Computer, zu dem Sie eine Verbindung herstellen möchten.**

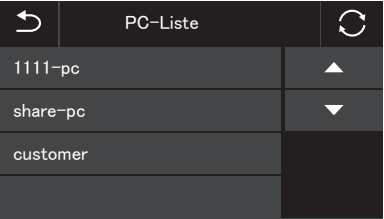

Die Aufträge, die in CaptureOnTouch auf dem Computer registriert sind, werden angezeigt.

Computer und Scanner müssen mit demselben Netzwerk verbunden sein und der Scanner muss im Dialogfeld [Scanner wählen] in CaptureOnTouch ausgewählt werden.

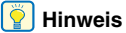

Dieser Bildschirm wird nicht angezeigt, wenn nur ein Computer im Netzwerk vorhanden ist. Fahren Sie mit dem Schritt 3 fort.

**3 Tippen Sie auf den Auftrag, den Sie ausführen möchten.**

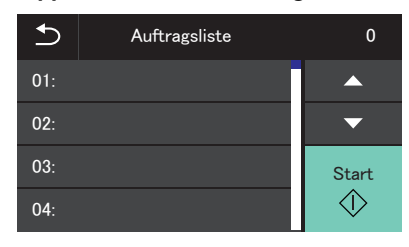

**4 Tippen Sie auf**  $\oint$  **(Start).** Der Scanvorgang startet.

# **Fortgeschrittene Bedienung: Scannen eines Dokuments und Speichern ohne Verwendung eines Computers (CaptureOnTouch Job Tool)**

# **Vorbereitung für die Bearbeitung von Aufträgen**

Installieren Sie das CaptureOnTouch Job Tool auf dem Computer und verbinden Sie den Computer und den Scanner mit dem Netzwerk.

- **1 Installieren Sie die Anwendung CaptureOnTouch Job Tool auf dem Computer.**
- **2 Stellen Sie die Verbindung des Scanners mit einem kabelgebundenen Netzwerk (nur DR-S150) oder eine WLAN-Verbindung her.**

Einzelheiten finden Sie im "Installationshandbuch".

# **Über das Scanner-Touchpanel scannen**

Sie können einen im CaptureOnTouch Job Tool registrierten Auftrag zum Scanner kopieren und Sie können Dokumente gemäß den Scan-Auftragseinstellungen scannen, indem Sie das Scanner-Touchpanel verwenden.

Zum Scannen von Dokumenten mit dieser Methode ist kein Computer erforderlich.

**1 Starten Sie das CaptureOnTouch Job Tool.**

#### **2 Wählen Sie den Scanner aus.**

A Klicken Sie auf [ ].

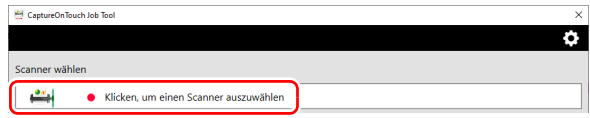

B Wählen Sie in der Liste [Scanner wählen] den Scanner aus.

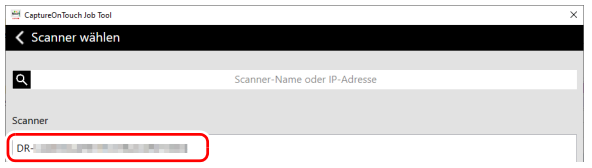

#### **3 Geben Sie das Administratorkennwort ein und klicken Sie auf [OK].**

Geben Sie das gleiche Kennwort wie das zum Anmelden am Webmenü verwendete ein. Einzelheiten siehe "Anzeigen des [Webmenüs des Scanners" auf S. 96.](#page-95-0)

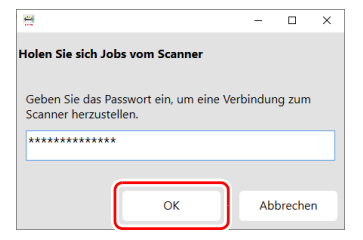

**4 Klicken Sie auf die Auftragsnummer des zu speichernden Auftrags.**

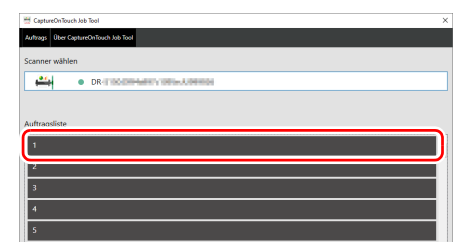

**5 Ändern Sie die Einstellungen für [Auftragsname], [Scan-Einstellungen] und [Ausgabeeinstellungen] und klicken Sie auf [Speichern].**

Die Einstellungen werden im CaptureOnTouch Job Tool und dem Scanner gespeichert.

\* Über "Externe Systemkooperation"

Sie können den Scanner so einstellen, dass eine vorkonfigurierte Benachrichtigung an ein registriertes System gesendet wird, wenn ein Auftrag abgeschlossen ist. Die Kooperation ist nur mit Systemen möglich, die Webhook unterstützen.

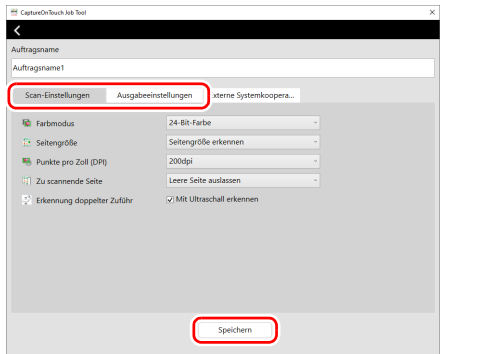

**6** Tippen Sie auf  $\leq$  (Senden) auf dem Hauptbildschirm des **Scanner-Touchpanels.**

Die im Scanner registrierten Aufträge werden angezeigt.

**7 Tippen Sie auf den Auftrag, den Sie ausführen möchten.**

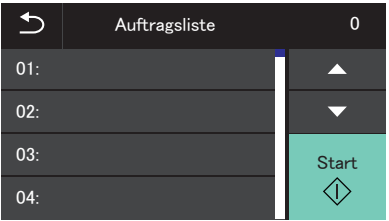

**8 Tippen Sie auf (Start).** Der Scanvorgang startet.

## **Bearbeiten eines Auftrags**

Sie können gespeicherte Aufträge bearbeiten.

#### **1 Klicken Sie auf die Nummer des zu bearbeitenden Auftrags.**

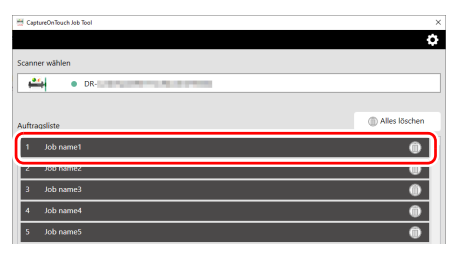

#### **2 Ändern Sie die Einstellungen für [Auftragsname], [Scan-Einstellungen] und [Ausgabeeinstellungen] und klicken Sie auf [Speichern].**

Die Änderungen werden auf den Auftrag angewendet.

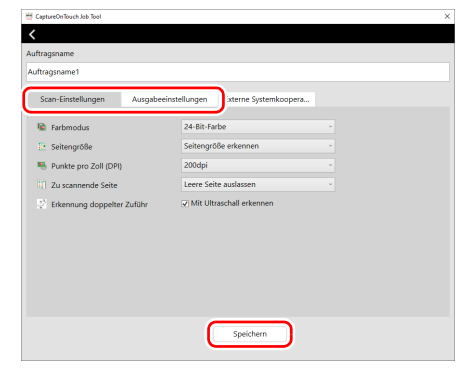

# **Löschen von Aufträgen**

Sie können registrierte Aufträge löschen.

#### **1 Klicken Sie auf [ ] für die Nummer des zu löschenden Auftrags.**

Eine Bestätigung wird angezeigt.

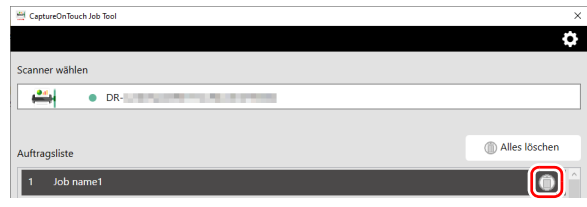

# **2 Klicken Sie auf [OK].**

Die ausgewählten Aufträge werden gelöscht.

# **Löschen aller Aufträge**

Sie können alle registrierten Aufträge auf einmal löschen.

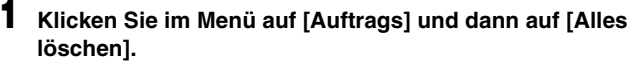

Eine Bestätigung wird angezeigt.

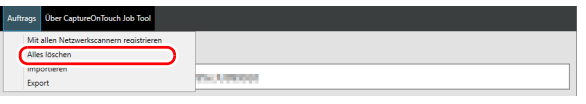

**2 Klicken Sie auf [OK].**

Alle Aufträge werden gelöscht.

# **Einen Auftrag auf einen Scanner im Netzwerk kopieren**

Sie können einen Job, den Sie in CaptureOnTouch Job Tool bearbeitet haben, auf einen anderen Scanner im Netzwerk kopieren.

#### **1 Starten Sie das CaptureOnTouch Job Tool.**

#### **2 Wählen Sie den Scanner aus.** A Klicken Sie auf [ ].

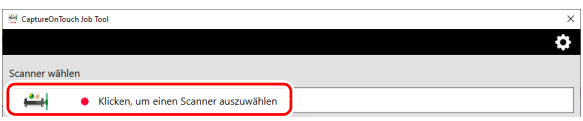

B Wählen Sie in der Liste [Scanner wählen] den Scanner aus.

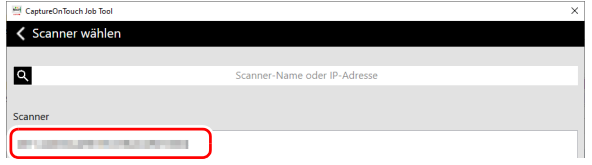

**3 Klicken Sie im Menü auf [Auftrags] und dann auf [Mit allen Netzwerkscannern registrieren].**

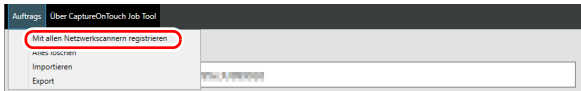

- 
- **4 Wählen Sie den Scanner aus, auf den der Auftrag kopiert werden soll, und klicken Sie auf [Speichern].**

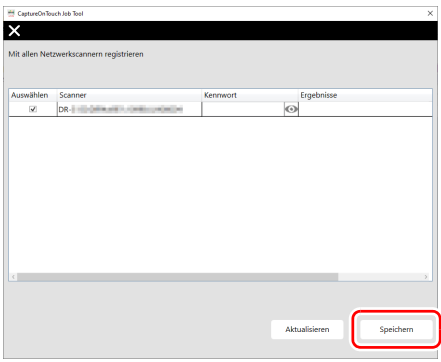

# **5 Geben Sie das Administratorkennwort ein.**

Geben Sie das gleiche Kennwort wie das zum Anmelden am Webmenü verwendete ein. Einzelheiten siehe "Anzeigen des [Webmenüs des Scanners" auf S. 96](#page-95-0).

# **6 Klicken Sie auf [OK].**

Es werden alle registrierten Aufträge gleichzeitig beim Scanner registriert.

# **AVORSICHT**

Die Anzahl der Aufträge, die kopiert werden können, hängt vom Scanner ab.

# <span id="page-67-0"></span>**Einstellen des Scannertreibers**

Wenn Sie den Treiber zum ersten Mal starten, werden der ausgewählte Scanner und ein Dialogfeld zur Auswahl der Standard-Papiergröße angezeigt. Windows

#### **Fill** Hinweis

Wenn Sie den ISIS-Treiber das erste Mal laden, werden der ausgewählte Scanner und ein Dialogfeld zur Auswahl der Standardpapiergröße angezeigt. Diese Einstellungen werden gültig, wenn Sie im ISIS-Treiber-Dialogfeld auf [Vorgabe] klicken.

Öffnen Sie zum Scannen eines Dokuments über eine ISIS- oder TWAIN-konforme Anwendung den Scannertreiber, und legen Sie die Scaneinstellungen und sonstigen Einstellungen fest.

In diesem Abschnitt werden die Konfiguration und die Funktionen des Scannertreibers behandelt.

# **Konfiguration und Funktionen des Scannertreibers**

- **Windows <**
- Mac

# **Windows**

Für den Scannertreiber sind die folgenden fünf Registerkarten verfügbar.

#### **Filmweis**

Nähere Informationen zum Einstellungsbildschirm erhalten Sie in der Hilfe zum Scannertreiber. Klicken Sie auf die Schaltfläche [Hilfe] des Treibers, um Informationen zur jeweiligen Registerkarte bzw. zum Dialogfeld aufzurufen.

#### **Registerkarte [Grundlage]**

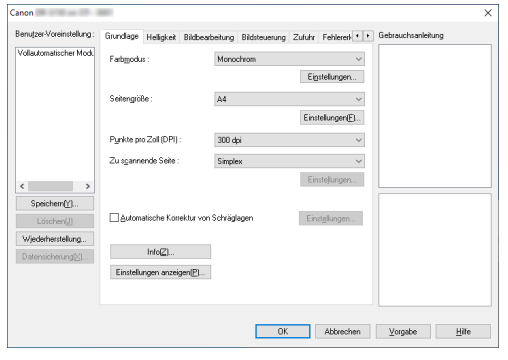

Legen Sie die grundlegenden Scaneinstellungen fest, wie Scanmodus, Seitengröße, Auflösung und die zu scannende Seite. Klicken Sie im [Seitengröße] auf [Einstellungen], um den Scan-Bereich und das benutzerdefinierte Papierformat und den Langen Modus festzulegen.

#### **Hinweis**

Je nach der ISIS-konformen Anwendung verfügt die Anwendung möglicherweise über einen eigenen Bildschirm zum Einstellen der Scanbedingungen. Wenn der Scannertreiber über eine solche Anwendung geöffnet wird, werden Einstellungen für Funktionen, die über den Scannertreiber erfolgen (außer den Scanbedingungen), auf der Registerkarte [Grundlage] angezeigt.

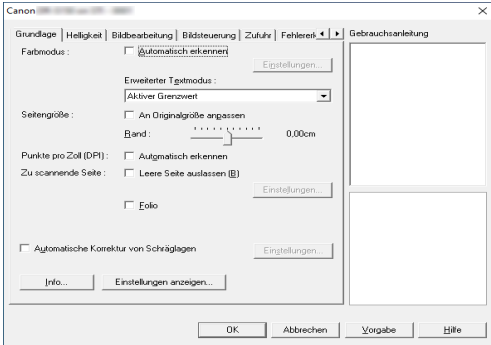

#### **Registerkarte [Helligkeit]**

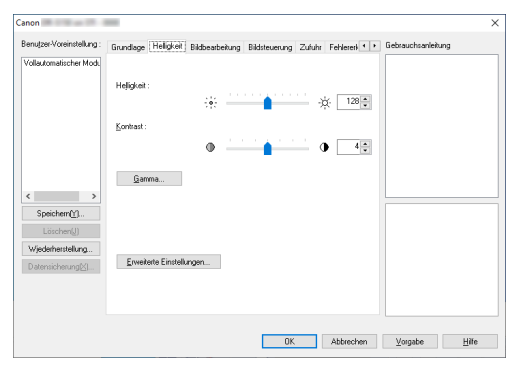

Dient zum Anpassen der Helligkeit und des Kontrasts der gescannten Bilder.

Wenn Sie auf [Gamma] klicken, können Sie für die gescannten Bilder zudem den Wert für die Gammakorrektur festlegen.

#### **Registerkarte [Bildbearbeitung]**

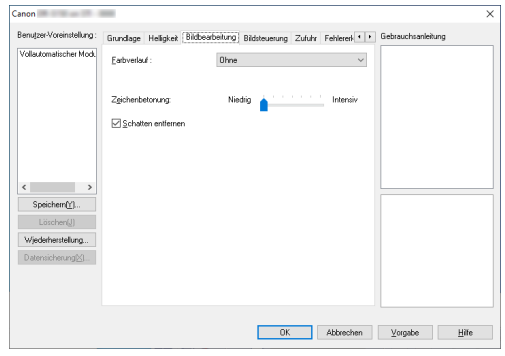

Damit legen Sie die Verarbeitungsmethode für gescannte Bilder fest.

#### **Registerkarte [Bildsteuerung]**

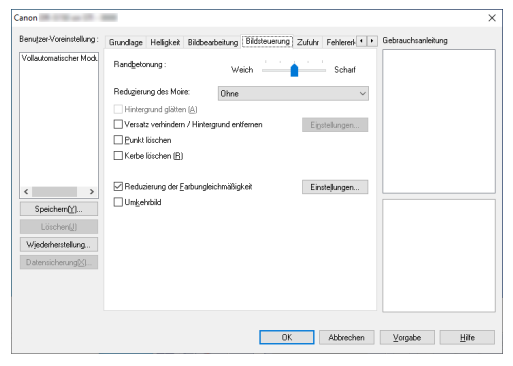

Legen Sie die Bildsteuerung für das gescannte Bild fest.

#### **Registerkarte [Zufuhr]**

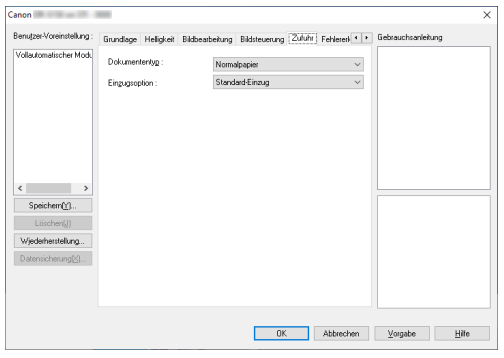

Hier legen Sie Scannereinstellungen in Bezug auf die Dokumentzufuhr fest.

#### **Registerkarte [Fehlererkennung]**

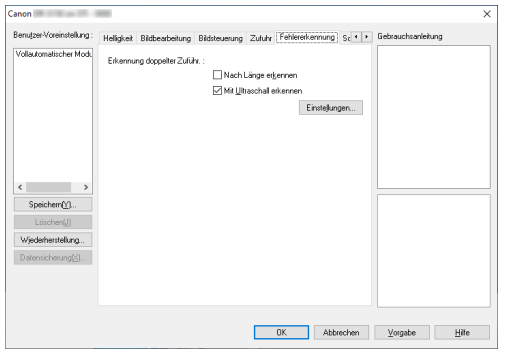

Stellen Sie die Elemente ein, die während des Scans als Fehler erkannt werden sollen.

#### **Registerkarte [Sonstige]**

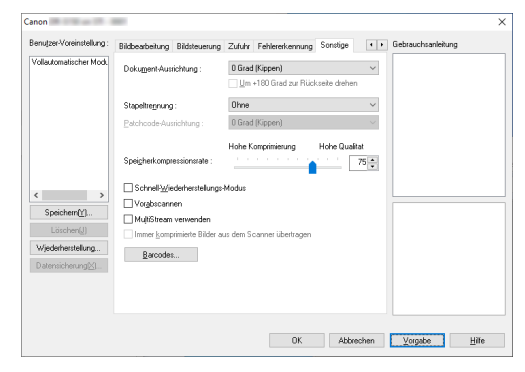

Zum Konfigurieren spezieller Scanmethoden und Bildbearbeitungseinstellungen.

#### **Gebrauchsanleitung**

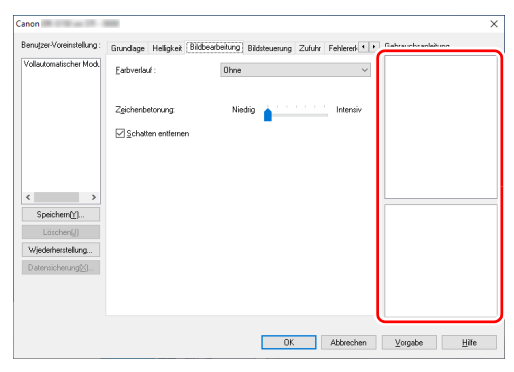

Informiert Sie über die Einstellungen, die vom Treiber automatisch geändert wurden.

Darüber hinaus werden die Bilder angezeigt, für welche die die Einstellungen vorgenommen wurden.

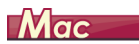

<span id="page-70-0"></span>Wenn der Scannertreiber in CaptureOnTouch geöffnet wird, wird der folgende Einstellungsbildschirm des Scannertreibers eingeblendet:

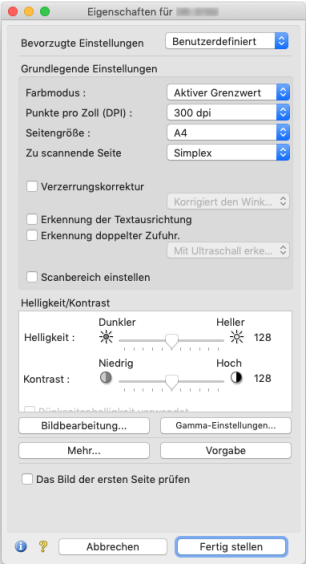

## **F** Hinweis

Beim Öffnen des Dialogs "Erweiterte Einstellungen" stehen in diesem bei manchen Anwendungen der einfache und der erweiterte Modus zur Verfügung.

#### **Einfacher Modus Erweiterter Modus**

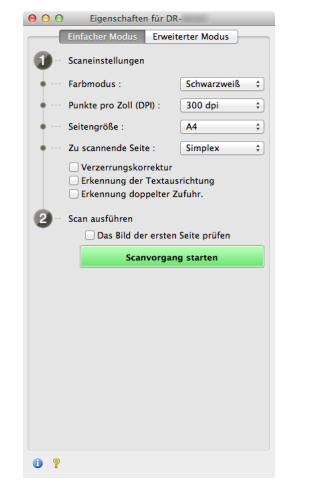

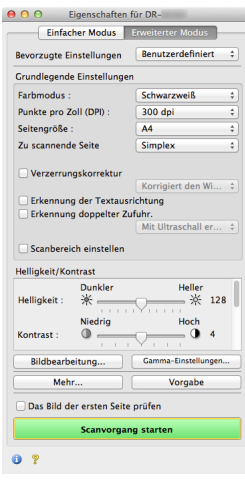

# **Festlegen grundlegender Scaneinstellungen**

Dieser Abschnitt bietet einen Überblick über die grundlegenden Einstellungen, die beim Konfigurieren des Scanners festgelegt werden müssen.

- **Windows <**
- Mac

# **Windows**

# **Überprüfen der grundlegenden Einstellungen für das Scannen**

Wenn Sie ein Dokument scannen, müssen Sie die Einstellungen unter [Farbmodus], [Seitengröße], [Punkte pro Zoll (DPI)] und [Zu scannende Seite] im Dialogfeld "Grundlegende Einstellungen" prüfen.

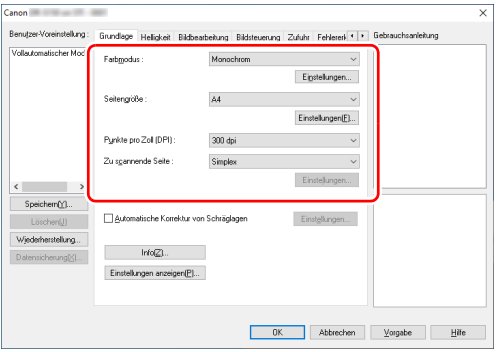

#### **Farbmodus**

Wählen Sie den Scanmodus aus.

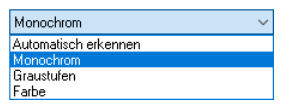

Durch die Funktion [Automatisch erkennen] wird erkannt, ob farbige, Graustufen- oder Schwarzweiß-Dokumente vorliegen. Sie können erweiterte Einstellungen bezüglich der Erkennungsmethode konfigurieren, indem Sie auf [Einstellungen] klicken. [\(Siehe S. 81\)](#page-80-0)

#### <span id="page-71-0"></span>**Seitengröße**

Wählen Sie die Seitengröße aus, die dem zu scannenden Dokument entspricht.

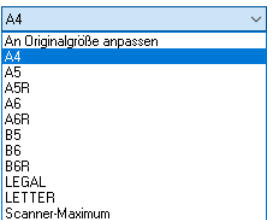

Wenn [An Originalgröße anpassen] gewählt ist, werden die Ränder des Dokuments erkannt und Bilder von der Größe des Dokuments gespeichert.

#### <span id="page-71-1"></span>**Punkte pro Zoll (DPI)**

Wählen Sie die Scanauflösung aus.

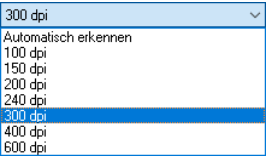

- Bei höheren Auflösungen sind die Bilder zwar klarer, aber die Dateien sind größer und das Scannen dauert länger.
- Wenn [Automatisch erkennen] festgelegt ist, wird die Auflösung anhand des Inhalts im Dokument automatisch erkannt.
#### **Zu scannende Seite**

Hier legen Sie fest, welche Seiten des Dokuments gescannt werden sollen.

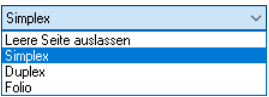

Falls für die Einstellung der zu scannenden Seite [Leere Seite auslassen] gewählt ist, werden die Bilder der leeren Seiten beim Speichern weggelassen.

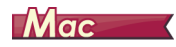

## **Überprüfen der grundlegenden Einstellungen für das Scannen**

Wenn Sie ein Dokument scannen, müssen Sie die Einstellungen unter [Farbmodus], [Punkte pro Zoll (DPI)], [Seitengröße] und [Zu scannende Seite] im Einstellungsbildschirm des Scannertreibers prüfen.

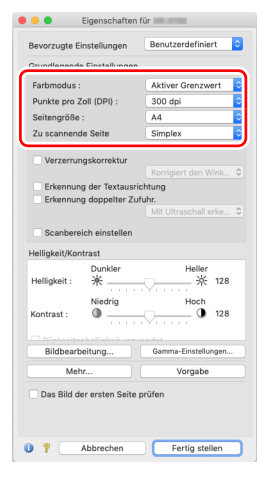

#### **Farbmodus**

Wählen Sie den Scanmodus aus.

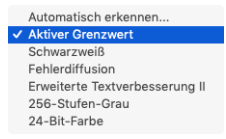

- [Aktiver Grenzwert] ist für die Stapelverarbeitung verschiedener Arten von Dokumenten auf einmal vorgesehen, z. B. für Dokumente mit schwachem (hellem) Text oder Flecken. Beispielsweise können Sie Dokumente wie Fotokopien gleichzeitig stapelweise verarbeiten. Eigenschaften mit Bezug auf die Helligkeit werden automatisch nach dem Text und dem Hintergrund des ganzen Bilds angepasst, wodurch eine konsistente Wiedergabe heller Buchstaben und die Entfernung von Flecken auf dem Hintergrund möglich wird.
- Mit Hilfe von [Erweiterte Textverbesserung II] können Sie die Hintergrundfarbe bzw. den Hintergrund von Text entfernen oder so bearbeiten lassen, dass der Text besser lesbar wird.
- Mit [Automatisch erkennen] wird anhand des Inhalts erkannt, ob ein Dokument farbig, grau oder schwarzweiß ist. Wenn dies ausgewählt ist, können Sie detaillierte Einstellungen für die Erkennungsmethode konfigurieren. Weitere Informationen finden Sie in der Hilfe.

### **Punkte pro Zoll (DPI)**

Wählen Sie die Scanauflösung aus.

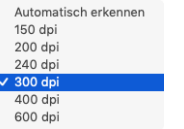

- Bei höheren Auflösungen sind die Bilder zwar klarer, aber die Dateien sind größer und das Scannen dauert länger.
- Wenn [Automatisch erkennen] festgelegt ist, wird die Auflösung anhand des Inhalts im Dokument automatisch erkannt.

#### **Seitengröße**

Wählen Sie die Seitengröße aus, die dem zu scannenden Dokument entspricht.

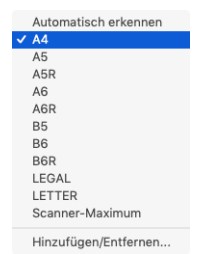

Wenn [Automatisch erkennen] ausgewählt ist, werden die Ränder des Dokuments erkannt und Bilder von der Größe des Dokuments gespeichert.

#### **Zu scannende Seite**

Hier legen Sie fest, welche Seiten des Dokuments gescannt werden sollen.

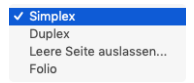

Falls für die Einstellung der zu scannenden Seite [Leere Seite auslassen] gewählt ist, werden die Bilder der leeren Seiten beim Speichern weggelassen.

## **Scannen von Dokumenten mit nicht registrierten Seitengrößen**

## **Windows**

Sie können ein nicht registriertes Papierformat einer nicht standardmäßigen Größe mit einer Kennzeichnung und einem benutzerdefiniertem Papierformat versehen.

Klicken Sie auf die Schaltfläche [Einstellungen] in [Seitengröße] unter der Registerkarte [Grundlage], um die [Seitengrößeneinstellungen] anzuzeigen.

Registrieren Sie das Papierformat einer nicht-standardmäßigen Größe unter [Benutzerdefinierte Seitengröße].

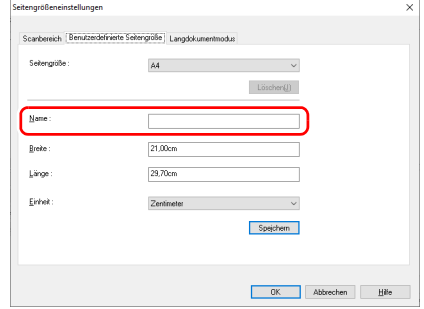

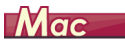

Um Dokumente einer nicht registrierten Seitengröße zu scannen, nehmen Sie die folgenden Einstellungen vor.

Wählen Sie beim Scannen eines Dokuments mit einem nichtstandardmäßigen Seitenformat [Hinzufügen/Entfernen] für [Seitengröße] zum Anzeigen des Dialogfelds [Hinzufügen/Entfernen Seitengröße] aus.

Benennen und registrieren Sie die nicht registrierte Seitengröße unter [Seitengröße].

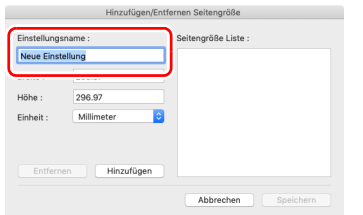

## **Angabe des Scanbereichs**

Mithilfe der folgenden Einstellungen können Sie den zu scannenden Bereich des Dokuments festlegen.

#### **Festlegen eines Bereichs**

## **Windows**

Um einen Bereich eines größeren Dokuments zu scannen, klicken Sie auf [Einstellungen] auf [Seitengröße] im [Grundlage]-Tab, um das [Seitengrößeneinstellungen]-Dialogfeld anzuzeigen. Legen Sie im [Scanbereich]-Tab fest, welcher Bereich des Dokuments gescannt werden soll.

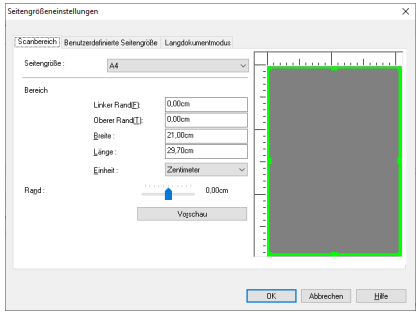

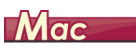

Aktivieren Sie das Kontrollkästchen [Scanbereich einstellen] und geben Sie dann den zu scannenden Bereich des Dokuments an.

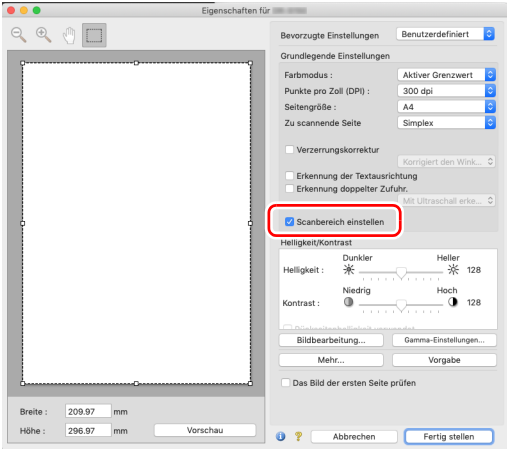

Wenn beim Scannen des Dokuments das Kontrollkästchen [Das Bild der ersten Seite prüfen] aktiviert ist, wird nur eine Seite des Dokuments gescannt, und das entsprechende gescannte Bild wird im Vorschaufenster angezeigt.

## **Festlegen von Scannereinstellungen für bestimmte Zwecke**

Legen Sie die Scanbedingungen dem Zweck des Scannens entsprechend fest.

#### **Wenn Sie die Bilder von leeren Seiten in doppelseitigen Dokumenten löschen wollen**

## **Windows**

Wählen Sie auf der Registerkarte [Grundlage] für die Einstellung der zu scannenden Seite die Option [Leere Seite auslassen], um Bilder von leeren Dokumentseiten zu löschen.

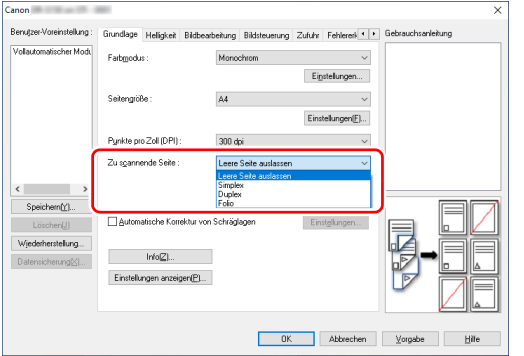

Wenn in den Einstellungen für die zu scannende Seite [Leere Seite auslassen] gewählt ist, wird die Schaltfläche [Einstellungen] aktiviert, so dass Sie mit deren Hilfe die Empfindlichkeit der Leerseitenerkennung festlegen können.

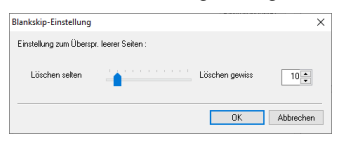

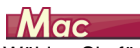

Wählen Sie für die Einstellung der zu scannenden Seite die Option [Leere Seite auslassen] aus, um Bilder von leeren Dokumentseiten zu löschen.

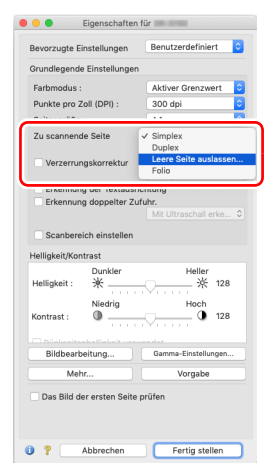

Wenn [Leere Seite auslassen] ausgewählt wird, können Sie die Empfindlichkeit der Leerseitenerkennung festlegen.

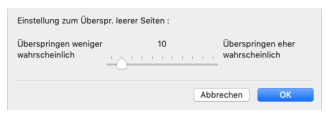

#### **Wenn Sie Konturen in Bildern verstärken möchten**

# **Windows**

Passen Sie auf der Registerkarte [Bildsteuerung] die Randbetonung an.

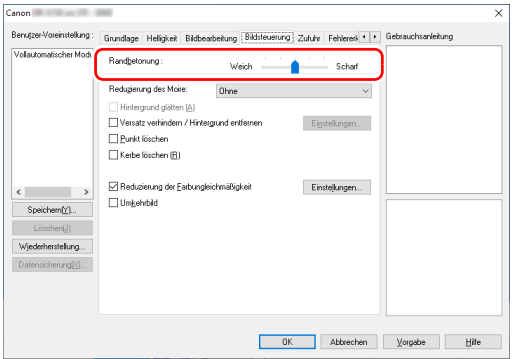

# **Mac**

Klicken Sie auf [Bildbearbeitung] und passen Sie die Randbetonungseinstellungen im eingeblendeten Dialogfeld an.

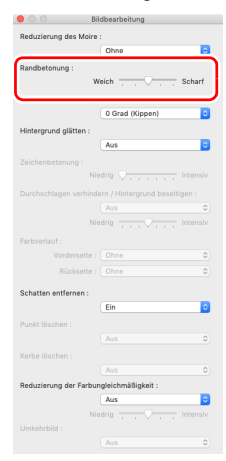

**Wenn Sie das Moiré-Muster entfernen möchten, dass auftaucht, wenn Farbfotos aus Magazinen oder anderen Dokumenten mit niedrigen Auflösungen gescannt werden**

# **Windows**

Wenn Sie [Reduzierung des Moire] unter der Registerkarte [Bildsteuerung] anklicken, können Sie das Moiré-Muster verringern, das beim Scannen von Farbfotos bei niedriger Auflösung auftaucht.

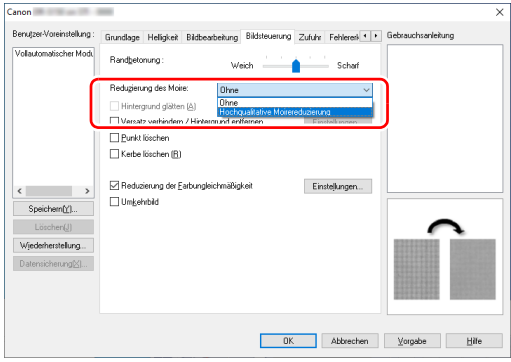

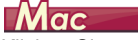

Klicken Sie auf [Bildbearbeitung] und konfigurieren Sie dann im erscheinenden Dialogfeld die Einstellungen zur Reduzierung der Moiré-Muster.

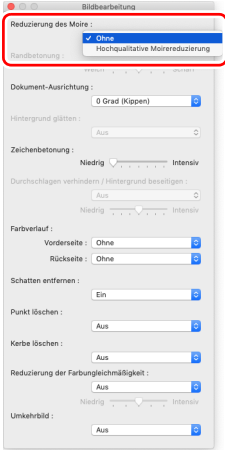

## **F** Hinweis

Die Reduzierung des Moiré ist bei Auflösungen von 300 dpi und weniger aktiviert, und bei Auflösungen von 240 dpi und weniger ist die Einstellung [Hochqualitative Moirereduzierung] aktiviert.

#### **Wenn Sie die Farbunebenheiten verringern möchten**

**Windows** 

Aktivieren Sie das Kontrollkästchen [Reduzierung der Farbungleichmäßigkeiten] unter [Bildsteuerung], um Farbunebenheiten zu verringern.

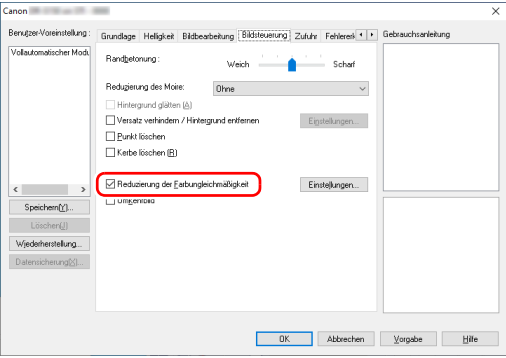

Sie können den Grad der Farbunebenheiten mit der [Einstellungen]- Tasten steuern.

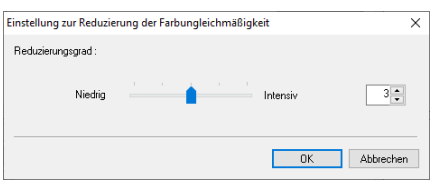

# $M$ ac

Klicken Sie auf [Bildbearbeitung] und legen Sie dann im erscheinenden Dialogfeld [Reduzierung der

Farbungleichmäßigkeiten] auf [Ein] fest. Sie können den Pegel der Farbungleichheit einstellen.

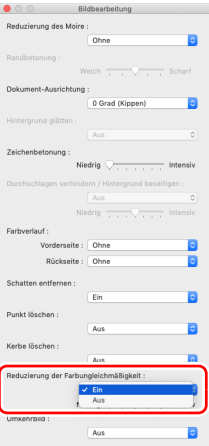

**Wenn Sie Linien und Text in den gescannten Bildern fetter oder magerer erscheinen lassen wollen**

# **Windows**

Durch Ziehen des Schiebereglers [Zeichenbetonung] auf der Registerkarte [Bildbearbeitung] können Sie Linien und Text in den gescannten Bildern fetter oder magerer erscheinen lassen.

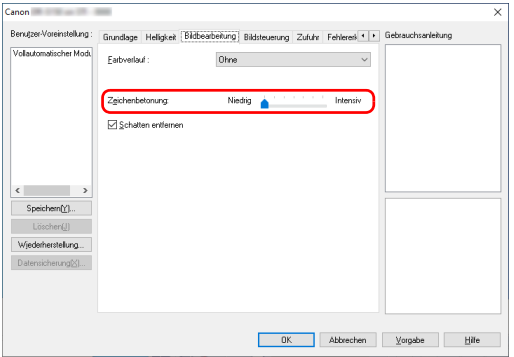

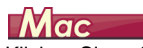

Klicken Sie auf [Bildbearbeitung] und stellen Sie im eingeblendeten Dialogfeld die Buchstaben- und Linienstärke ein.

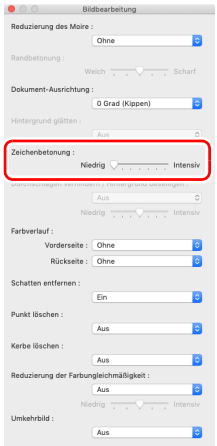

#### **Wenn Sie Schwarz und Weiß in den gescannten Bildern vertauschen wollen**

Windows<br>Wählen Sie auf der Registerkarte [Bildsteuerung] die Einstellung [Umkehrbild]. Damit werden die gescannten Bilder als Negativ ausgegeben.

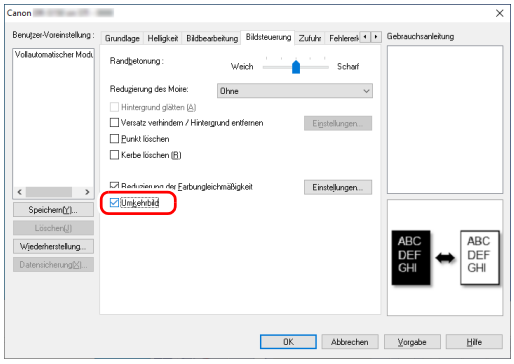

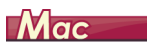

Klicken Sie auf [Bildbearbeitung] und legen Sie dann im erscheinenden Dialogfeld [Umkehrbild] auf [EIN] fest.

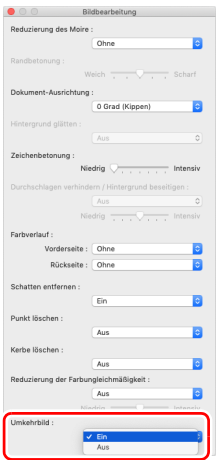

**Wenn Sie die Lesbarkeit von Text verbessern möchten, der beispielsweise durch die Art des Hintergrunds des gescannten Dokuments schwer zu lesen ist**

# **Windows**

Wählen Sie im Register [Grundlage] [Monochrom] aus und klicken Sie anschließend auf die Schaltfläche [Einstellungen].

Entfernen Sie den Hintergrund hinter dem Text oder führen Sie ein anderes Verfahren aus, mit dem der Text zur besseren Lesbarkeit hervorgehoben wird. Sie können aus folgenden Funktionen auswählen.

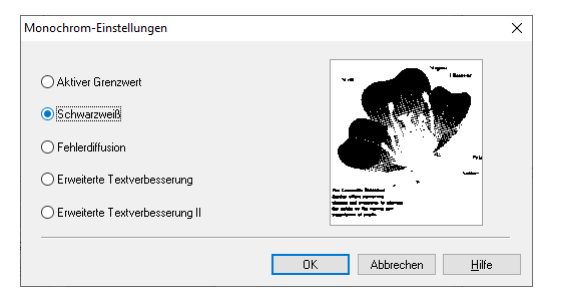

• [Aktiver Grenzwert] ist für die Stapelverarbeitung verschiedener Arten von Dokumenten auf einmal vorgesehen, z. B. für Dokumente mit schwachem (hellem) Text oder Flecken. Beispielsweise können Sie Dokumente wie Fotokopien gleichzeitig stapelweise verarbeiten. Eigenschaften mit Bezug auf die Helligkeit werden automatisch nach dem Text und dem Hintergrund des ganzen Bilds angepasst, wodurch eine konsistente Wiedergabe heller Buchstaben und die Entfernung von Flecken auf dem Hintergrund möglich wird.

- [Erweiterte Textverbesserung] ist für ein Dokument mit einer hellen Hintergrundfarbe oder ein Dokument mit einem ungleichmäßigen Hintergrund (z. B. ein Muster) geeignet. Wenn der Hintergrund einheitlich ist, wird er in der Umgebung des Textes entfernt. Wenn der Hintergrund uneinheitlich ist, wird er zur Verbesserung der Lesbarkeit des Textes bearbeitet.
- [Erweiterte Textverbesserung II] ist zum Scannen von Dokumenten mit gleichmäßigen Hintergrundfarben oder hellem Text vor hellem Hintergrund geeignet. Wenn der Hintergrund uneinheitlich ist wie bei Mustern, kann der Hintergrund möglicherweise nicht vollständig entfernt werden, was zu schlechter Lesbarkeit des Textes führen kann. Nötigenfalls können Sie den Kontrast auf der Registerkarte [Helligkeit] ändern, damit der Text in gescannten Bildern besser lesbar ist.

# $M$ ac

Wählen Sie [Aktiver Grenzwert] oder [Erweiterte Textverbesserung II] in der [Farbmodus]-Einstellung aus. Der Hintergrund des Texts wird entfernt oder so bearbeitet, dass der Text zur besseren Lesbarkeit verstärkt wird.

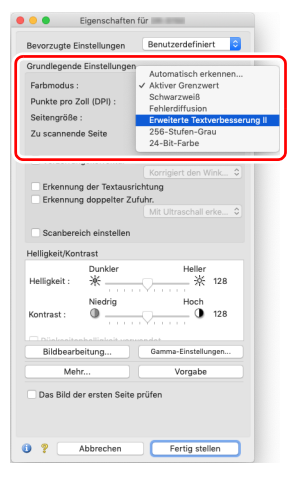

#### **Wenn erkannt werden soll, wenn mehrere Seiten gleichzeitig eingezogen werden**

# **Windows**

Aktivieren Sie auf der Registerkarte [Fehlererkennung] das Kontrollkastchen [Erkennung doppelter Zufuhr.]. Sie konnen [Mit Ultraschall erkennen] oder [Nach Lange erkennen] oder beides aktivieren.

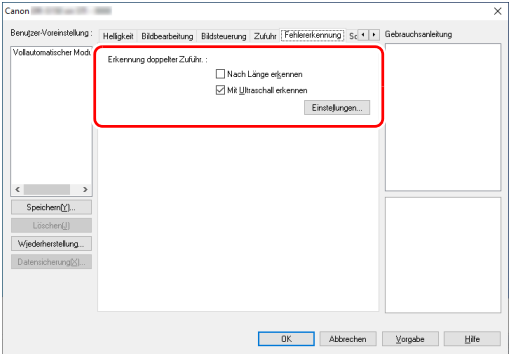

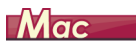

Aktivieren Sie das Kontrollkästchen [Erkennung doppelter Zufuhr].

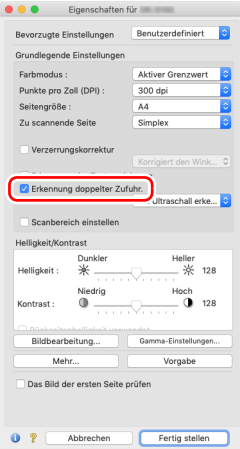

#### **Wenn Sie die unterschiedliche Textausrichtung verschiedener Seiten vereinheitlichen möchten**

# **Windows**

Wählen Sie auf der Registerkarte [Sonstige] die Einstellung [Erkennung der Textausrichtung] unter [Dokument-Ausrichtung] aus. Die Textausrichtung auf jeder Seite wird erkannt, und das gescannte Bild wird in 90-Grad-Schritten zur Korrektur der Ausrichtung gedreht.

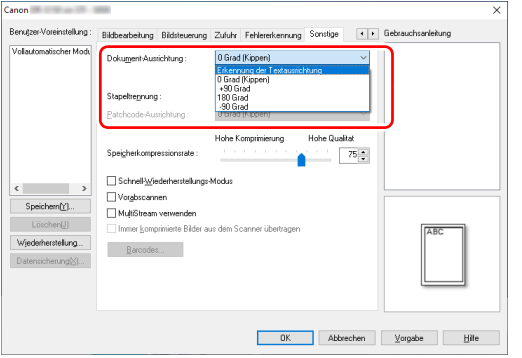

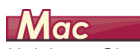

Aktivieren Sie das Kontrollkästchen [Erkennung der Textausrichtung]. Die Textausrichtung auf jeder Seite wird erkannt, und das gescannte Bild wird in 90-Grad-Schritten zur Korrektur der Ausrichtung gedreht.

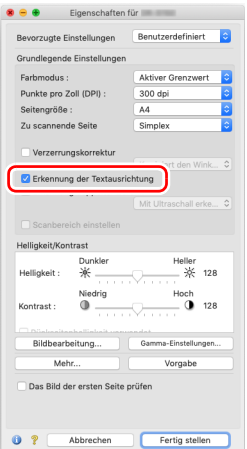

## **F** Hinweis

Wenn das Kontrollkästchen [Erkennung der Textausrichtung] ausgewählt ist, ist [Dokument-Ausrichtung] nicht verfügbar.

**Wenn Sie Bilder eines im Hochformat eingelegten Dokuments zur Korrektur der Ausrichtung drehen möchten**

**Windows < State State State State III Mindows**<br>Geben Sie auf der Registerkarte [Sonstige] unter [Dokument-Ausrichtung] den Drehwinkel an.

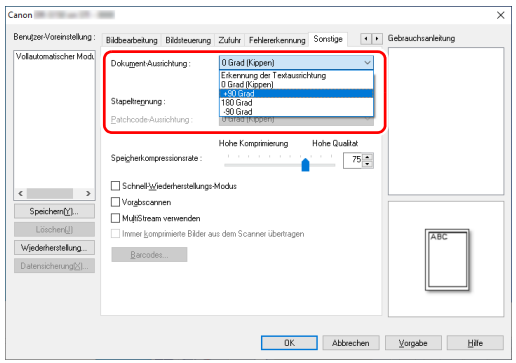

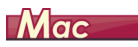

Klicken Sie auf [Bildbearbeitung] und geben Sie den Drehwinkel im eingeblendeten Dialogfeld unter [Dokument-Ausrichtung] an.

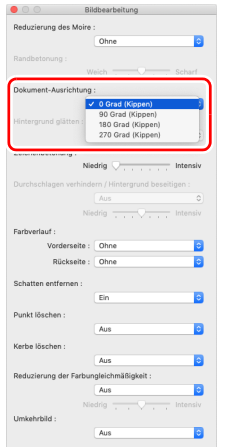

#### **Wenn Sie Stapeltrennung zum Scannen verwenden möchten**

# **Windows**

Wenn Sie ein Dokument teilen und scannen möchten, können Sie einen Stapel aufteilen, wenn das nächste Dokument eingelegt und gescannt wird. (Diese Funktion ist nur für Anwendungen verfügbar, die Stapeltrennung unterstützen.) Legen Sie in diesem Fall die Scannertreiber-Einstellungen wie folgt fest:

• Stellen Sie [Einzugsoption] auf der Registerkarte [Zufuhr] auf [Bedienfeld-Einzug] oder [Automatischer Einzug].

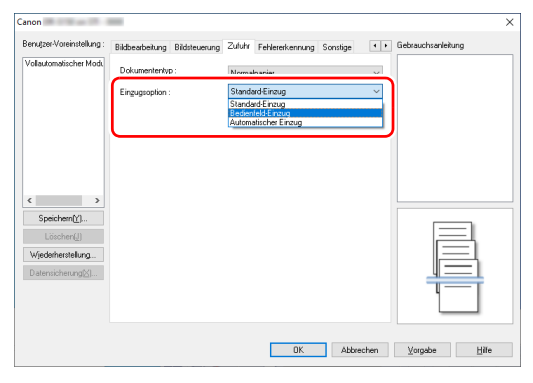

• Stellen Sie [Stapeltrennung] auf der Registerkarte [Sonstige] auf [Auto].

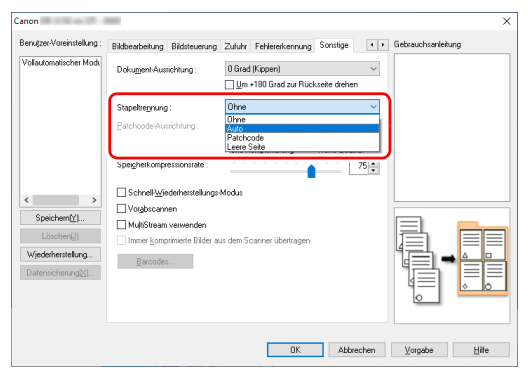

Wenn [Stapeltrennung] auf [Auto] eingestellt ist, wird der Stapel getrennt, nachdem das nächste Dokument eingelegt und der Scanvorgang fortgesetzt wurde.

Einzelheiten zu den Funktionen [Leere Seite] und [Patchcode], siehe ["Stapeltrennung über Patchcode-Blätter"](#page-92-0) [\(S. 93\).](#page-92-0)

#### **Wenn Sie MultiStream-Einstellungen zum Scannen verwenden möchten**

# **Windows**

Mit der Multi-Stream-Funktion können Sie mehrere unterschiedlich gescannte Bilder mit einem einzelnen Scanvorgang ausgeben und gescannte Bilder mit verschiedenen Scan-Einstellungen für die Vorder- und Rückseiten (MultiStream-Einstellungen) ausgeben. Wenn Sie die MultiStream-Einstellungen zum Scannen verwenden möchten, aktivieren Sie das Kontrollkästchen [MultiStream verwenden] auf der Registerkarte [Sonstige] zum Anzeigen der Einstellungselemente in Bezug auf MultiStream, und legen Sie dann die Einstellungselemente in der folgenden Reihenfolge fest.

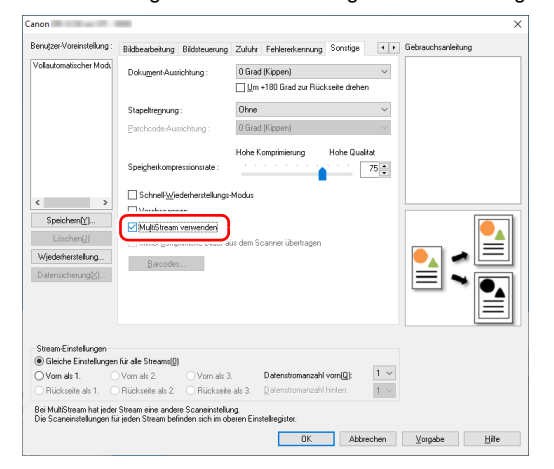

- A Wenn Sie verschiedene Scan-Einstellungen für die Vorder- und Rückseiten eines Dokuments festlegen möchten, wählen Sie auf der Registerkarte [Grundlage] die Option [Duplex] für [Zu scannende Seite] im Voraus aus.
- B Legen Sie die Anzahl der anzuwendenden Scan-Einstellungen unter [Datenstromanzahl vorn] fest. Es können bis zu drei festgelegt werden.
- C Wählen Sie [Vorn als 1.] aus und öffnen Sie dann die anderen Registerkarten und legen Sie die Scan-Einstellungen fest. Legen Sie je nach dem für [Datenstromanzahl vorn] festgelegten Wert die restlichen Optionen [Vorn als 2.] und [Vorn als 3.] auf dieselbe Weise fest.
- D Wenn Sie die Scan-Einstellungen der Rückseite festlegen, konfigurieren Sie die Einstellungen auf dieselbe Weise wie in 2 bis C beschrieben. Legen Sie in diesem Fall [Datenstromanzahl hinten] fest und konfigurieren Sie dann die Scan-Einstellungen für [Rückseite als 1.] bis [Rückseite als 3.].

### **Hinweis**

Im Folgenden sind die Optionen aufgeführt, die in den MultiStream-Einstellungen festgelegt werden können.

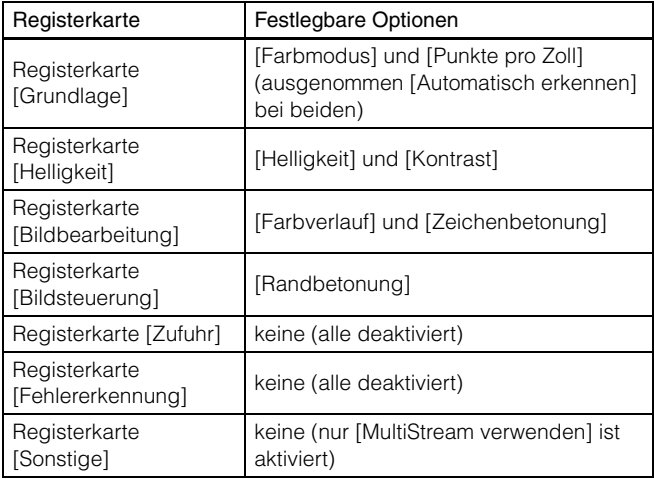

#### **Scannen von Barcodes**

## **Windows**

Klicken Sie auf die Schaltfläche [Barcodes] auf der Registerkarte [Sonstige], um die Einstellungen zum Scannen von Barcodes zu konfigurieren.

Weitere Informationen zu den Einstellungen finden Sie in der Hilfe.

#### **Wenn Sie Punkte und Lücken in Dokumenten entfernen wollen**

# **Windows**

Sie können Punkte und Lücken in Umrissen von Abbildungen in den Dokumenten aus den gescannten Bildern entfernen.

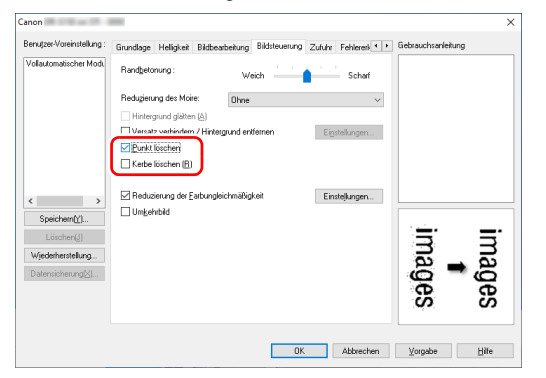

- Aktivieren Sie das Kontrollkästchen [Punkt löschen], um einzelne schwarze Punkte (mit einer Größe von 3 x 3 Punkt) automatisch von weißen Hintergründen zu entfernen (bzw. weiße Punkte von schwarzen Hintergründen).
- Aktivieren Sie das Kontrollkästchen [Kerbe löschen], um Lücken in Objektumrissen in den gescannten Bildern zu entfernen.

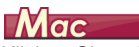

Klicken Sie auf [Bildbearbeitung], und legen Sie in dem angezeigten Dialogfeld [Punkt löschen] oder [Kerbe löschen] auf [Ein] fest.

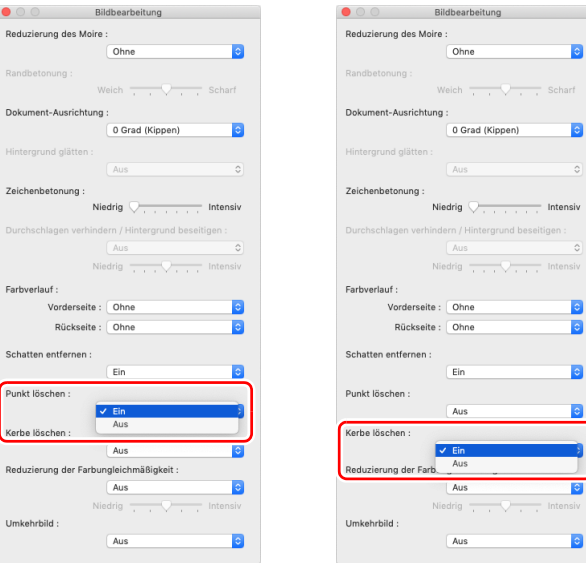

- Wenn [Punkt löschen] auf [Ein] festgelegt ist, werden einzelne schwarze Punkte (3 × 3) auf weißen Hintergründen (oder einzelne weiße Punkte auf schwarzen Hintergründen) automatisch gelöscht.
- Wenn [Kerbe löschen] auf [Ein] festgelegt ist, werden aus Konturen von gescannten Bildern herausragende Bereiche (Kerben) gelöscht.

**Wenn Sie eine Scannertreiber-Einstellung speichern möchten**

# **Windows**

Klicken Sie nach dem Konfigurieren einer Einstellung unter [Benutzer-Voreinstellung] auf die Schaltfläche [Speichern] zum Speichern der Einstellung.

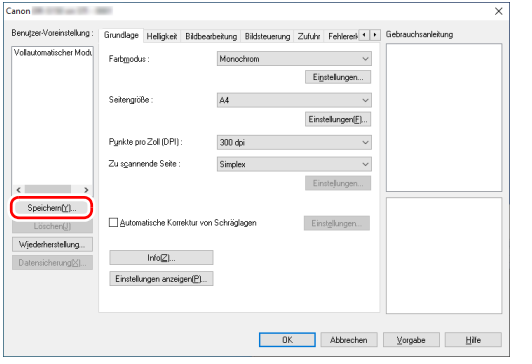

Die gespeicherte Einstellung wird in der Liste eingetragen. Sie können eine Einstellung in der Liste mit der Schaltfläche [Löschen] löschen und eine Konfigurationsdatei mit der Schaltfläche [Datensicherung] oder [Wiederherstellung] speichern bzw. laden.

# **Mac**

Wählen Sie nach dem Konfigurieren einer Einstellung unter [Bevorzugte Einstellungen] die Option [Hinzufügen/Entfernen] zum Speichern der Einstellung aus.

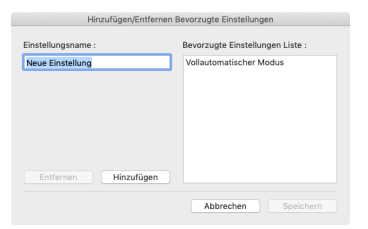

Durch Klicken auf die Schaltfläche [Hinzufügen] wird die aktuelle Einstellung unter [Bevorzugte Einstellungen Liste] gespeichert. Verwenden Sie die Schaltfläche [Entfernen] zum Löschen einer Einstellung in der Liste.

## **Funktionsbeschränkungen in Abhängigkeit von der Farbmoduseinstellung**

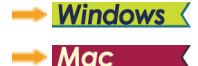

## **Windows**

Einige Einstellungselemente auf den Treiber-Registerkarten sind je nach der Einstellung für [Farbmodus] auf der Registerkarte [Grundlage] wie folgt deaktiviert:

#### **Registerkarte [Helligkeit]**

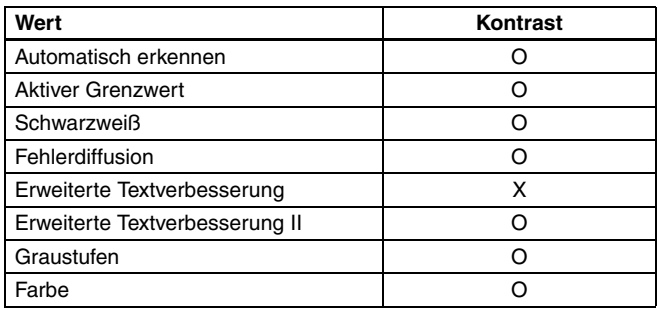

#### **Registerkarte [Sonstige]**

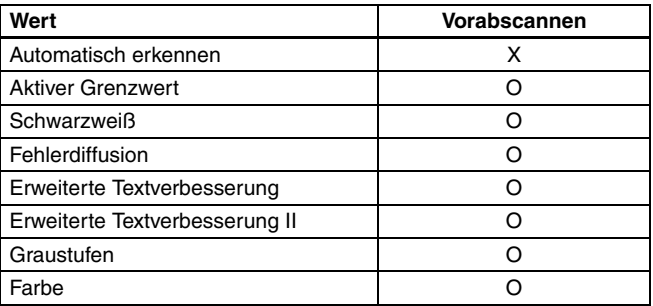

(O: Verfügbare Einstellung, X: nicht für Einstellung verfügbar)

(O: Verfügbare Einstellung, X: nicht für Einstellung verfügbar)

#### **Registerkarte [Bildbearbeitung]**

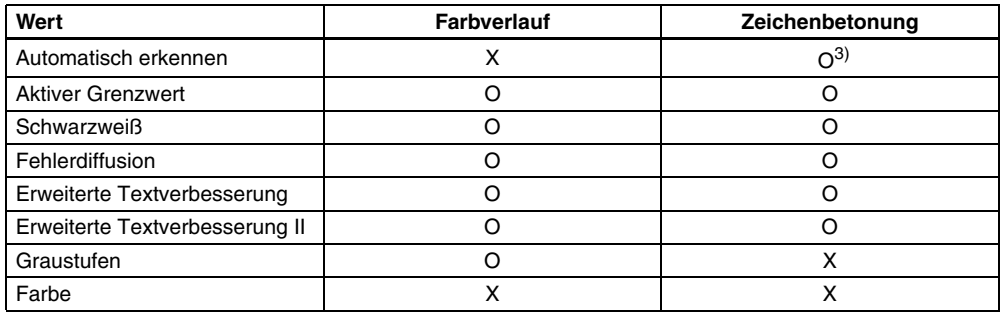

(O: Verfügbare Einstellung, X: nicht für Einstellung verfügbar)

#### **Registerkarte [Bildsteuerung]**

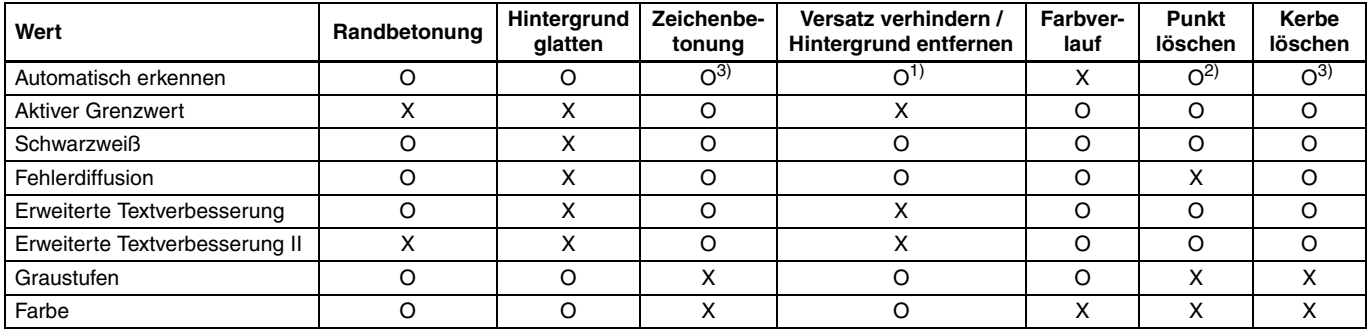

(O: Verfügbare Einstellung, X: nicht für Einstellung verfügbar)

1)Nicht für Einstellung verfügbar, wenn alle folgenden Bedingungen im Dialogfeld [Einst. für autom. Bildtyperkennung] erfüllt sind.

- [Erkennungsmodus] ist nicht auf [Farbig oder grau] gesetzt
- Auf der Registerkarte [Schwarz-Weiß-Einstellungen] ist der [Modus im Fall eines Binärbildes] auf [Erweiterte Textverbesserung], [Erweiterte Textverbesserung II] oder [Aktiver Grenzwert] festgelegt.

<sup>2)</sup>Nicht als Einstellung verfügbar, wenn eine der folgenden zwei Bedingungen erfüllt ist.

- [Erkennungsmodus] im Dialogfeld [Einst. für autom. Bildtyperkennung] ist auf [Farbig oder grau] gesetzt
- [Modus im Fall eines Binärbildes] auf der Registerkarte [Schwarz-Weiß-Einstellungen] ist auf [Fehlerdiffusion] gesetzt

3)Nicht als Einstellung verfügbar, wenn [Erkennungsmodus] im Dialogfeld [Einst. für autom. Bildtyperkennung] auf [Farbig oder grau] gesetzt ist.

## **Mac**

Einige Einstellungselemente sind je nach der Einstellung für [Farbmodus] im Einstellungsbildschirm des Scannertreibers wie folgt deaktiviert:

#### **Einfacher Modus**

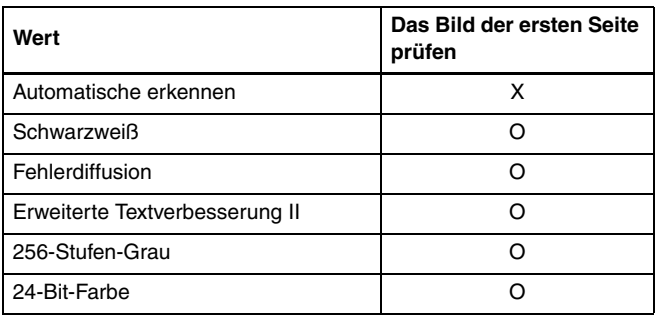

(O: Verfügbare Einstellung, X: nicht für Einstellung verfügbar)

#### **Erweiterter Modus**

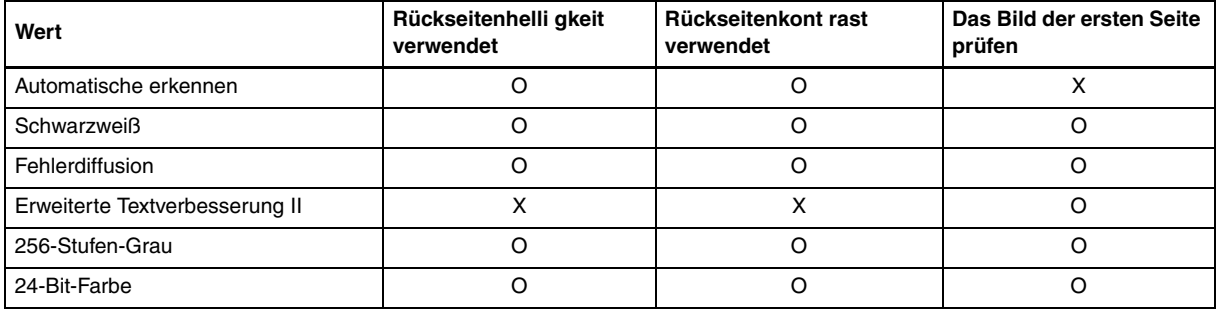

(O: Verfügbare Einstellung, X: nicht für Einstellung verfügbar)

### **Erweiterter Modus (Bildbearbeitungsdialog)**

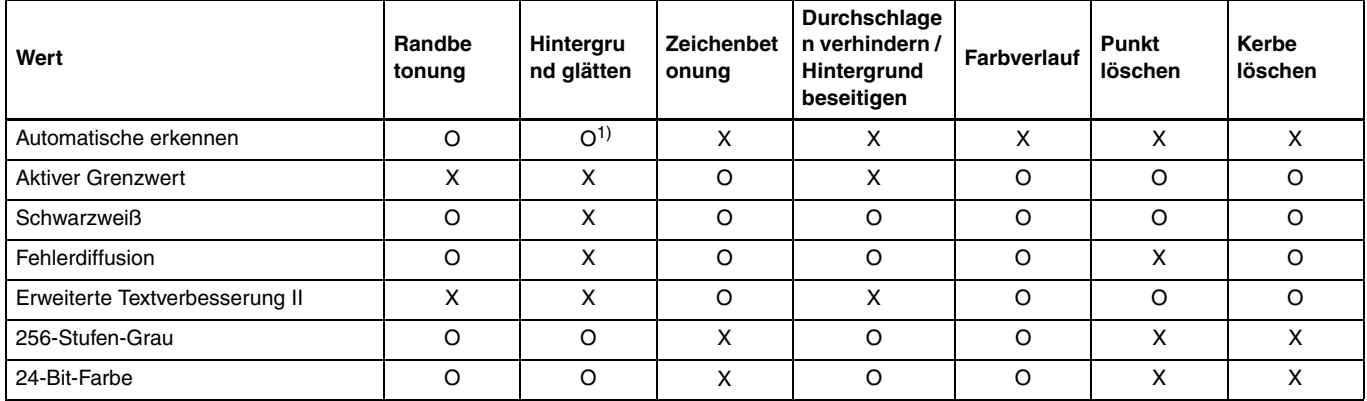

(O: Verfügbare Einstellung, X: nicht für Einstellung verfügbar)

1) Kann nicht festgelegt werden, wenn auf [Automatisch erkennen] die unten beschriebenen Bedingungen zutreffen.

• [Erkennungsmodus] ist nicht auf [Farbig oder grau] gesetzt

## **Die Funktion ist bei einigen Dokumententypen eingeschränkt**

Je nach Einstellung des [Dokumententyp] in der Registerkarte [Zufuhr], wird ein Teil der Einstellungen des Treibers folgendermaßen deaktiviert.

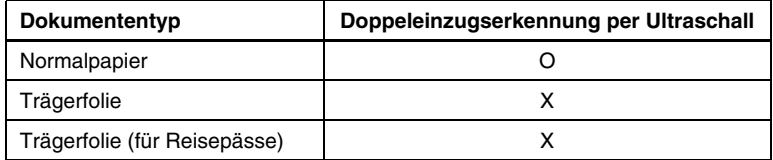

(O: Verfügbare Einstellung, X: nicht für Einstellung verfügbar)

# **Fortgeschrittenere Scanmethoden (Stapeltrennung)**

# **Windows**

## **Stapeltrennung (Leere Seite einfügen)**

Leere Seiten werden als Stapeltrenner erkannt, und die Stapeltrennung (automatische Dateitrennung) wird durchgeführt, wenn Dokumente mit leeren Seiten gescannt werden. Wählen Sie auf der Eigenschaftenseite des Treibers auf der

Registerkarte [Sonstige] für die Stapeltrennung die Einstellung [Leere Seite].

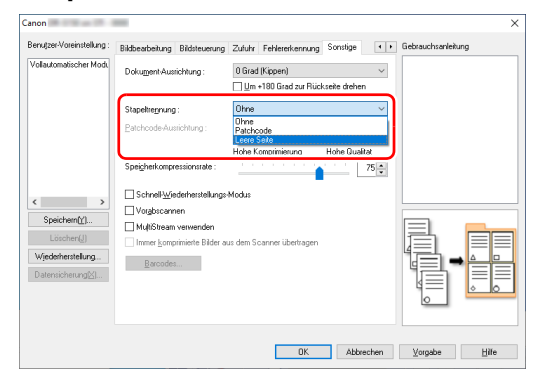

# **WICHTIG**

- Wenn in [Zu scannende Seite] die Option [Simplex] ausgewählt ist, werden leere Seiten auf der zu scannenden Seite des Dokuments als Stapeltrenner erkannt. Wenn in [Zu scannende Seite] die Option [Duplex], [Leere Seite auslassen] oder [Folio] ausgewählt ist, werden Dokumentseiten als Stapeltrenner erkannt, deren Vorderund Rückseite leer sind.
- Bilder von als Stapeltrenner erkannten Seiten werden nicht gespeichert.

## <span id="page-92-0"></span>**Stapeltrennung über Patchcode-Blätter**

DR-S150/DR-S130 unterstützt Stapeltrennung (automatische Dateitrennung) unter Verwendung von Patchcodes. Wenn Sie die beiliegenden Patchcode-Blätter in ein Dokument stecken und dieses Scannen, kann der Scanner anhand der Bilder von Dokumenten mit Patchcode-Blättern (bzw. der Dokumente nach dem Patchcode-Blatt) automatisch getrennte Dateien schreiben .

### **Fill** Hinweis

Patchodes sind im Lieferumfang des Produkts in Form von PDF-Dateien enthalten. Zur Verwendung dieser Funktion sind Anwendungen erforderlich, die PDF-Dateien lesen können.

Die folgenden Patchcodes werden gemeinsam mit dem Scannertreiber als PDF-Dateien installiert.

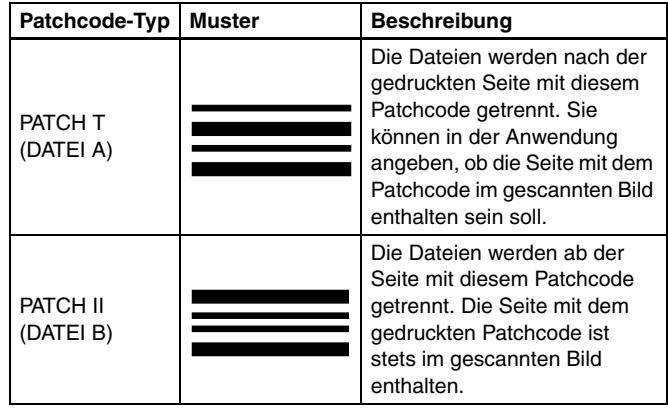

Wenn Patchcodes zum Drucken verwendet werden sollen, müssen folgende Vorgänge ausgeführt werden.

## **1 Drucken Sie die Patchcodes mit einem Drucker aus.**

Klicken Sie auf [Start], [Canon DR-S100 Serie], und klicken Sie dann im Menü auf [Patchcode].

Patchcodes können in den Formaten A4 und Letter (LTR) gedruckt werden. Öffnen Sie die Anwendung, und drucken Sie einen Patchcode in derselben Größe wie das zu scannende Dokument.

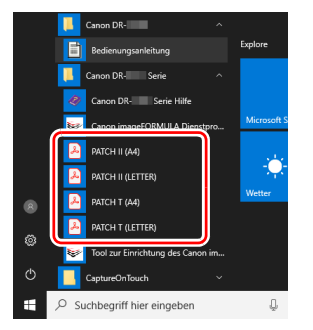

## **Hinweis**

In Windows 8.1 ist es am folgenden Ort registriert.

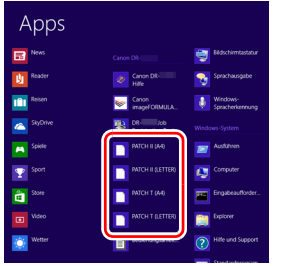

# **WICHTIG**

- Patchcodes müssen in ihrer Normalgröße ausgedruckt werden. Wenn Patchcodes vergrößert oder verkleinert werden, werden sie unter Umständen nicht ordnungsgemäß erkannt.
- Wenn Sie die vorhandenen Patchcodes auf Seiten anderer Formate kopieren, stellen Sie sicher, dass der Patchcode in den im folgenden Diagramm gezeigten effektiven Bereich passt. Achten Sie beim Kopieren von Patchcodes außerdem darauf, dass diese dieselbe Größe und dieselben Helligkeitswerte wie das Original haben müssen.

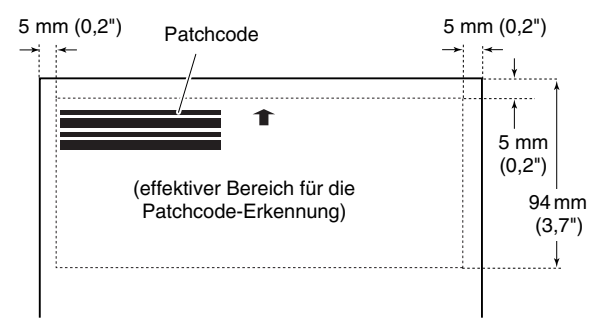

- Halten Sie das Patchcode-Blatt sauber. Achten Sie insbesondere darauf, dass der Bereich für die Patchcode-Erkennung sauber ist. Biegen, falten oder zerknittern Sie das Blatt nicht.
- **2 Legen Sie die Dokumente in den Scanner ein, nachdem Sie das Patchcode-Blatt vor der Seite eingefügt haben, an der die Dateien getrennt werden sollen.**

Patchcode-Blätter zum Ändern der Dateitrennung an den Anfang der Dokumente.

## **3 Geben Sie den Patchcode in einer Anwendung als Stapeltrennungstyp an.**

Rufen Sie den Bildschirm zur Einstellung der Scannertreiber-Eigenschaften auf und wählen Sie [Patchcode] unter [Stapeltrennung] im Register [Sonstige] aus.

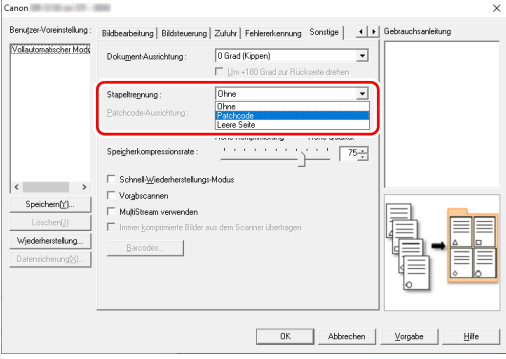

# **Verwenden des Webmenüs**

Das Webmenü wird verwendet, um die Informationen über den Scanner anzuzeigen, das Netzwerk für die kabelgebundene LAN (Nur DR-S150)- oder Wi-Fi-Verbindung einzurichten und verschiedene Webdienste zu konfigurieren. Scanner-Einstellungen können mit einem Webbrowser konfiguriert werden.

# **WICHTIG**

• Wir empfehlen die folgenden Webbrowser:

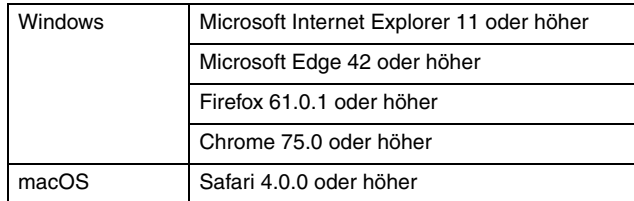

• In den folgenden Anweisungen werden beispielhaft Internet Explorer 11 und Windows 10 verwendet. Die Bildschirmanzeigen können je nach Webbrowser variieren.

## **Anzeigen des Webmenüs des Scanners**

- **1 Zeigt eine Liste der angeschlossenen Scanner an.**
- **Windows <**
- Mac

### **2 Wählen Sie in der Liste einen Scanner aus, und klicken Sie auf [Eigenschaft].**

Die Webseite des Geräts wird geöffnet und der Anmeldebildschirm angezeigt.

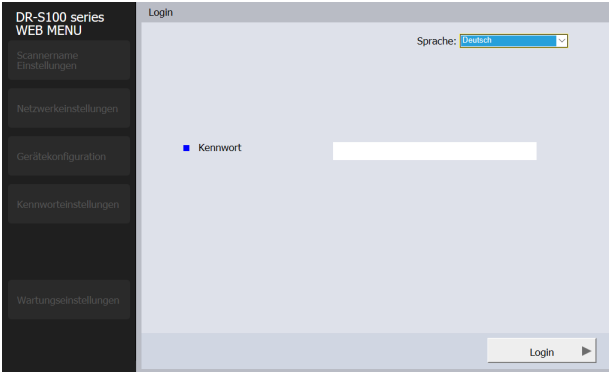

**3 Wählen Sie im Listenfeld [Sprache] eine Anzeigesprache für die Webseite aus.**

**4 Geben Sie unter [Kennwort] das Administratorkennwort ein.**

Da das Administratorkennwort nicht in den Werkseinstellungen des Scanners festgelegt ist, geben Sie beim ersten Öffnen des Webmenüs nichts ein und fahren Sie mit dem nächsten Schritt fort. Falls Sie zuvor über das Webmenü das

Administratorkennwort geändert haben, geben Sie das neue Kennwort ein.

#### П **WICHTIG**

Aus Sicherheitsgründen empfehlen wir, ein anderes Administratorkennwort als das der werkseitigen Standardeinstellung zu verwenden. Sie können das Kennwort im Bildschirm [Kennwort-Einstellungen] des Webmenüs ändern. ["Kennwort-Einstellungen" \(Siehe S. 106\)](#page-105-0)

# **5 Klicken Sie auf [Login].**

Der Bildschirm [Geräteinformationen] wird angezeigt.

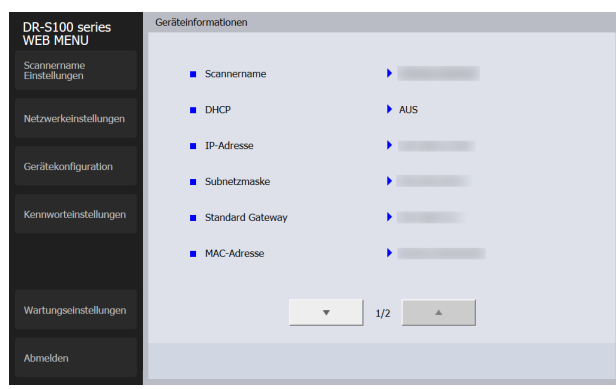

# **Windows**

- **1 Öffnen Sie den Einstellungsbildschirm des Tools zur Einrichtung des Canon imageFORMULA-Treibers. [\(Siehe](#page-115-0)  [S. 116\)](#page-115-0)**
- **2 Klicken Sie auf die Registerkarte [Netzwerkmonitor].**

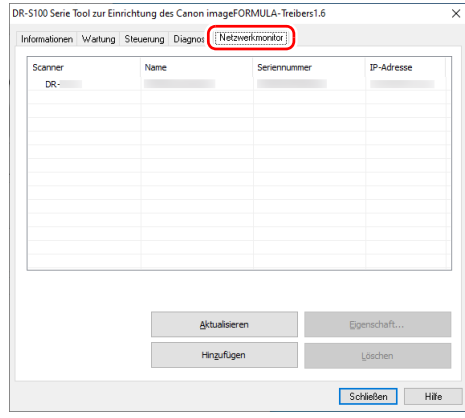

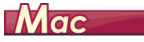

**1 Klicken Sie in der Finder-Menüleiste auf [Gehe zu] – [Programme]. Doppelklicken Sie auf das [WebScanSettingTool].** Das WebScanSettingTool startet.

## **Seiten des Webmenüs**

Wenn Sie auf die Zeilen des links angezeigten Menüs klicken, werden die folgenden Seiten angezeigt.

**Scannername Einstellungen**: Zum Anzeigen des Scannernamens.

**Netzwerkeinstellungen**: Zum Konfigurieren der

Netzwerkeinstellungen.

**Gerätekonfiguration**: Konfiguriert die mDNS-, SNMP-, PIN-,

Stromverwaltungs- und COT-Admineinstellungen.

**Kennwort-einstellungen**: Zum Konfigurieren des

Administratorkennworts, das zum Anmelden am Webmenü verwendet wird.

**Wartungseinstellungen**: Stellt die werkseitigen Voreinstellungen wieder her und aktualisiert die Firmware.

## **Fille** Hinweis

Um von einem der Einstellungsbildschirme zum Bildschirm [Geräteinformationen] zurückzukehren, klicken Sie auf den Modellnamen des Geräts oben im linken Menü.

# **Einstellungen des Webmenüs**

In diesem Abschnitt werden die Einstellungsoptionen auf den einzelnen Seiten des Webmenüs erläutert.

## **Scannername Einstellungen**

Wenn Sie auf [Scannername Einstellungen] im links angezeigten Menü klicken, wird die unten abgebildete Seite angezeigt.

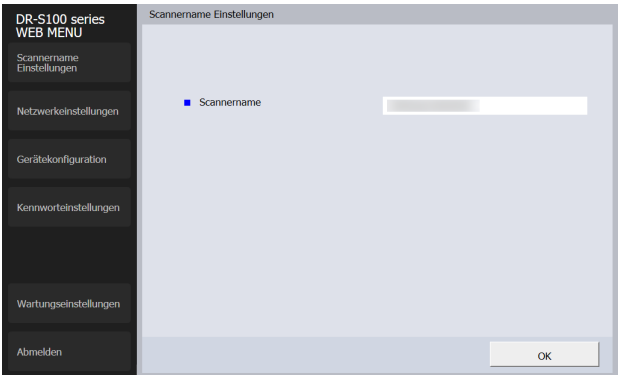

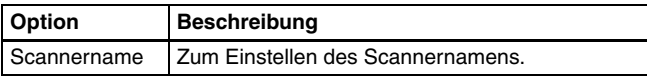

# **Netzwerkeinstellungen**

Wenn Sie auf [Netzwerkeinstellungen] im links angezeigten Menü klicken, wird die unten abgebildete Seite angezeigt.

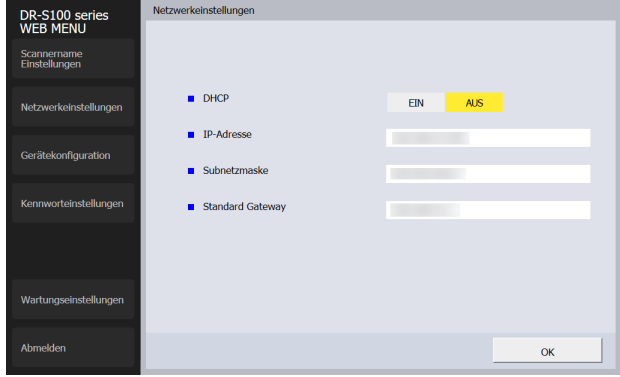

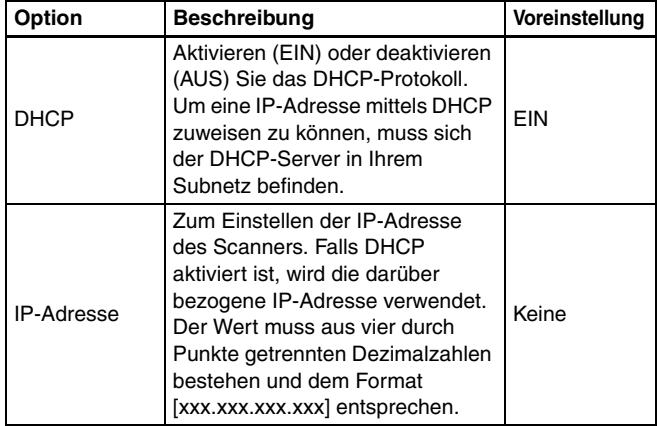

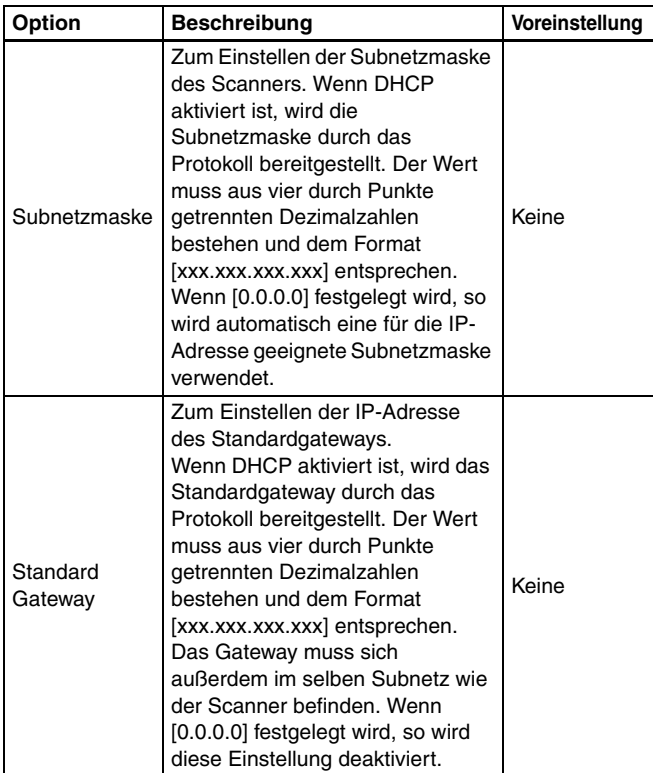

# **Gerätekonfiguration**

Wenn Sie im linken Menü auf [Gerätekonfiguration] klicken, wird die unten dargestellte Seite angezeigt.

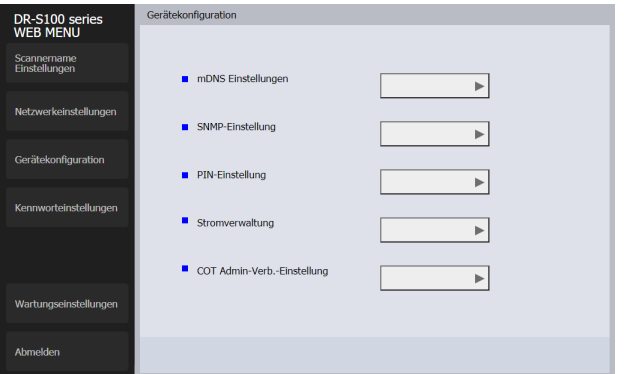

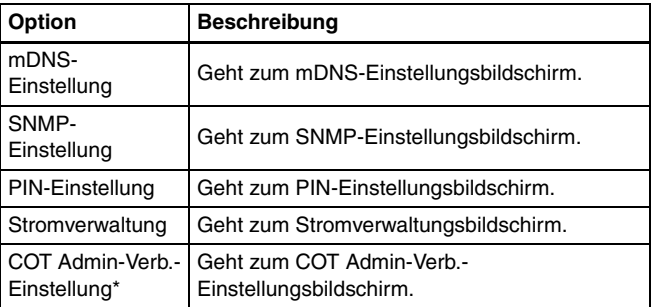

\* Nur DR-S150.

## **mDNS Einstellungen**

Wenn Sie auf [mDNS Einstellungen] auf dem Bildschirm Gerätekonfiguration klicken, wird die unten dargestellte Seite angezeigt.

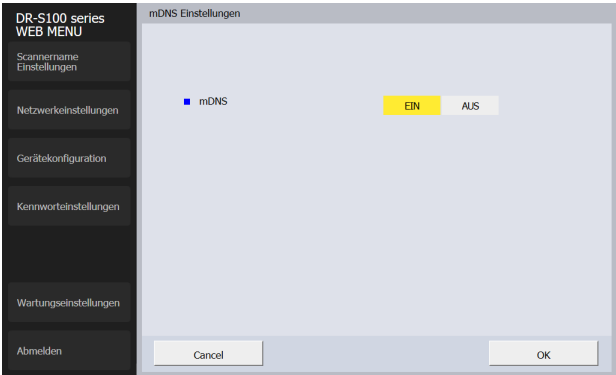

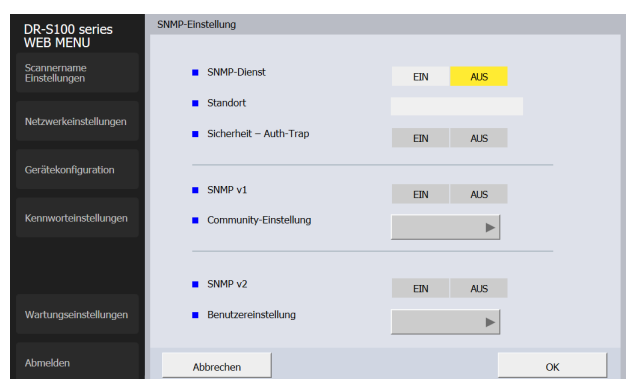

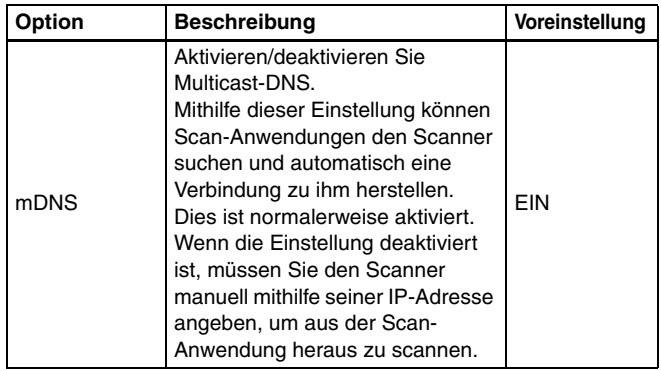

## **SNMP-Einstellung**

Wenn Sie auf [SNMP-Einstellung] auf dem Bildschirm Gerätekonfiguration klicken, wird die unten dargestellte Seite angezeigt.

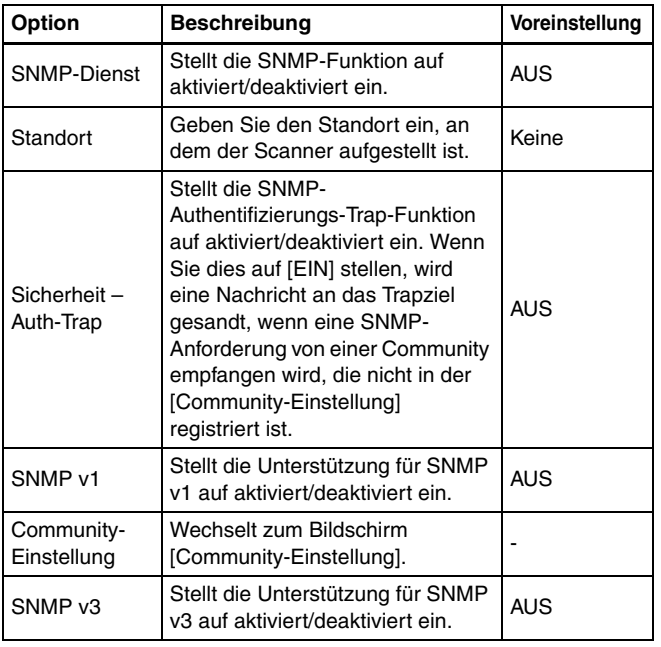

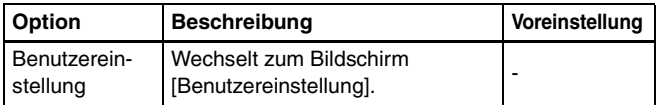

## **Community-Einstellung**

Aktivieren Sie auf dem Bildschirm SNMP-Einstellung SNMP v1 und klicken Sie auf [Community-Einstellung], um die in der folgenden Abbildung dargestellte Seite aufzurufen. **Dialogfeld Community bearbeiten**

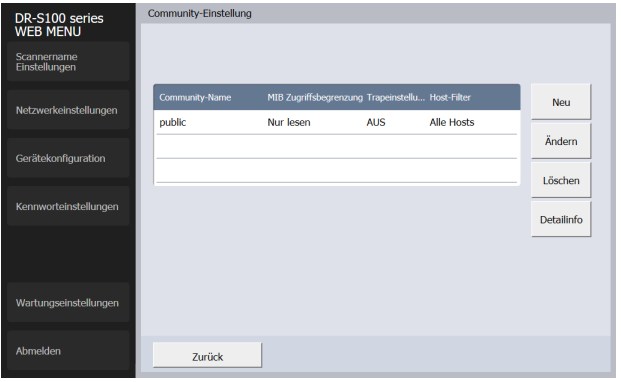

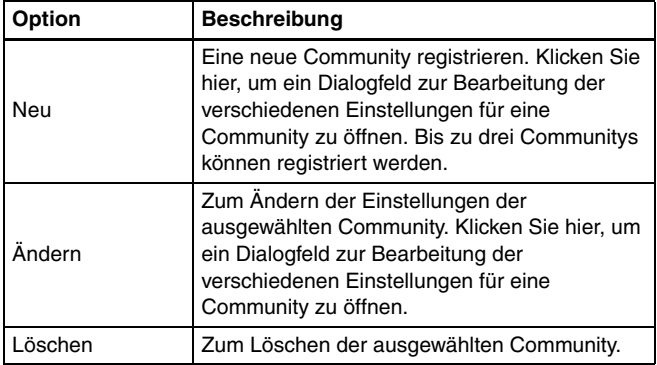

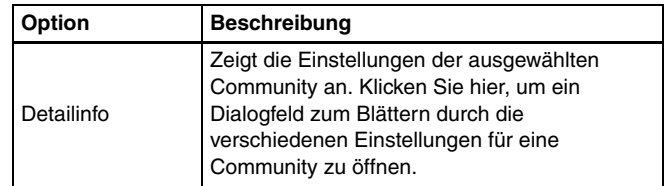

Wenn Sie auf dem Bildschirm Community-Einstellungen auf [Neu] oder [Ändern] klicken, wird die folgende Seite geöffnet.

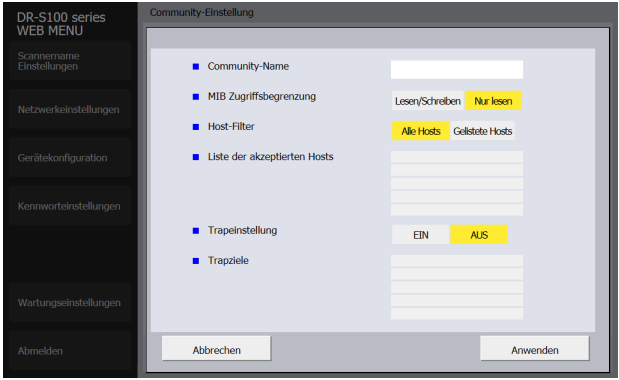

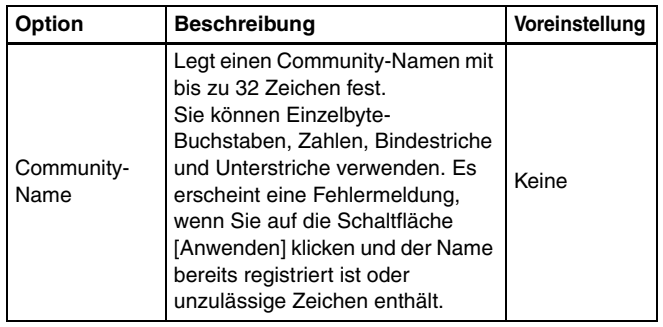

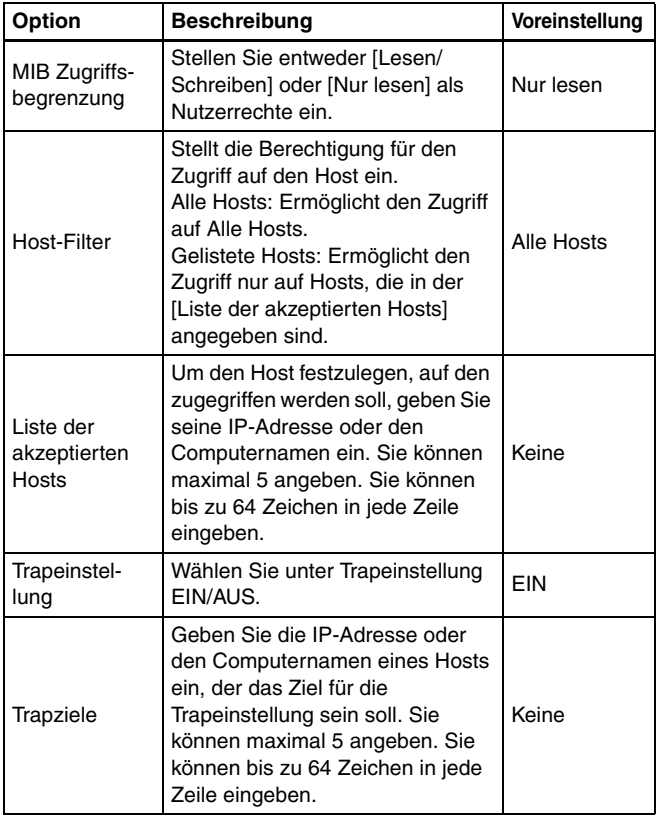

## **Benutzereinstellung**

Aktivieren Sie auf dem Bildschirm SNMP-Einstellung die Unterstützung für SNMP v3 und klicken Sie auf [Benutzereinstellung], um die in der folgenden Abbildung dargestellte Seite aufzurufen. **Dialogfeld Benutzer bearbeiten**

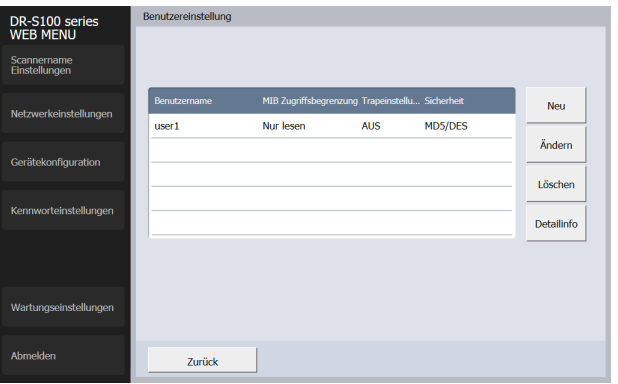

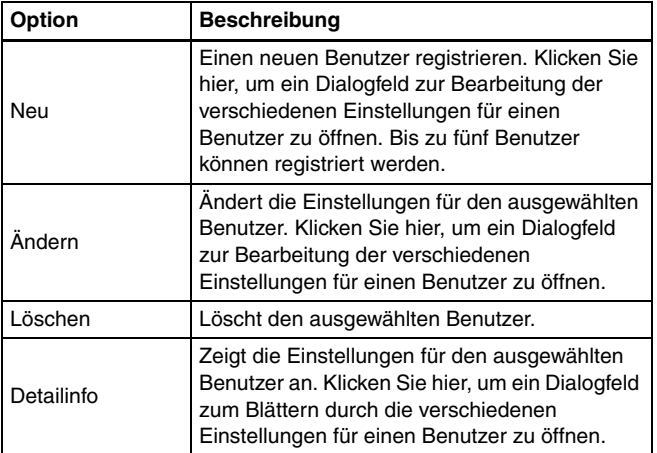

Wenn Sie auf dem Bildschirm Benutzer-Einstellungen auf [Neu] oder [Ändern] klicken, wird die folgende Seite geöffnet.

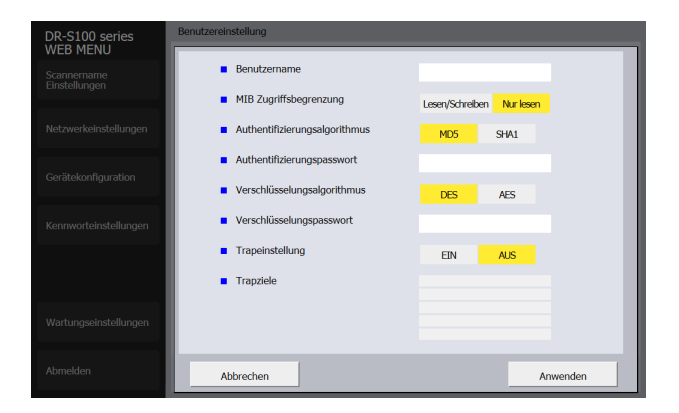

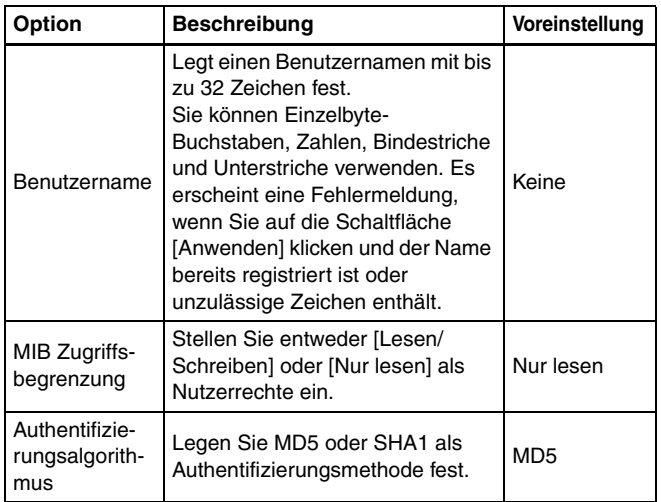

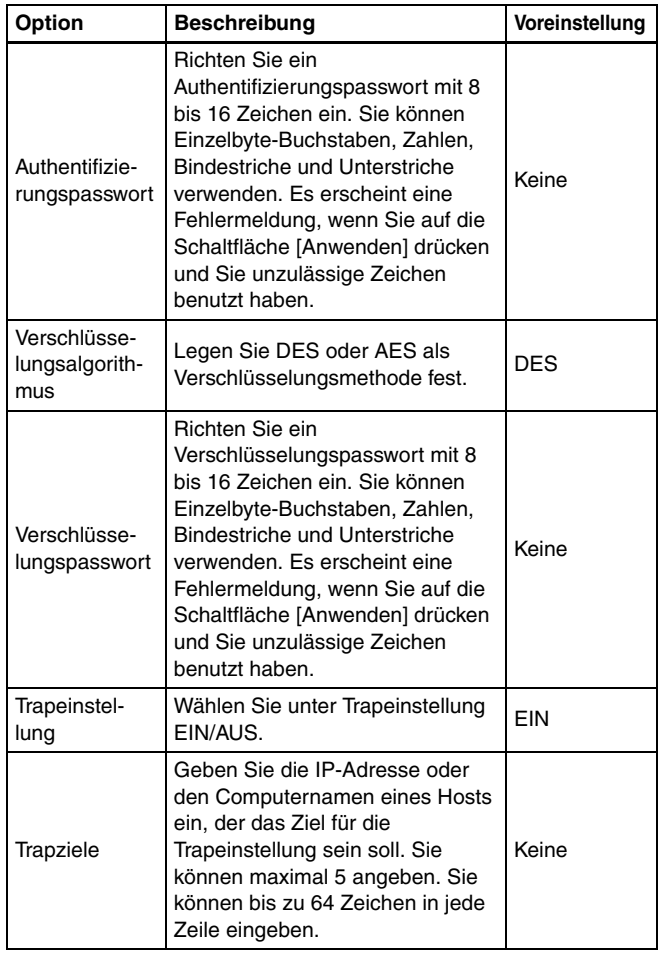

## **PIN-Einstellung**

Wenn Sie im Gerätekonfigurationsmenü auf [PIN-Einstellung] klicken, wird die nachfolgende Seite angezeigt.

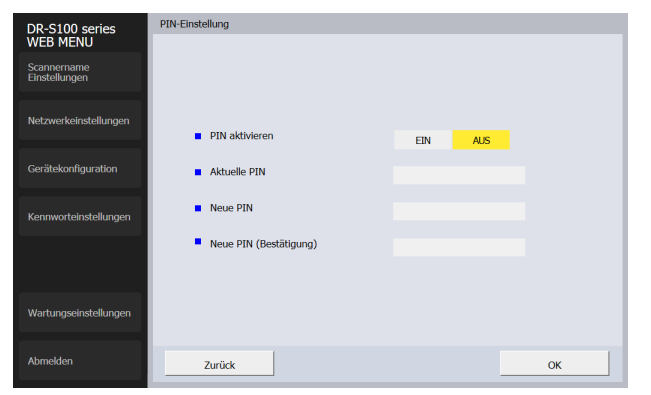

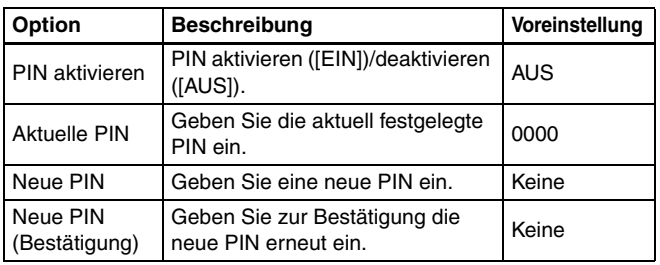

## **Stromverwaltung**

Wenn Sie im Menü "Gerätekonfiguration" auf [Stromverwaltung] klicken, wird die unten abgebildete Seite angezeigt.

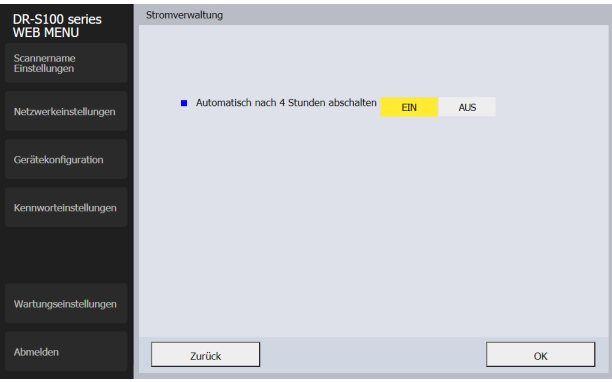

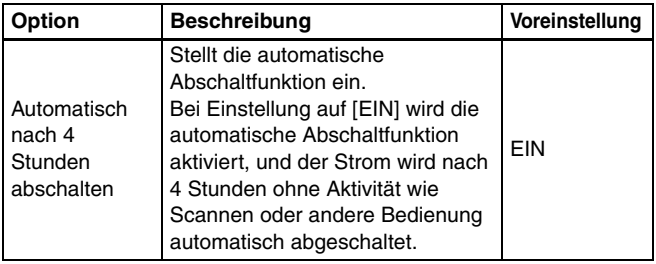

## **COT Admin-Verb.-Einstellung (nur DR-S150)**

Wenn Sie im Gerätekonfigurationsmenü auf [COT Admin-Verb.- Einstellung] klicken, wird die nachfolgende Seite angezeigt.

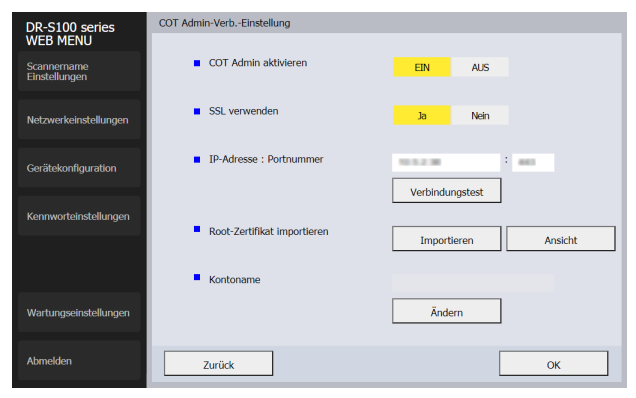

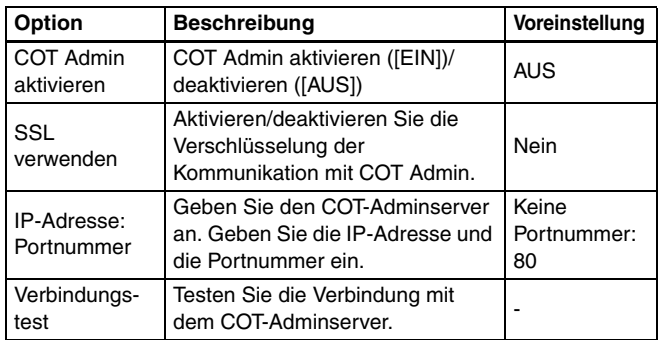

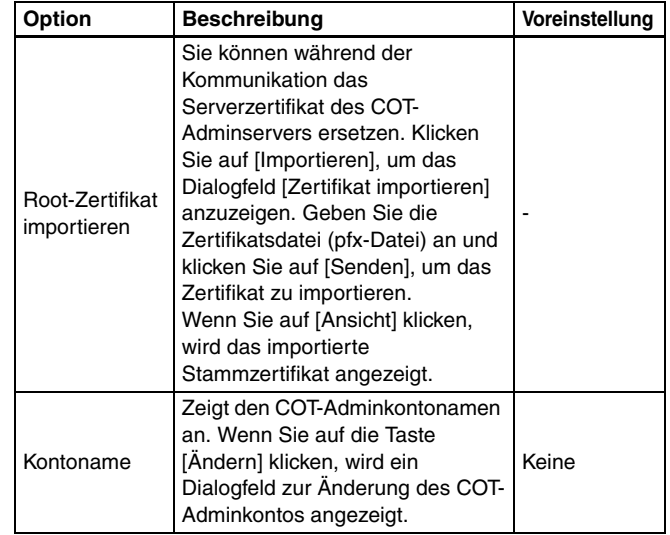

# <span id="page-105-0"></span>**Kennwort-Einstellungen**

Wenn Sie auf [Kennwort-Einstellungen] im links angezeigten Menü klicken, wird die unten abgebildete Seite angezeigt.

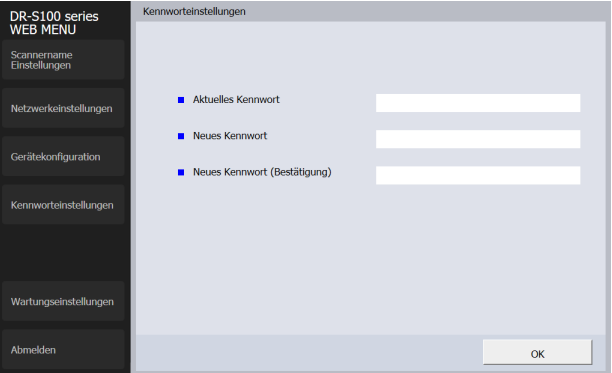

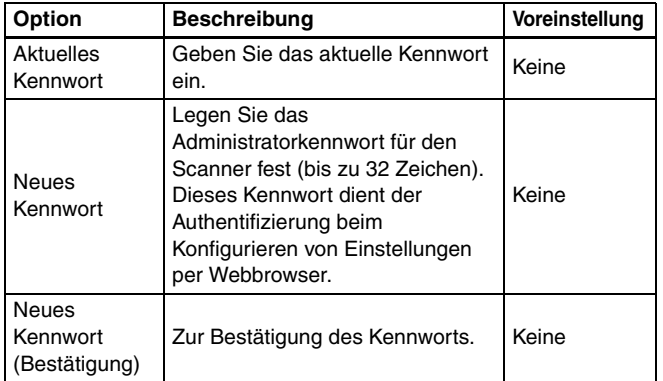

## **Wartungseinstellungen**

Wenn Sie auf [Wartungseinstellungen] im links angezeigten Menü klicken, wird die unten abgebildete Seite angezeigt. Auf dieser Seite können Sie die Werksstandardeinstellungen des Scanners wiederherstellen und die Firmware aktualisieren.

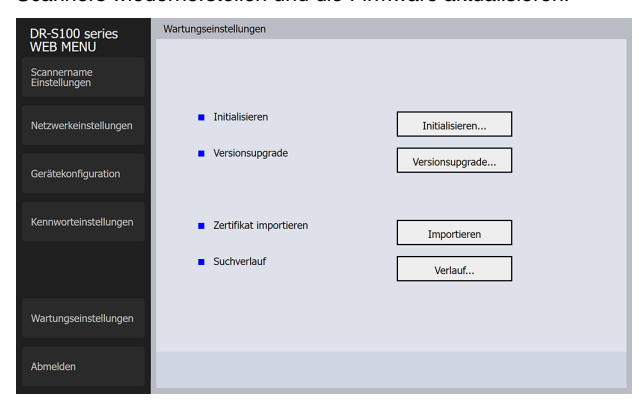

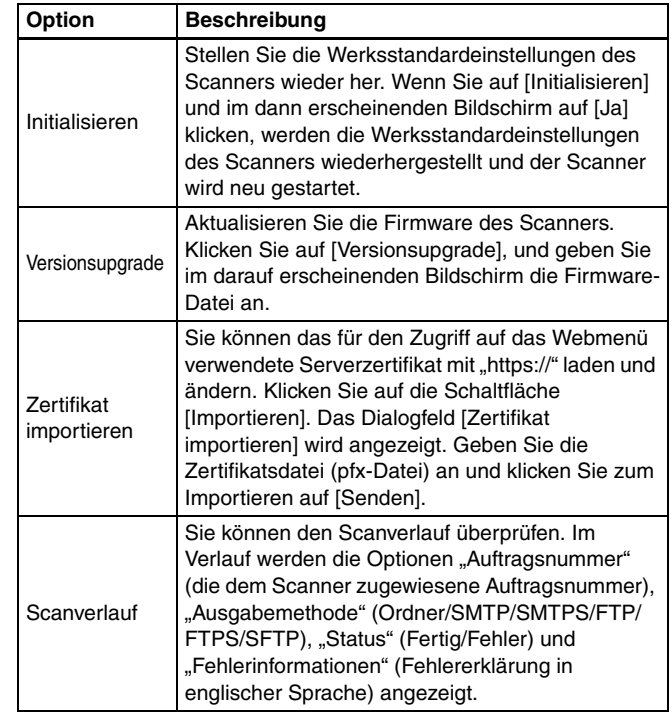

# **Wartung**

# **Tägliche Wartung**

Reinigen Sie den Scanner regelmäßig wie nachfolgend beschrieben, um die optimale Scanqualität aufrechtzuerhalten.

## **AVORSICHT**

- Schalten Sie beim Reinigen des Scanners von außen oder von innen den Netzschalter aus, und ziehen Sie den Netzstecker.
- Verwenden Sie keine Reinigungssprays für die Reinigung des Scanners. Präzisionskomponenten, wie z. B. die Lichtquelle, können durch Nässe beschädigt werden.
- Verwenden Sie niemals Farbverdünner, Alkohol oder andere organische Lösungsmittel zur Reinigung des Scanners. Derartige Substanzen können zur Verformung, Verfärbung oder Erweichung des Scannergehäuses führen. Sie können auch zu Bränden oder Stromschlägen führen.

## **Reinigung des Scanners**

Reinigen Sie die Außenseite des Scanners, indem Sie sie mit einem leicht mit Wasser befeuchteten und gründlich ausgewrungenen Lappen abwischen und dann mit einem sauberen und trockenen Tuch trocken reiben.

## **Reinigen des Touchpanels**

Wischen Sie das Touchpanel zur Reinigung vorsichtig mit einem trockenen Tuch ab, ohne Druck auszuüben.

## **So reinigen Sie den Scanner von innen**

Staub oder Papierpartikel im Inneren des Scanners können zu Streifen oder Schlieren auf den gescannten Bildern führen. Entfernen Sie Staub- und Papierpartikel regelmäßig mit reinem Druckluftspray aus der Dokumenteinzugsöffnung und dem Inneren des Scanners. Wenn Sie einen umfangreichen Scanvorgang beenden, schalten Sie den Scanner aus, und entfernen Sie sämtliche Papierpartikel, die sich im Inneren des Scanners befinden.

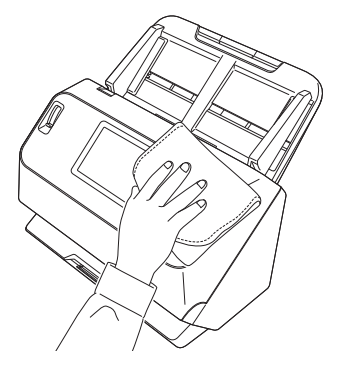
## **Reinigung des Scannerglases und der Rollen**

Wenn die gescannten Bilder Streifen aufweisen oder die gescannten Dokumente verschmutzt sind, können das Scannerglas oder die Rollen im Scanner verschmutzt sein. Reinigen Sie sie regelmäßig.

**1 Ziehen Sie am Hebel OPEN, und ziehen Sie die vordere Abdeckung zu sich hin, um sie zu öffnen.**

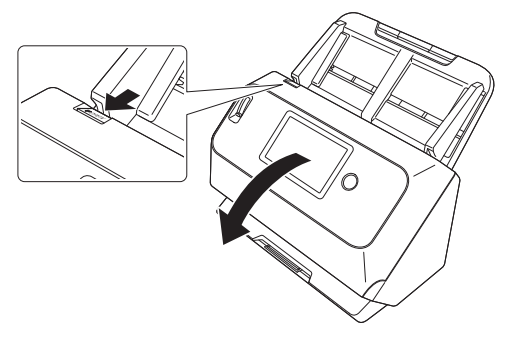

**2 Entfernen Sie Staub- und Papierpartikel mit einem Druckluftspray aus dem Inneren des Scanners.**

<span id="page-108-0"></span>**3 Wischen Sie alle Verschmutzungen vom Scannerglas ab.** Wischen Sie Verschmutzungen des Scannerglases mit einem leicht mit Wasser befeuchteten und gründlich ausgewrungenen Lappen ab, und trocknen Sie das Glas dann mit einem sauberen und trockenen Tuch ab.

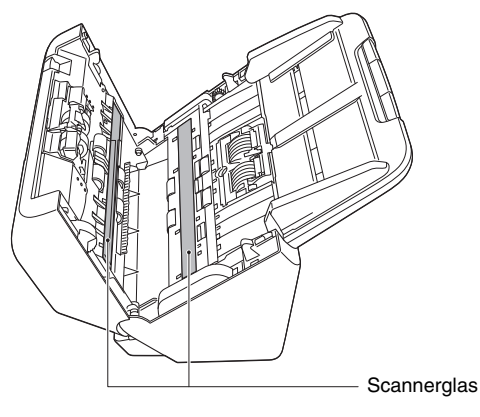

## **VORSICHT**

Sprühen Sie kein Wasser oder Neutralreinigungsmittel direkt auf den Scanner. Präzisionskomponenten, wie z. B. die Lichtquelle, können durch Nässe beschädigt werden.

## **WICHTIG**

- Kratzer auf dem Scannerglas können Fehler auf den gescannten Bildern und Probleme mit dem Papiereinzug verursachen. Wenn das Scannerglas verkratzt ist, setzen Sie sich mit Ihrem örtlichen autorisierten Canon-Händler oder Kundendienstvertreter in Verbindung.
- Achten Sie darauf, dass die anti-statische Bürste in der vorderen Abdeckung nicht verformt wird.

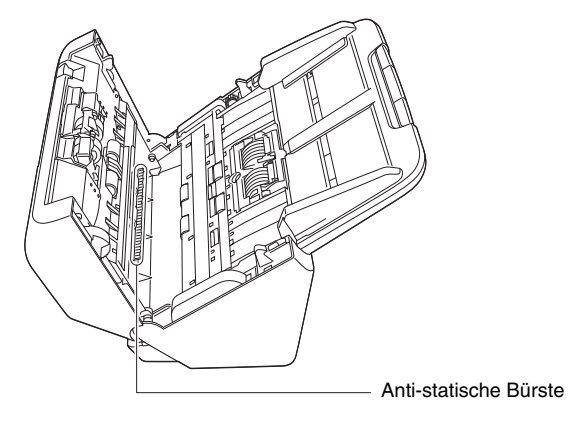

## <span id="page-109-0"></span>**4 Reinigen Sie die Rollen.**

Drehen Sie die Rollen beim Reinigen.

Wischen Sie die Rollen mit einem feuchten, gut ausgewrungenen Tuch ab. Reiben Sie mit einem sauberen, trockenen und weichen Tuch nach, um Restfeuchtigkeit zu entfernen.

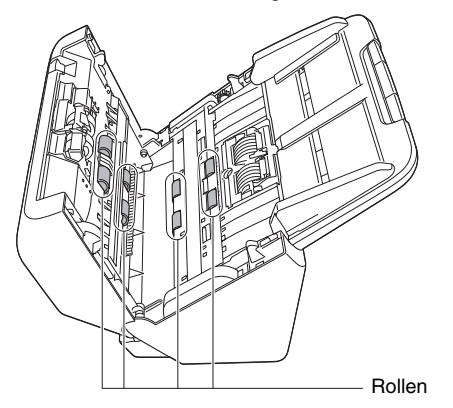

## **5 Entfernen Sie die Verzögerungsrolle und die Einzugsrolle. [\(Siehe S. 113,](#page-112-0) [114\)](#page-113-0)**

#### **WICHTIG** T

Entfernen Sie die Verzögerungsrolle und die Einzugsrolle zum Reinigen aus dem Scanner. Bringen Sie sie nach Beendigung des Reinigungsvorgangs erneut am Scanner an.

**6 Wischen Sie die ausgebauten Rollen mit einem mit Wasser befeuchteten, gut ausgewrungenen Tuch ab.**

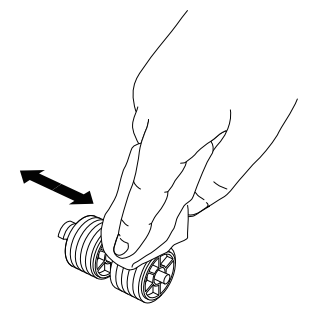

**7 Bringen Sie die Verzögerungsrolle und die Einzugsrolle wieder an. [\(Siehe S. 113,](#page-112-0) [114\)](#page-113-0)**

**8 Schließen Sie die vordere Abdeckung, indem Sie sie auf beiden Seiten vorsichtig nach oben drücken, bis sie einrastet. Stellen Sie sicher, dass die vordere Abdeckung vollständig geschlossen ist, indem Sie drücken, bis die Abdeckung hörbar einrastet.**

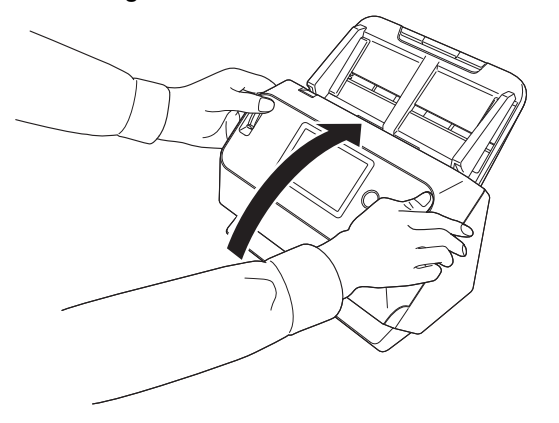

## <span id="page-110-3"></span><span id="page-110-0"></span>**Ersetzen der Verbrauchsmaterialien**

<span id="page-110-2"></span>Die zwei Rollen (Einzugsrolle und Verzögerungsrolle) im Scanner sind Verschleißteile. Die Einzugsrolle und die Verzögerungsrolle nutzen sich beim Scannen ab. Wenn die Einzugsrolle und die Verzögerungsrolle abgenutzt sind, kann es zu Problemen beim Dokumenteinzug oder zu Papierstaus und Doppeleinzügen kommen. Wenn die Gesamtzahl der vom Scanner eingezogenen Seiten die Anzahl der Seiten für die Lebensdauer der Rollen übersteigt, wird beim Starten des Computers eine Meldung angezeigt, die Sie zum Austausch der Rollen auffordert.

Meldung, die auf dem Computer angezeigt wird

## **Windows**

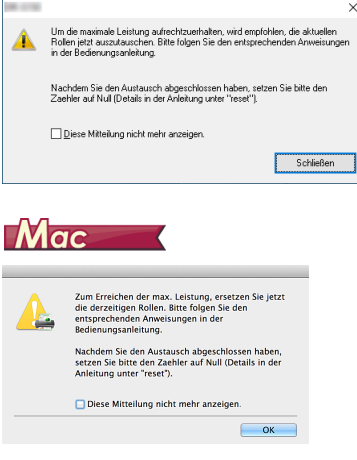

<span id="page-110-1"></span>Meldung, die auf dem Touchpanel angezeigt wird

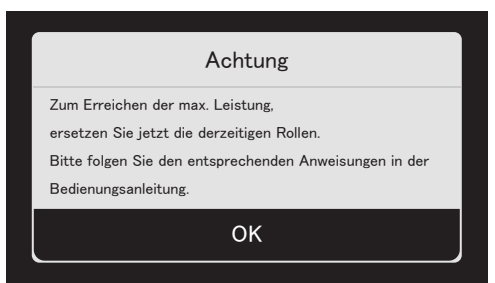

Tippen Sie auf [OK], um zum Startbildschirm zu gelangen. Die auf dem Touchpanel angezeigte Meldung kann durch Zurücksetzen des Seitenzählers gelöscht werden. Beachten Sie bitte, dass die Meldung immer angezeigt wird, wenn der Scanner eingeschaltet wird, bis Sie den Seitenzähler zurücksetzen.

Wenn diese Mitteilung beim Starten angezeigt wird, müssen Sie einen Rollenaustauschsatz kaufen und die abgenutzten Teile durch die Verbrauchsmaterialien im Austauschsatz (Einzugsrolle und Verzögerungsrolle) ersetzen. [Siehe S. 133](#page-132-0) zum Ersatzrollen-Set. Darüber hinaus muss der im Scanner befindliche Zähler, der die Anzahl der eingezogenen Seiten zählt, zurückgesetzt werden, wenn Sie die Rollen ersetzen. [\(Siehe S. 115\)](#page-114-0)

### **Fille** Hinweis

Auch vor dem Zeitpunkt zum Ersetzen der Rollen können die gescannten Bilder aufgrund der Abnutzung der Rollen unter Umständen in vertikaler Richtung gestreckt werden. Korrigieren sie in diesem Fall das Verkleinerungsverhältnis. [\(Siehe S. 116\)](#page-115-0)

## <span id="page-111-0"></span>**Öffnen und Schließen der vorderen Abdeckung**

**1 Ziehen Sie am Hebel OPEN, und ziehen Sie die vordere Abdeckung zu sich hin, um sie zu öffnen.**

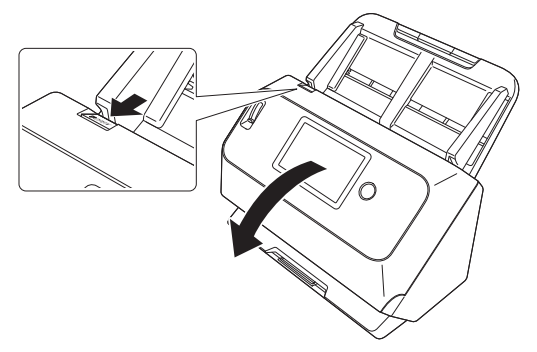

## **Hinweis**

Die Position der Verschleißteile ist unten abgebildet.

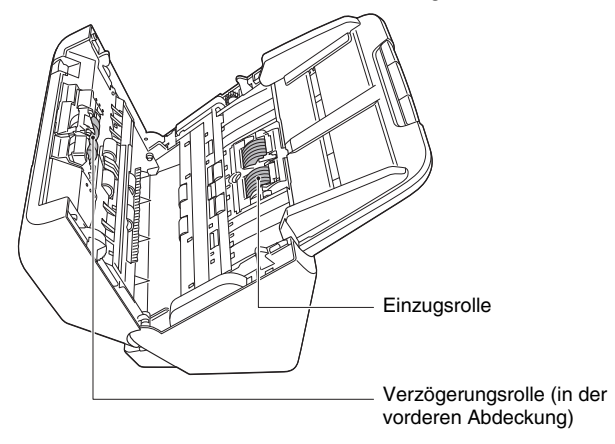

**2 Stellen Sie beim Schließen der vorderen Abdeckung sicher, dass diese vollständig geschlossen ist, indem Sie links und rechts vorsichtig drücken, bis die Abdeckung hörbar einrastet.**

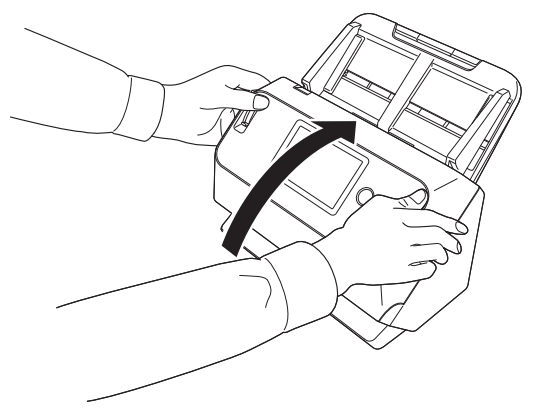

## <span id="page-112-0"></span>**Austauschen der Einzugsrolle**

**Öffnen Sie die Rollenabdeckung.**

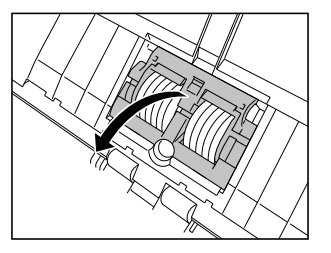

**Entfernen Sie die Einzugsrolle.**

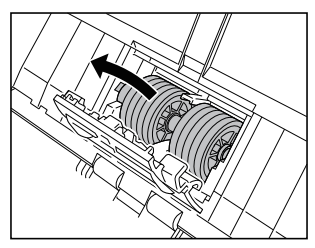

- 
- **Setzen Sie die neue Einzugsrolle ein.**

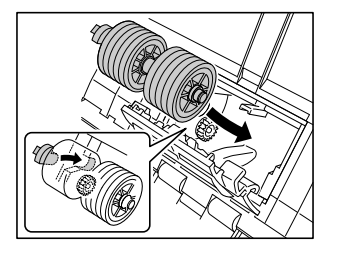

<span id="page-112-1"></span>**Schließen Sie die Rollenabdeckung.**

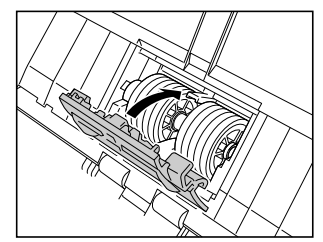

## <span id="page-113-0"></span>**Austauschen der Verzögerungsrolle**

**1 Öffnen Sie die Rollenabdeckung.**

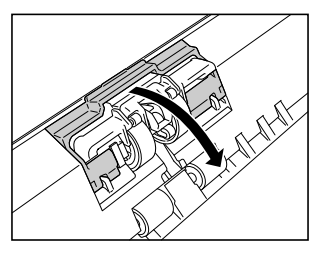

**2 Ziehen Sie am linken Verschlusshebel, der die Verzögerungsrolle am Scanner hält, und entfernen Sie die Rolle.**

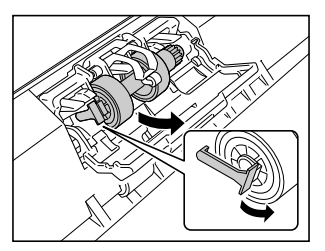

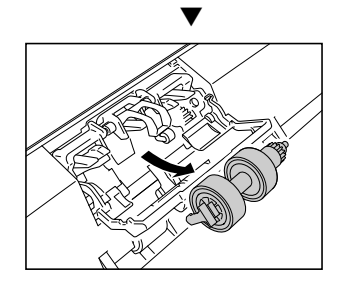

<span id="page-113-1"></span>**3 Setzen Sie die neue Verzögerungsrolle mit der rechten Seite zuerst ein.**

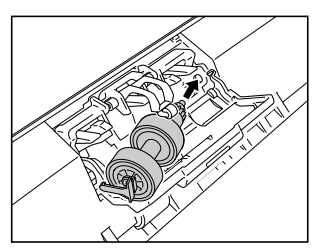

**4 Drücken Sie auf die linke Seite des Hebels, um die Verzögerungsrolle am Scanner zu sichern.**

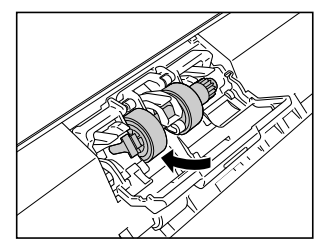

**5 Schließen Sie die Rollenabdeckung.**

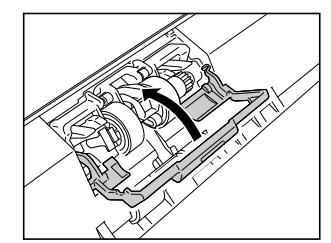

## <span id="page-114-1"></span><span id="page-114-0"></span>**Zurücksetzen des Zählers**

- **1 Tippen Sie auf dem Touchpanel auf (Einstellungen).** Der Bildschirm mit dem Einstellungsmenü wird angezeigt.
- **2 Tippen Sie nacheinander auf [Wartung] und dann auf [Einzugwalzenzähler].**

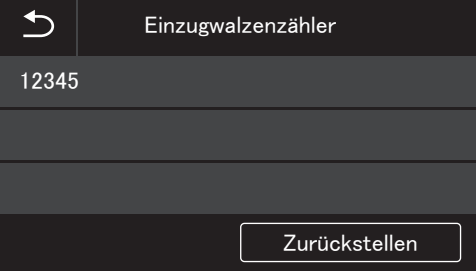

**3 Tippen Sie auf [Zurückstellen], um die folgende Nachricht anzuzeigen.**

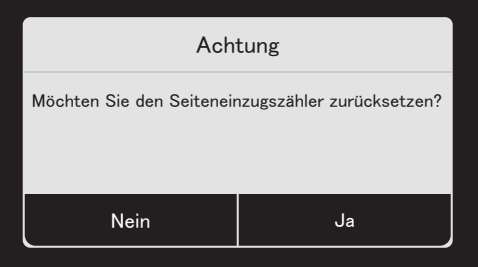

- **4 Tippen Sie auf [Ja].**
- **5 Der Wert unter [Einzugwalzenzähler] wird zurückgestellt.**

**6 Tippen Sie auf die Schaltfläche** (Zurück), um zum **ursprünglichen Bildschirm zurückzukehren.**

#### **Hinweis**

Ein Zurückstellen des Zählers wird mit dem Canon imageFORMULA Treiber-Einstellungen-Tool durchgeführt. [\(Siehe S. 116\)](#page-115-0)

## **Entfernen des Dokumenteinzugsfachs**

Wenn Sie den Scanner für längere Zeit lagern oder nicht verwenden, entfernen Sie das Dokumenteinzugsfach.

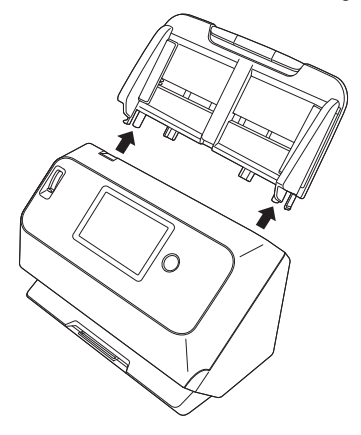

## <span id="page-115-0"></span>**Über das Canon imageFORMULA Treiber- Einstellungen-Tool**

## **Was ist das Canon ImageFORMULA Treiber-Einstellungen-Tool?**

Das Canon imageFORMULA Treiber-Einstellungen-Tool kann verwendet werden, um die Informationen des Scanners zu überprüfen oder die Wartungseinstellungen zu konfigurieren.

Das Canon imageFORMULA Treiber-Einstellungs-Tool besteht aus folgenden Registerkarten.

#### **Registerkarte [Informationen]**

Sie können die Versionsinformationen der Firmware und die Scannerinformationen überprüfen.

#### **Registerkarte [Wartung]**

Sie können den Zähler der Walze zurücksetzen oder die Schwindungsgeschwindkeit einstellen.

### **Registerkarte [Steuerung]**

Sie können die Steuerungseinstellungen der Hardware und der Treiber einstellen und diese lesen oder eintragen.

Bei der Konfiguration der Hardware können Sie die automatische Ausschaltfunktion einstellen.

### **Registerkarte [Diagnose]**

Sie können die Protokolldatei ausgeben oder löschen.

### **Registerkarte [Netzwerkmonitor]**

Sie können die Scanner im Netzwerk anzeigen. Sie können auch einen Webmenübildschirm anzeigen, um verschiedene Scannereinstellungen vorzunehmen. ["Webmenü" \(Siehe S. 96\)](#page-95-0)

## **WICHTIG**

Diese Einstellung kann nur über eine USB-Verbindung im Canon imageFORMULA Treiber-Einstellungen-Tool durchgeführt werden. Wenn die Verbindung über LAN (Nur DR-S150) oder Wi-Fi hergestellt ist, hat die Einstellung mit dem Canon imageFORMULA Treiber-Einstellungen-Tool keine Auswirkung.

## **Das Canon imageFORMULA Treiber-Einstellungstool aktivieren**

Klicken Sie auf Start und dann auf [Canon DR-S100 Serie] - [Tool zur Einrichtung des Canon imageFORMULA-Treibers], in dieser Reihenfolge. Das Scanner-Treibner-Einstellungstool startet.

### **Hinweis**

In Windows 8.1 ist es am folgenden Ort registriert.

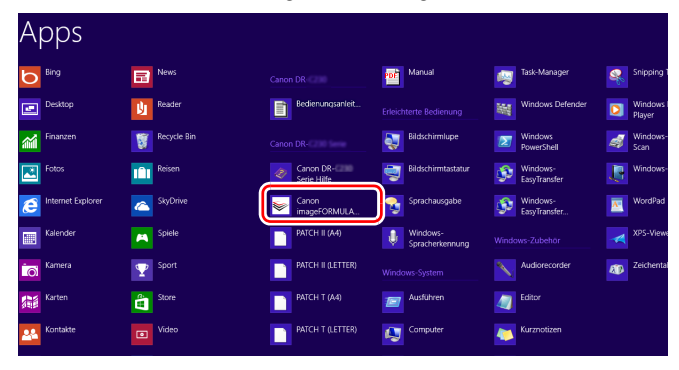

## **Allgemeine Probleme und deren Beseitigung**

Dieser Abschnitt enthält die bei allgemeinen Problemen empfohlenen Lösungen.

Falls ein Problem aufgetreten ist, das sich nicht durch die folgenden Lösungsvorschläge beseitigen lässt, wenden Sie sich an Ihren örtlichen autorisierten Canon-Händler.

#### **1. Problem Der Scanner lässt sich nicht einschalten.**

- Lösungen Überprüfen Sie, ob das Netzteil korrekt in die Steckdose eingesteckt ist.
- **2. Problem Scannen nicht möglich**
- Lösungen Wenn Sie über mehr als einen Scanner desselben Modells verfügen, wird einer davon möglicherweise unbeabsichtigt benutzt, da er in der Software ausgewählt ist oder direkt am Scanner Bedienvorgänge ausgeführt wurden. Überprüfen Sie erneut, welche Scanner ausgewählt sind.

#### **3. Problem Der Scanner wird nicht erkannt.**

Lösungen Bei Anschluss über USB:

(1) Überzeugen Sie sich davon, dass der Scanner korrekt über ein USB-Kabel mit dem Computer

- verbunden ist. (2) Überzeugen Sie dich davon, dass der Scanner eingeschaltet ist. Sehen Sie unter dem vorigen Problem (1) nach, wenn der Scanner sich nicht einschalten lässt.
- (3) Die USB-Schnittstelle des Computers unterstützt den Scanner möglicherweise nicht. Es kann nicht garantiert werden, dass der Scanner mit allen USB-Schnittstellen funktioniert.
- (4) Vergewissern Sie sich, dass der Scanner über das mitgelieferte USB-Kabel mit dem Computer verbunden ist. Es kann nicht garantiert werden, dass der Scanner mit allen verfügbaren USB-Kabeln funktioniert.
- (5) Wenn der Scanner über einen USB-Hub mit dem Computer verbunden ist, versuchen Sie, den Hub zu entfernen und eine direkte Verbindung zum Computer herzustellen.
- (6) USB-Verbindungen werden nicht erkannt, wenn der Anschluss über ein kabelgebundenes LAN (Nur DR-S150) oder über Wi-Fi erfolgt. Schalten Sie das Anschlussverfahren am Touchpanel um. [\(Siehe S. 47\)](#page-46-0)

Bei Verbindung über kabelgebundenes LAN (Nur DR-S150)/Wi-Fi (gemeinsam):

- (1) Vergewissern Sie sich, dass die IP-Adresse richtig konfiguriert ist.
- (2) Wenn in dem Netzwerk kein DHCP-Server vorhanden ist, müssen Sie eine statische IP-Adresse vergeben. Nehmen Sie die Einstellungen über das Touchpanel [\(Siehe S. 47\)](#page-46-1) oder in den Netzwerkeinstellungen des Web-Menüs vor [\(Siehe](#page-98-0)  [S. 99\).](#page-98-0)
- (3) Falls das verbundene Segment abweicht, sind spezielle Einstellungen notwendig. Verwenden Sie das Tool zur Einrichtung des Canon imageFORMULA-Treibers, um die IP manuell einzustellen. Spezifische Bedienanweisungen finden Sie in der Hilfe für Canon imageFORMULA Tool zur Einrichtung des Treibers.
- (4) Die Verbindung ist möglicherweise aufgrund von Einstellungen in der Sicherheitssoftware nicht möglich. Einzelheiten erfahren Sie von Ihrem Netzwerkadministrator.
- (5) Sie können keine Verbindung herstellen, wenn dasselbe Gerät in mehreren Netzwerken vorhanden ist und Sie ein Gerät mit einer anderen IP-Adresse angeben. Überprüfen Sie die IP-Adresse des zu verwendenden Geräts.
- (6) Verwenden Sie den folgenden Ablauf, um die Firewall zu konfigurieren und den mDNS-Port zu öffnen.
	- 1. Klicken Sie auf die [Start]-Taste und klicken Sie dann auf [Windows-System] – [Systemsteuerung].
	- 2. Klicken Sie auf [System und Sicherheit].
	- 3. Klicken Sie auf [Windows Defender Firewall].
	- 4. Klicken Sie auf [Erweiterte Einstellungen], um das Fenster [Windows Defender Firewall mit erweiterter Sicherheit] zu öffnen.
	- 5. Klicken Sie auf [Eingehende Regeln].
	- 6. Klicken Sie auf [Neue Regel], um den [Assistent für neue eingehende Regel] zu öffnen.
	- 7. Klicken Sie auf [Benutzerdefiniert] und klicken Sie dann auf [Weiter].
	- 8. Wählen Sie [Dieser Programmpfad] aus. Geben Sie den folgenden Pfad ein und klicken Sie auf [Weiter]. C:\ProgramFiles(x86)\Canon Electronics\ SharedFiles\DriverNetworkMonitor.exe
	- 9. Legen Sie die einzelnen Punkte wie folgt fest und klicken Sie dann auf [Weiter]. Protokolltyp: UDP Lokaler Port: Bestimmte Ports

Portnummer: 5353 Remote-Port: Bestimmte Ports Portnummer: 5353

- 10. Wählen Sie [Beliebige IP-Adresse] sowohl für die lokale IP-Adresse als auch für die Remote-IP-Adresse aus und klicken Sie dann auf [Weiter].
- 11. Wählen Sie [Verbindung zulassen] aus und klicken Sie dann auf [Weiter].
- 12. Legen Sie fest, wann die Regel angewendet wird, und klicken Sie dann auf [Weiter].
- 13. Geben Sie einen Namen ein und klicken Sie dann auf [Fertig stellen].

Bei Anschluss über kabelgebundenes LAN (Nur DR- $S150$ 

- (1) Überprüfen Sie die LAN-Kabelverbindung.
- (2) Die angegebene IP-Adresse wird möglicherweise bereits von einem anderen Gerät verwendet. Wenden Sie sich an den Systemadministrator Ihres Netzwerks, um die IP-Adresse zu ändern.
- (3) Der angegebene Gerätename wird möglicherweise bereits von einem anderen Gerät verwendet. Wenden Sie sich an den Systemadministrator Ihres Netzwerks, um den Gerätenamen zu ändern. Achten Sie darauf, den Gerätenamen nicht doppelt zu verwenden, wenn mehr als ein Scanner installiert ist.
- (4) Überprüfen Sie den Status des Netzwerktraffics. Wenn das Netzwerk stark belastet ist, dauert die Verarbeitung länger und es können Zeitüberschreitungen auftreten. Warten Sie eine Weile ab und stellen Sie dann die Verbindung wieder her. Wenn sich die Situation nicht verbessert, wenden Sie sich an Ihren Netzwerkadministrator.
- (5) Kabelgebundene LAN-Verbindungen werden nicht erkannt, wenn eine Verbindung über USB oder über Wi-Fi besteht. Schalten Sie das Anschlussverfahren am Touchpanel um. [\(Siehe](#page-46-0)  [S. 47\)](#page-46-0)

Bei Anschluss über Wi-Fi:

- (1) Vergewissern Sie sich, dass der Zugangspunkt richtig funktioniert.
- (2) Schalten Sie sowohl diesen Scanner als auch den Zugangspunkt aus und anschließend wieder ein, und versuchen Sie erneut, die Wi-Fi-Verbindung herzustellen.
- (3) Möglicherweise steht der Scanner zu weit vom Zugangspunkt entfernt. Eine Verbindung ist nicht möglich, wenn der Abstand zu groß ist.
- (4) Möglicherweise befindet sich zwischen dem Zugangspunkt und dem Scanner eine Wand oder ein Möbelstück, das die Verbindung blockiert. Stellen Sie die Geräte anders auf oder rücken Sie sie näher zusammen.
- (5) Schnurlostelefone, Mikrowellenherde und Funksignale von anderen Geräten können die Wi-Fi-Signale stören. Halten Sie Wi-Fi-Geräte von solchen Geräten fern.
- (6) Wenn die Tarnkappenfunktion eines Zugangspunkts aktiviert ist, kann er bei der Wi-Fi-Einrichtung nicht erkannt werden. Deaktivieren Sie die Tarnkappenfunktion oder geben Sie die richtige SSID des Zugangspunkts von Hand ein.
- (7) Wenn die MAC-Filterfunktion des Zugangspunkts aktiviert ist, muss die MAC-Adresse dieses Scanners registriert werden.
- (8) WLAN-Verbindungen werden nicht erkannt, wenn eine Verbindung über verkabeltes LAN (nur DR-S150) oder über eine USB-Verbindung besteht. Schalten Sie das Anschlussverfahren am Touchpanel um. [\(Siehe S. 47\)](#page-46-0)

#### **4. Problem Der Scanner hat sich automatisch ausgeschaltet.**

Lösungen Wenn die automatische Abschaltfunktion des Scanners aktiviert ist, wird der Scanner nach 4 Stunden automatisch ausgeschaltet, unabhängig davon, ob eine Verbindung aktiv ist. Schalten Sie den Scanner wieder ein und deaktivieren Sie gegebenenfalls die automatische Abschaltfunktion.

#### **5. Problem Ich möchte die Werkseinstellungen wiederherstellen.**

- Lösungen Der Scanner wird mit dem Touchpanel-Einstellmenü zurückgesetzt [\(Siehe S. 46\)](#page-45-0) oder im Webmenü des Browsers [\(Siehe S. 107\).](#page-106-0)
- **6. Problem Die automatische Verbindung mit dem Netzwerk ist nicht möglich.**
- Lösungen Wenn Ihre Netzwerkumgebung DHCP unterstützt, wenden Sie sich an Ihren Netzwerkadministrator. Wenn Ihre Netzwerkumgebung DHCP nicht unterstützt, konfigurieren Sie die IP-Adresse von Hand.
- **7. Problem Nach der Vornahme von Einstellungen auf dem Wireless Connection Tool tritt ein Fehler auf und der Scanner kann nicht benutzt (oder gefunden) werden.**
- Lösungen Unmittelbar nach dem Einrichten mit dem Wireless Connection Tool ist die Netzwerkverbindung des Computers möglicherweise instabil. Warten Sie einen Moment oder starten Sie den Computer neu.

#### **8. Problem Die Dokumente werden schief eingezogen (die gescannten Bilder sind verzerrt).**

- Lösungen (1) Richten Sie die Dokumentführungen so eng wie möglich am Dokument aus, und legen Sie die Dokumente so ein, dass sie gerade eingezogen werden.
	- (2) Öffnen Sie die Einzugserweiterungsauflage und legen Sie das Dokument ein.
	- (3) Aktivieren Sie [Automatische Korrektur von Schräglagen] in den Scannertreiber-Einstellungen.
	- (4) Wenn seit der letzten Rollenreinigung bereits zahlreiche Seiten gescannt wurden, reinigen Sie die Rollen. Wenn die Dokumente immer noch schief eingezogen werden, müssen möglicherweise die Rollen ausgetauscht oder andere Wartungsarbeiten durchgeführt werden. Informationen zum Austauschen der Rollen [siehe](#page-107-0)  ["Wartung" auf S. 108](#page-107-0).

#### **9. Problem Dokumente werden nicht gemäß den im Scannertreiber festgelegten Einstellungen gescannt.**

Lösungen Wenn Sie mithilfe des Bedienfelds [Dokument auswählen] scannen, das bei CaptureOnTouch registriert wurde, haben die CaptureOnTouch-Einstellungen Vorrang vor den Scannertreibereinstellungen. Bearbeiten Sie Einstellungen im Bedienfeld [Dokument auswählen] oder erstellen Sie ein neues Bedienfeld [Dokument auswählen] mit den gewünschten Scaneinstellungen.

#### **10. Problem Die gescannten Bilder weisen weiße Streifen auf.**

Lösungen Reinigen Sie beide Seiten des Scannerglases und die Rollen. Wenn Sie auf klebrige Substanzen wie Klebstoff oder Korrekturflüssigkeit stoßen, wischen Sie diese mit gerade so viel Druck ab wie erforderlich ist. Wenn das Problem durch Reinigen nicht behoben wird, ist möglicherweise das interne Glas verkratzt. Wenden Sie sich an ihren örtlichen autorisierten Canon-Händler.

#### **11. Problem Es werden nicht alle Seiten gescannt.**

Lösungen Wenn für die Einstellung [Zu scannende Seite] im Scannertreiber die Option [Leere Seite auslassen] ausgewählt wurde, werden Dokumente mit wenig Schwarzanteil möglicherweise versehentlich übersprungen. Verringern Sie den Wert für die Wahrscheinlichkeit des Auslassens leerer Seiten [\("Wenn Sie die Bilder von leeren Seiten in](#page-75-0)  [doppelseitigen Dokumenten löschen wollen", S. 76](#page-75-0)), oder legen Sie für [Zu scannende Seite] einen anderen Modus wie Simplex oder Duplex fest. Werden Seiten bei doppelter Dokumentenzufuhr ausgelassen, siehe "12. Problem. Die Dokumente stauen sich (oder werden doppelt eingezogen)".

#### **12. Problem Die Dokumente stauen sich (oder werden doppelt eingezogen).**

- Lösungen (1) Falls die Rolle korrekt installiert ist, reinigen Sie diese falls erforderlich.
	- (2) Wenn die Dokumentseiten aufgrund von statischer Aufladung zusammenhaften, ist möglicherweise kein ordnungsgemäßer Scanbetrieb möglich. Fächern Sie die Dokumentseiten vor dem Einlegen auf.
		- (3) Stellen Sie den Einzugswahlhebel in den Umgehungsmodus, und legen Sie die Dokumentseiten manuell einzeln ein.
- **13. Problem Es ist nicht möglich, mehrere Seiten mit gescannten Bildern in einer einzelnen Datei zu speichern.**
- Lösungen Je nach dem Dateiformat können mehrere gescannte Bildseiten mit CaptureOnTouch nicht in einer einzelnen Datei gespeichert werden.

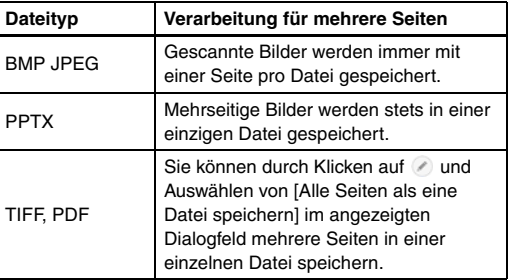

#### **14. Problem Die eingelegten Dokumente wurden gescannt, das gescannte Bild wird jedoch nicht in der Anwendung angezeigt.**

Lösungen Wenn [Bedienfeld-Einzug] oder [Automatischer Einzug] im Register [Zufuhr] des Einstellbildschirms für den Scannertreiber als Einzugverfahren ausgewählt ist, wird ein Scanvorgang nicht fortgesetzt, wenn alle Dokumente eingezogen sind, weil der Scanner darauf wartet, dass weitere Dokumente eingezogen werden. Tippen Sie auf [Stopp] auf dem Touchpanel, um den Scanvorgang zu beenden und das eingescannte Bild zur Anwendung zu schicken.

#### **15. Problem Es ist kein Arbeitsspeicher mehr verfügbar und der Scanner arbeitet nicht mehr.**

- Lösungen Wenn Sie Scan-Einstellungen festlegen, die einen großen Teil des Computerspeichers verwenden, wird der Scanvorgang möglicherweise unterbrochen, weil nicht genug Arbeitsspeicher verfügbar ist. Ob ein Fehler wegen unzureichendem Arbeitsspeicher auftritt, hängt nicht allein von der Größe des Arbeitsspeichers ab. Die Wahrscheinlichkeit hierfür steigt, wenn mehrere der folgenden Scan-Bedingungen gleichzeitig zutreffen.
	- [Farbmodus] ist auf [Farbe] eingestellt
	- Für [Seitengröße] ist ein großes Format (z. B. Legal) angegeben. Oder: Die Seitengröße ist auf [Scanner-Maximum] eingestellt.
	- Für [Punkte pro Zoll (DPI)] ist eine hohe Auflösung (600 dpi usw.) angegeben.

Wenn beim Scannen eine Fehlermeldung wegen nicht ausreichendem Arbeitsspeicher eingeblendet wird, schließen Sie die Anwendung, ändern Sie die Scaneinstellungen (z. B. Auflösung und Seitengröße) und versuchen Sie, erneut zu scannen. Weiterhin lässt sich der benötigte Arbeitsspeicher begrenzen, wenn die Optionen [Reduzierung des Moire] und [Versatz verhindern / Hintergrund entfernen] deaktiviert werden.

#### **16. Problem Beim Scannen von mehrseitigen Dokumenten werden Vorlagen doppelt eingezogen.**

Lösungen Aktivieren Sie [Doppeleinzugserkennung aus] auf dem Touchpanel, um den Scanvorgang fortzusetzen [\(Siehe](#page-48-0)  [S. 49\)](#page-48-0), oder deaktivieren Sie die Checkbox für [Mit Ultraschall erkennen] im Einstellbildschirm für den Scannertreiber. [\(Siehe S. 41\)](#page-40-0) Oder markieren Sie die Checkbox [Schnell-Wiederherstellungs-Modus] im Register [Sonstige] auf dem Einstellbildschirm des Scannertreibers.

#### **17. Problem Problem Der Pass lässt sich nicht wie gewünscht scannen.**

- Lösungen Je nach Zustand des Trägerblattes oder des Passes kann es vorkommen, dass das Bild nicht vollständig gescannt wird oder dass die Bildkorrektur des Scanners nicht richtig funktioniert. Wählen Sie die Einstellungen wie folgt.
	- (1) Stellen Sie auf dem Bildschirm für die Treibereinstellungen des Scanners [Seitengröße] auf eine größere Papiergröße ein (z. B. A4) und wiederholen Sie dann den Scanvorgang. [\(Siehe](#page-71-0)  [S. 72\)](#page-71-0)
	- (2) Stellen Sie auf dem Bildschirm für die Treibereinstellungen des Scanners [Punkte pro Zoll (DPI)] auf 300 dpi oder weniger. [\(Siehe S. 72\)](#page-71-1)
	- (3) Reinigen Sie die Walze.

#### **18. Problem Die Größenerkennung und die Entzerrung funktionieren nicht.**

Lösungen Wenn [Dokumententyp] im Register [Zufuhr] des Einstellbildschirms für den Scannertreiber auf [Trägerfolie] gestellt ist und Sie ein Dokument mit schwarzen Rändern einscannen, ohne es in eine Trägerfolie einzulegen, funktionieren die Größenerkennung und die Schräglagenkorrektur möglicherweise nicht. Deaktivieren Sie in solchen Fällen die Größenerkennung und die Schräglagenkorrektur, oder stellen Sie [Dokumententyp] im Register [Zufuhr] auf [Normalpapier] ein.

## **Software-Fehlerbehebung**

In diesem Abschnitt werden Probleme und die dazu gehörigen Lösungsvorschläge für die mitgelieferte Software (CaptureOnTouch) beschrieben.

#### **Der Scanvorgang ist zu langsam**

- (1) Schließen Sie ggf. andere Programme, die gerade ausgeführt werden.
- (2) Der Scanprozess kann langsam sein, wenn aufgrund von speicherresidenten Anwendungen wie Virenschutzprogrammen nicht genügend Speicher zur Verfügung steht. Schließen Sie solche Programme, um mehr Speicher freizugeben.
- (3) Wenn der Festplattenspeicher nicht ausreicht, können vom Scanner möglicherweise die erforderlichen temporären Dateien nicht erstellt werden. Löschen Sie nicht benötigte Dateien auf der Festplatte, um Speicher freizugeben.
- (4) Das Scannen geht langsam, wenn der USB-Anschluss des Computers nicht kompatibel mit Hochgeschwindigkeitsstandards wie z. B. USB2.0 und USB3.2 Gen1x1 ist.
- (5) Wenn Sie ein herkömmliches USB-Kabel verwenden, das nicht mit USB3.2 Gen1x1 kompatibel ist, ersetzen Sie das Kabel durch das mitgelieferte kompatible Kabel.
- (6) Wenn der Scanner über einen USB-Hub an den Computer angeschlossen ist, der nicht mit USB3.2 Gen1x1 kompatibel ist, entfernen Sie den Hub und verbinden Sie den Scanner direkt mit dem Computer.
- (7) Wenn auf dem Touchpanel eine Meldung angezeigt wird, dass im Langdokumentmodus gescannt wird, deaktivieren Sie den Langdokumentmodus. [\(Siehe S. 38\)](#page-37-0)

#### **Die gescannten Bilddateien lassen sich nicht über eine Anwendung öffnen.**

(1) Gescannte Bilder, die als mehrseitige TIFF-Dateien gespeichert wurden, können nur in Programmen geöffnet werden, die dieses Dateiformat unterstützen.

(2) Gescannte Bilder, die als komprimierte TIFF-Dateien (mit einzelnen Seiten oder mehreren Seiten) gespeichert wurden, können nur in Programmen geöffnet werden, die das komprimierte Dateiformat unterstützen. Ein solcher Fehler kann bei Programmen auftreten, die nicht mit CaptureOnTouch kompatibel sind. Wählen Sie in solchen Fällen vor dem Scannen als Dateikomprimierungsformat die Option "Keins".

#### **Es liegt eine Bildschirmstörung in der Benutzeroberfläche von CaptureOnTouch vor.**

Abhängig vom verwendeten Computer kann eine Bildschirmstörung in der Benutzeroberfläche auftreten, wenn zu viele Fenster "Scan-Modus", "Ausgabe auswählen" oder "Scanning-Kürzel" geöffnet sind. Schließen Sie alle Fenster, die Sie nicht verwenden.

## **Nützliche Tipps**

Nachfolgend sind einige nützliche Tipps zum Scannen von Dokumenten aufgeführt.

#### **Wo werden die gescannten Bilder gespeichert? Kann der Speicherort geändert werden?**

Bilddateien werden entsprechend der Programmeinstellungen an folgenden Orten gespeichert. Es können jedoch andere Ordner als Speicherorte festgelegt werden.

Mit Standard-Scannen und Shortcut wird gescannt wird die Ausgabe unter dem Ziel gespeichert, das im Bedienfeld [Ausgabe auswählen] festgelegt wurde.

#### **Wie können Scaneinstellungen vorgenommen werden?**

Durch Klicken auf die Schaltfläche zum Bearbeiten ([ 0 ]) im Bedienfeld [Dokument auswählen] können Sie die Scaneinstellungen bearbeiten, sobald der Bearbeitungsbildschirm [Dokument auswählen] geöffnet wurde.

#### **Wie lassen sich mehrere Seiten in einer Datei bzw. eine Seite pro Datei speichern?**

Wenn gescannte Bilder im BMP (PICT) - oder JPEG-Format gespeichert werden, wird stets jedes einzelne Bild als separate Datei gespeichert.

Wenn gescannte Bilder im PDF- oder TIFF-Format gespeichert werden, können Sie angeben, ob diese in einzelnen Dateien oder als mehrere Seiten in einer Datei gespeichert werden sollen. Siehe auch "13. Problem" unter "Allgemeine Probleme und deren Beseitigung".

#### **Können Scanner-Einstellungen kopiert oder gesichert werden?**

Die Einstellungskonfigurationen können mittels [Datensicherung/ Wiederherst.] auf der Registerkarte [Grundlegende Einstellungen] im Dialogfeld [Betriebseinstellungen] gesichert und wiederhergestellt werden.

#### **Nach welchen Regeln werden die Dateinamen für gescannte Bilder vergeben?**

Für Standard-Scannen und Shortcut wird gescannt basieren die Namen der gescannten Bilder auf den Einstellungen im Bedienfeld [Ausgabe auswählen]. Dieser Bildschirm wird geöffnet, wenn Sie im Bedienfeld [Ausgabe auswählen] auf die Schaltfläche zum Bearbeiten  $(I \n\odot I)$  klicken.

Klicken Sie in diesem Bildschirm auf die Schaltfläche [Detail-Einstellungen]. Sie können die Dateinamen gescannter Bilder festlegen, indem Sie alle oder einige der drei unten dargestellten Elemente festlegen.

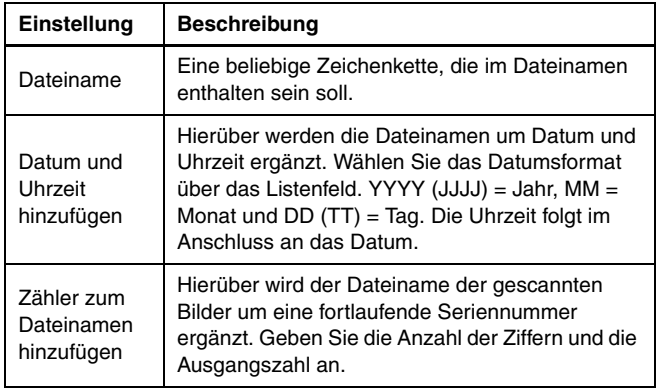

Im Dialogfeld [Dateiname] wird unter [Dateinameneinstellungen] eine Beispiel für einen Dateinamen angezeigt.

#### **Wie werden halb gefaltete Dokumente (Folio) gescannt?**

Falten Sie das Dokument zur Hälfte, und legen Sie es mit der Faltung nach rechts in den Scanner ein. Geben Sie als Scannereinstellung die halbe Größe des Dokuments (Größe nach Faltung) an, und führen Sie dann den Scan-Vorgang durch. Starten Sie dann den Scanvorgang. Einzelheiten [siehe S. 32.](#page-31-0)

#### **Wie können Leerseiten übersprungen und nur Dateien mit Inhalt gescannt werden?**

Geben Sie im Bildschirm mit den Treibereinstellungen die Option [Leere Seite auslassen] an, und starten Sie dann den Scanvorgang.

#### **Wie kann ich Karten scannen?**

Legen Sie Karten im Querformat in den Scanner. Geben Sie dieselbe Größe wie die Karte an (oder [An Originalgröße anpassen]), und starten Sie dann den Scanvorgang. Einzelheiten [siehe S. 31.](#page-30-0)

#### **Wie lassen sich Visitenkarten oder Fotos am besten scannen?**

Legen Sie im Einstellungsdialog des Scannertreibers die Option [Seitengröße] auf [An Originalgröße anpassen] fest. Sie können auch die Papiergröße der zu scannenden Karten oder Fotos speichern. Einzelheiten [siehe S. 72](#page-71-0)

#### **Wie lade und scanne ich Dokumente mit Größenunterschieden?**

Legen Sie im Einstellungsdialog des Scannertreibers die Option [Seitengröße] auf [An Originalgröße anpassen] fest. Für Einzelheiten [siehe S. 72](#page-71-0).

#### **Wie kann ich gescannte Daten drucken?**

- Wählen Sie für Standard-Scannen und Shortcut wird gescannt im Bedienfeld [Ausgabe auswählen] die Option [Drucken] aus.
- Sie müssen ein Plugin installieren, um diese Funktion nutzen zu können.
- Das Plug-in kann durch Aktivieren seines Kontrollkästchens beim Installieren von CaptureOnTouch installiert werden.

#### **Ich möchte in anderen Ordnern speichern**

- In CaptureOnTouch werden andere Speicherorte als [In Ordner speichern] als Plug-in bereitgestellt.
- Durch Installieren des Plug-ins kann das gescannte Bild gedruckt, an eine E-Mail angehängt und mithilfe verschiedener Cloud-Services freigegeben werden.
- Das Plug-in kann durch Aktivieren seines Kontrollkästchens beim Installieren von CaptureOnTouch installiert werden.
- Die verfügbaren Ausgabespeicherorte variieren je nach installiertem Plug-in.

#### **Wie kann ich gescannte Daten an eine E-Mail anhängen (oder als E-Mail versenden)?**

- Wählen Sie für Standard-Scannen und Shortcut wird gescannt im Bedienfeld [Ausgabe auswählen] die Option [An E-Mail anhängen] aus.
- Sie müssen ein Plugin installieren, um diese Funktion nutzen zu können.
- Das Plug-in kann durch Aktivieren seines Kontrollkästchens beim Installieren von CaptureOnTouch installiert werden.

## <span id="page-125-0"></span>**Beseitigen von Papierstaus**

Wenn beim Scannen ein Papierstau erkannt wird, werden die folgenden Fehlercodes auf dem Touchpanel angezeigt und der Scanvorgang wird unterbrochen.

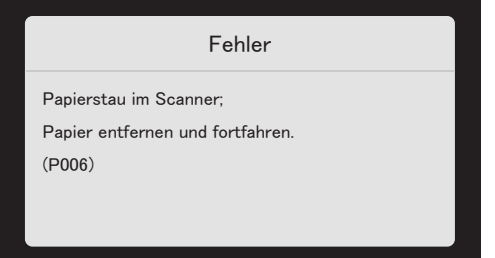

Wenn beim Scannen ein Papierstau oder Doppeleinzug auftritt, beseitigen Sie diese folgendermaßen.

## **VORSICHT**

Achten Sie beim Entfernen von gestautem Papier darauf, sich nicht an Papierkanten zu schneiden.

**1 Nehmen Sie alle Dokumente aus dem einzugsfach.**

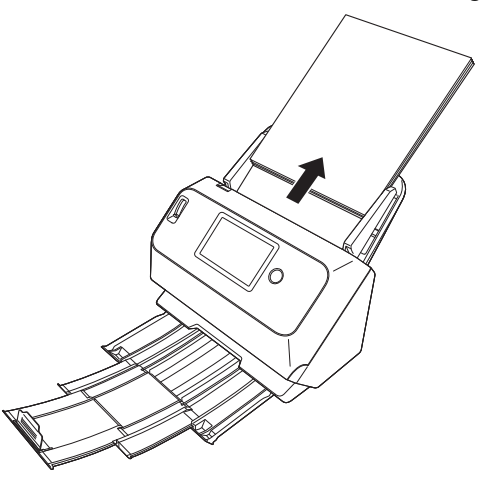

**2 Ziehen Sie am Hebel OPEN, und ziehen Sie die vordere Abdeckung zu sich hin, um sie zu öffnen.**

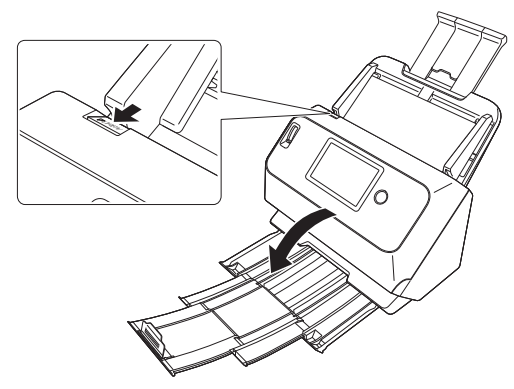

## **Hinweis**

Die folgende Nachricht wird auf dem Touchpanel angezeigt, wenn die Vordere Abdeckung geöffnet ist.

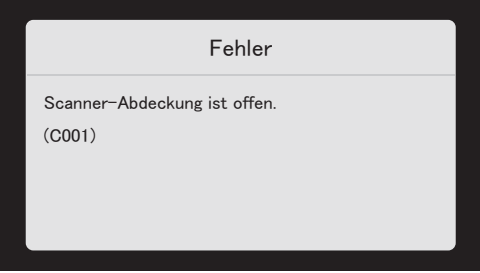

**3 Entfernen Sie das gestaute Papier.**

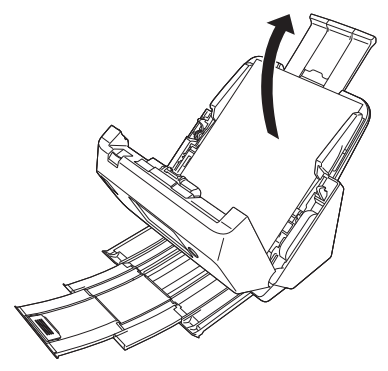

## **WICHTIG**

Achten Sie darauf, dass Sie das Dokument vorsichtig und ohne zu große Gewalteinwirkung herausziehen. Falls gestautes Papier beim Entfernen reißt, achten Sie darauf, dass Sie alle verbleibenden Papierstücke aus dem Scannerinneren entfernen. **4 Schließen Sie die vordere Abdeckung, indem Sie sie auf beiden Seiten vorsichtig nach oben drücken, bis sie einrastet. Stellen Sie sicher, dass die vordere Abdeckung vollständig geschlossen ist, indem Sie drücken, bis die Abdeckung hörbar einrastet.**

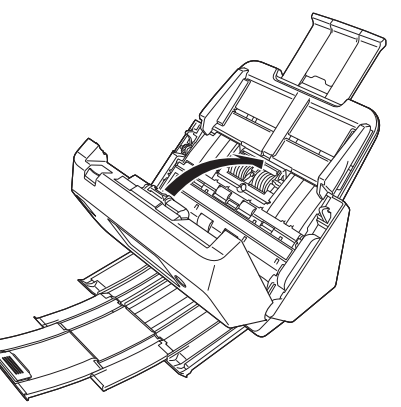

Überprüfen Sie nach dem Entfernen des gestauten Papiers, ob die letzte Seite ordnungsgemäß gescannt wurde, und fahren Sie dann mit dem Scannen fort.

#### **Hinweis**

Wenn das Kontrollkästchen [Schnell-Wiederherstellungs-Modus] im Einstellungsdialog des Scannertreibers aktiviert ist, können Sie einen Scanvorgang fortsetzen, der durch einen Papierstau unterbrochen wurde. Entfernen Sie dazu das Dokument und setzen Sie den Vorgang mit dem Dokument fort, das zum Zeitpunkt des Papierstaus gerade eingezogen wurde.

Da das Bild des Dokuemnts, das zum Zeitpunkt des Papierstaus eingezogen wurde, in solchen Fällen meist nicht gespeichert ist, prüfen Sie unbedingt das zuletzt gescannte Bild, bevor Sie den Scanvorgang fortsetzen.

# **Fehlermeldungen**

Wenn eine der folgenden Meldungen auf dem Touchpanel angezeigt wird, ist ein Fehler im Scanner aufgetreten. Beheben Sie den Fehler gemäß der angegebenen Gegenmaßnahme.

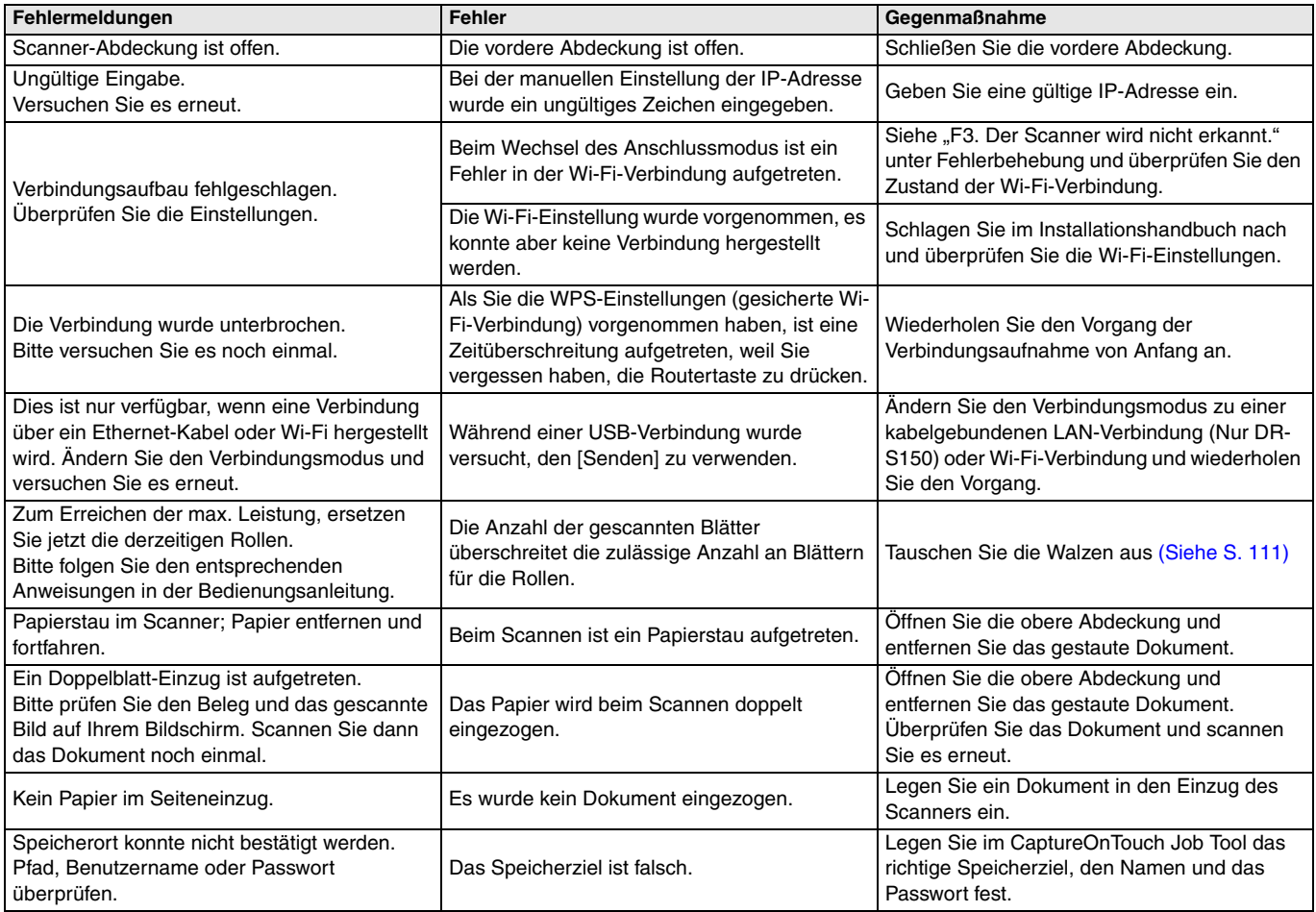

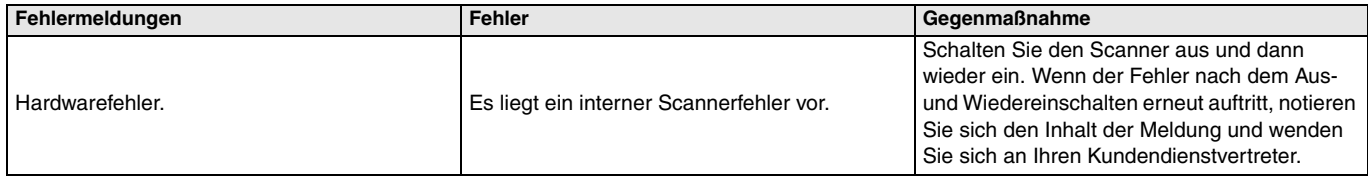

## <span id="page-129-0"></span>**Deinstallation der Software**

Einige Scanner-Fehlfunktionen können dadurch behoben werden, dass die Software neu installiert wird. Deinstallieren Sie zuerst die aktuell installierte Software vollständig, und installieren Sie sie daraufhin neu.

## **Deinstallieren des ISIS/TWAIN-Treibers**

Nachfolgend wird die Deinstallation am Beispiel des ISIS/TWAIN-Treibers erklärt.

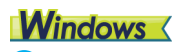

## **WICHTIG**

Melden Sie sich wie vor jeder Softwaredeinstallation üblich als Benutzer mit Administratorrechten an.

#### **1 Klicken Sie in der Windows-Taskleiste auf die Schaltfläche [Start]** ➔ **klicken Sie auf [Windows-System]**  ➔ **klicken Sie auf [Systemsteuerung].**

Die [Systemsteuerung] wird angezeigt.

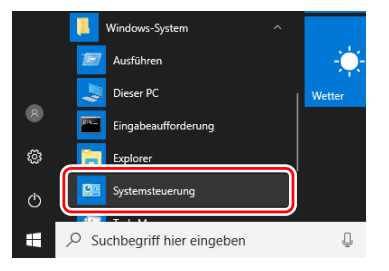

**2 Klicken Sie auf [Programm deinstallieren].**

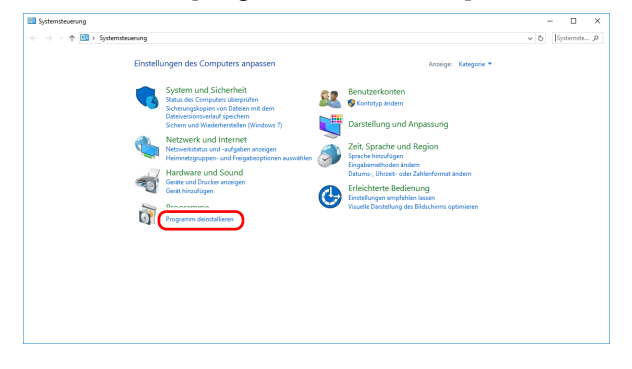

**3 Wählen Sie aus der Programmliste die zu entfernende Anwendung aus und klicken Sie auf [Deinstallieren].**

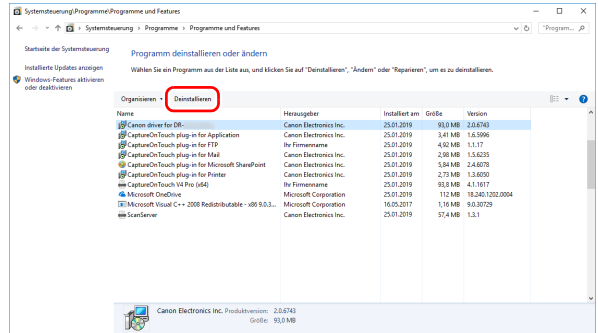

Das Dialogfeld zum Bestätigen des Löschens wird angezeigt.

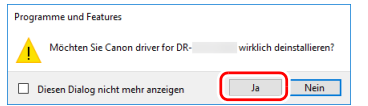

**4 Klicken Sie auf die Schaltfläche [Ja], um die Deinstallation fortzusetzen.**

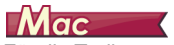

Für die Treiber unter macOS gibt es keine Deinstallationsroutine. Zur Deinstallation suchen Sie nach den folgenden Dateien und löschen diese.

/Library/Image Capture/TWAIN Data Sources/DRS150 oder

/Library/Image Capture/TWAIN Data Sources/DRS130 /Applications/CaptureOnTouch

# **Technische Daten**

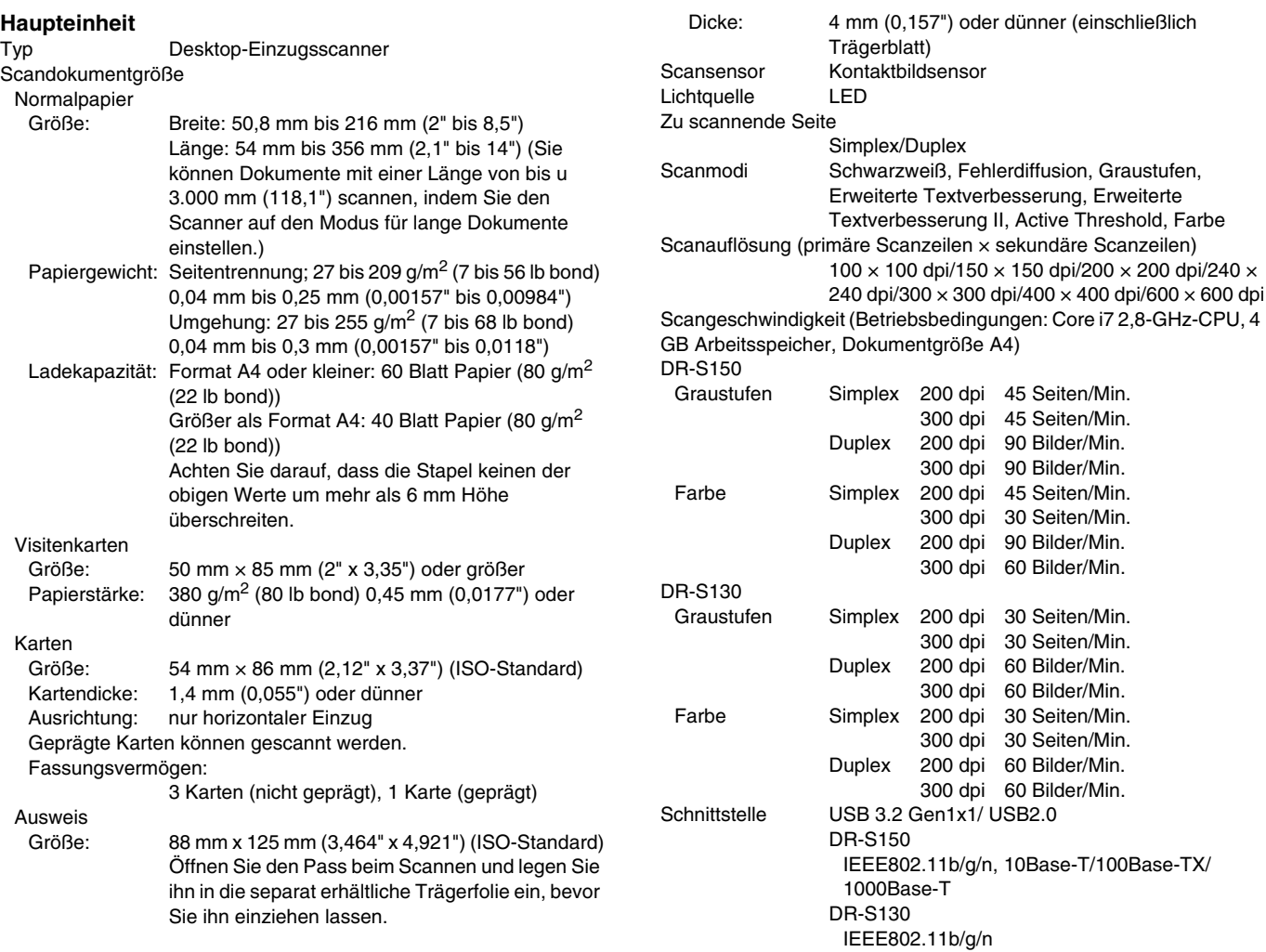

Sonstige Funktionen

Folio-Scannen, Ignorieren der Doppeleinzugserkennung

#### Außenabmessungen

291 mm (11,5") (B)  $\times$  247 mm (9,8") (T)  $\times$  242 mm (9,5") (H) (Bei eingesetztem Dokumenteinzugsfach und geschlossenem Dokumentausgabefach) 291 mm (11,5") (B)  $\times$  600 mm (23,7") (T)  $\times$  378 mm (14,9") (H) (Bei eingesetztem Dokumenteinzugsfach und geöffnetem Dokumentausgabefach).

Gewicht (ohne Netzteil)

Ca. 3,3 KG (7,44 lb) Stromversorgung (bei Verwendung des Netzteils) 24 V Gleichspannung; 0,9 A

#### Leistungsaufnahme

Scannen: 22,5 W oder weniger Im Energiesparmodus: 3,1 W oder weniger (100-120V), 3,4 W oder weniger (220-240V) Bei ausgeschaltetem Netzschalter: 0,1 W oder weniger

#### Betriebsumgebung

Temperatur: 10 °C bis 32,5 °C (50 °F bis 90,5 °F) Relative Luftfeuchtigkeit: 20% bis 80%

#### **Netzteil (Typ 100 bis 240 V)**

Modellnummer MG1-5039 (24V) Eingang 100 V - 240 V Wechselspannung; 50/60 Hz; 1,06 A - 0,6 A Ausgang 24 V Gleichspannung; 2,0A Gewicht Ca. 0,3 kg (0,66 lb)

Die technischen Daten können jederzeit aufgrund von Produktverbesserungen ohne Vorankündigung geändert werden.

## <span id="page-132-0"></span>**Ersatzteile**

#### **Ersatzrollen-Set (Produktcode: 5595C001)**

Set mit Ersatz-Rollen (Einzugsrolle und Verzögerungsrolle).

- Informationen zum Austauschen siehe "Ersetzen der [Verbrauchsmaterialien" auf S. 111.](#page-110-0)
- Weitere Informationen zu Optionen und Ersatzteilen erhalten Sie bei Ihrem örtlichen autorisierten Canon-Händler oder der Kundendienstvertretung.

## **Option**

#### <span id="page-132-3"></span>**Trägerfolie (für Reisepässe) (Produktcode: 0697C002)**

Ein Trägerblatt zum Scannen von Reisepässen.

#### **Trägerfolie (Produktcode: 0697C001)**

#### <span id="page-132-2"></span>**Flachbettscanner Unit102 (Produktcode: 2152Cxx)**

Flachbettscannereinheit, die mit einem DR-Scanner verbunden und genutzt werden kann. Wenn das Gerät an diesen Scanner angeschlossen wird, kann dieser Scanner als Flachbettscanner mit einem automatischen Dokumenteinzug verwendet werden.

#### <span id="page-132-1"></span>**Einzugsfach mit NFC-Lesegerät (Produktcode: 4911Cxxx) (nur DR-S150)**

Dokumenteinzugsfach mit eingebautem NFC-Lesegerät. Sie können die NFC-Authentifizierungsfunktion hinzufügen, in dem Sie das Einzugsfach an diesen Scanner anschließen und COT Admin verwenden.

## **Informationen zu Flatbed Scanner Unit**

## **Abmessungen**

## **Windows**

Die optionale Flatbed Scanner Unit (Flachbettscannereinheit) kann mit diesem Scanner verbunden und genutzt werden.

#### **Systemanforderungen**

Der Computer muss die Systemanforderungen für die Flatbed Scanner Unit (Flachbettscannereinheit) erfüllen. Der Scannertreiber der Flatbed Scanner Unit (Flachbettscannereinheit) muss installiert sein, um das Gerät verwenden zu können.

## **Verwendung mit CaptureOnTouch**

#### **Zuweisen einer Funktion zur Starttaste**

Wenn Sie die Flatbed Scanner Unit (Flachbettscannereinheit) anschließen, können Sie "Shortcut wird gesc" von CaptureOnTouch der Starttaste der Flatbed Scanner Unit (Flachbettscannereinheit) zuweisen.

#### **Einschränkung beim Neustart über die Starttaste**

Wenn CaptureOnTouch einstellungsgemäß nicht speicherresident ist, kann CaptureOnTouch durch Drücken der Starttaste an der Flatbed Scanner Unit (Flachbettscannereinheit) nach Beenden von CaptureOnTouch nicht neu gestartet werden.

#### **Einstellen des Scannertreibers**

Wenn Funktionen des Scanners nicht im Einstellungsdialogfeld der Flatbed Scanner Unit (Flachbettscannereinheit) ausgewählt werden können, klicken Sie im Dialogfeld auf [Option], um den Scannertreiber zu öffnen und die erforderlichen Einstellungen zu erstellen.

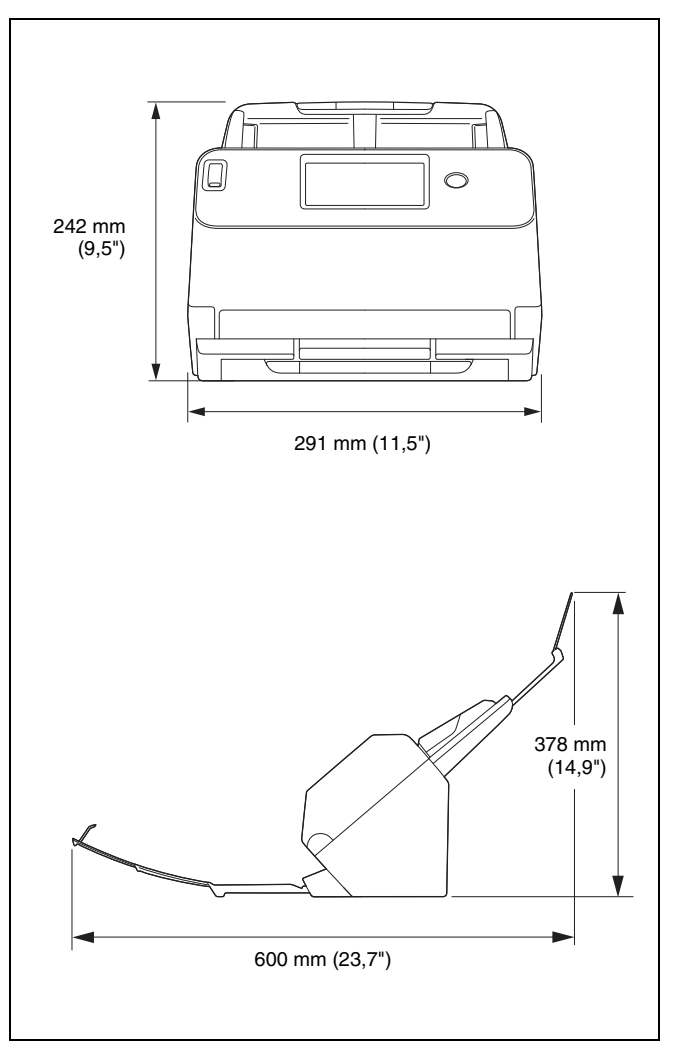

#### **Index**  $\equiv$

## $\, {\bf B}$

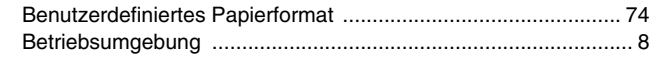

## $\mathbf c$

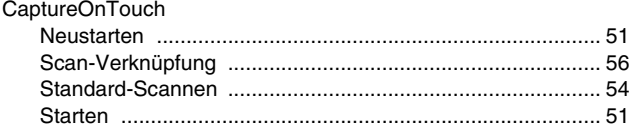

## D

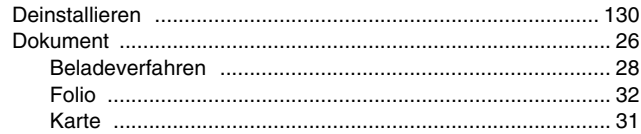

## $\mathsf{E}$

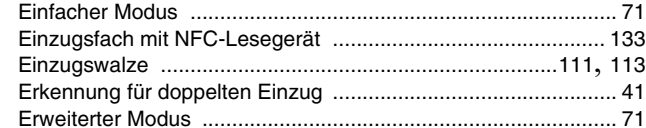

## $\overline{F}$

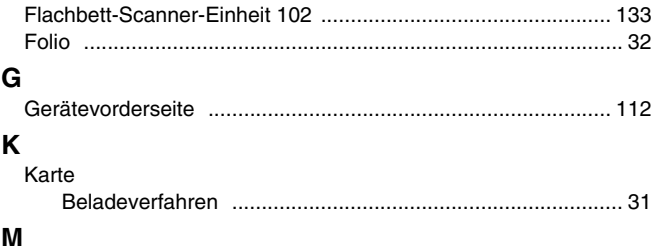

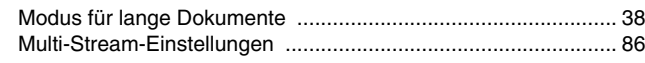

## $\mathsf{P}$

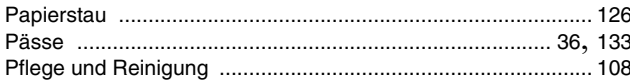

## ${\bf S}$

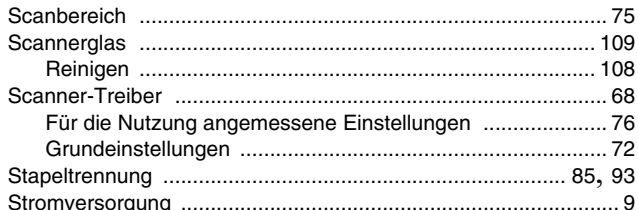

## $\mathbf{T}$

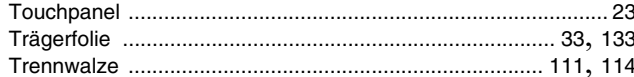

## $\mathbf U$

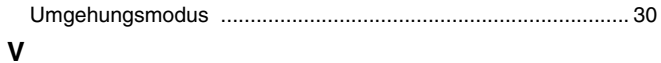

## 

## W

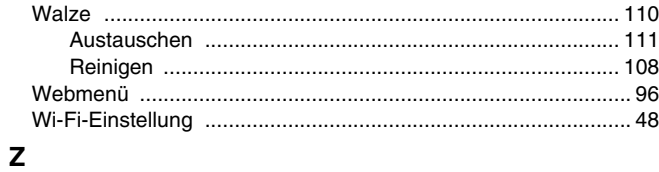

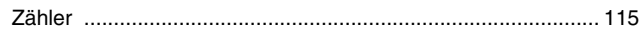

#### **CE — Declaration of Conformity**

 $C \in$ This equipment complies with the essential requirements of the European Union directive 2014/53/EU. An original copy of the Declaration of Conformity can be acquired by request from the following addresses.

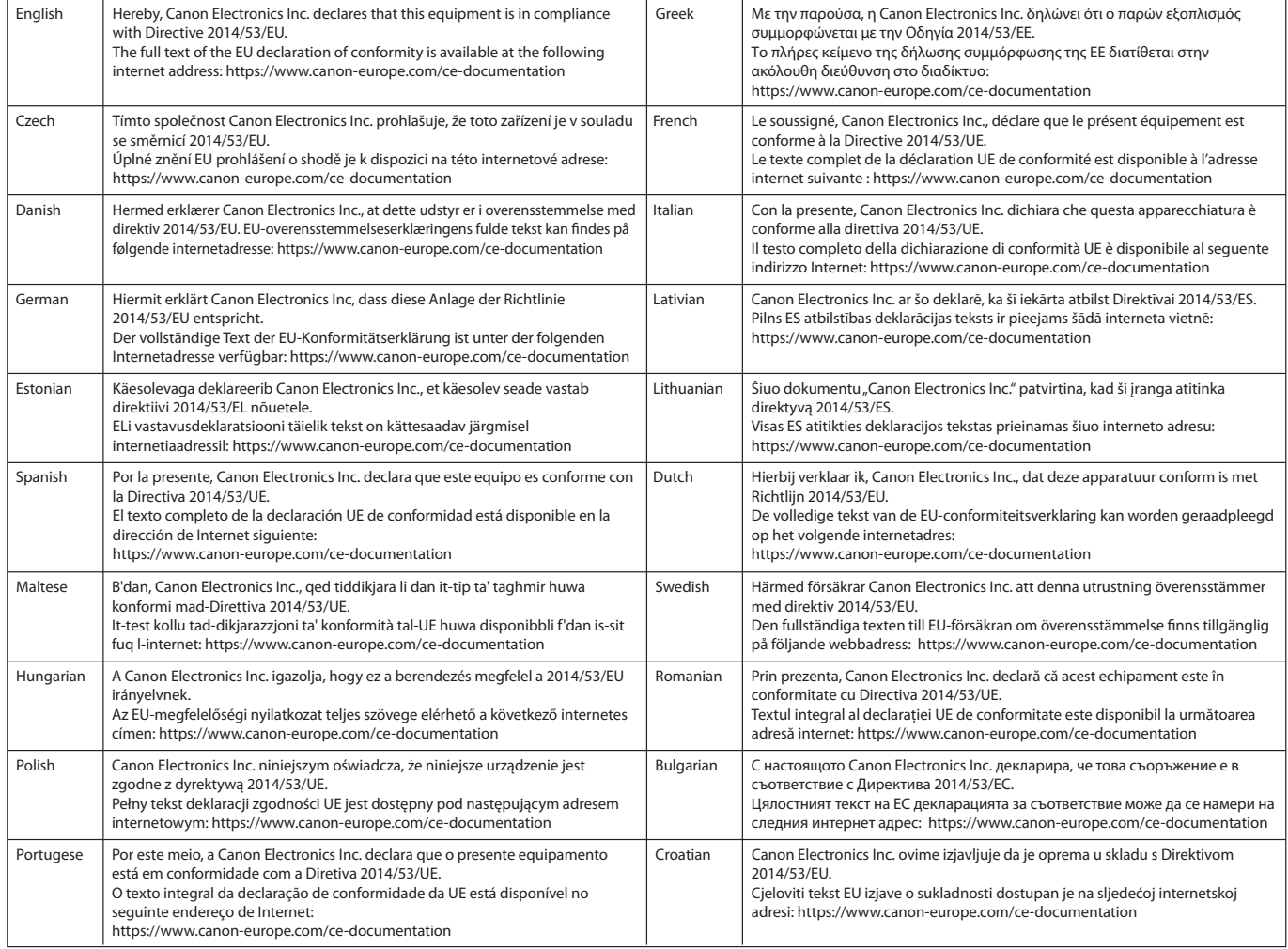

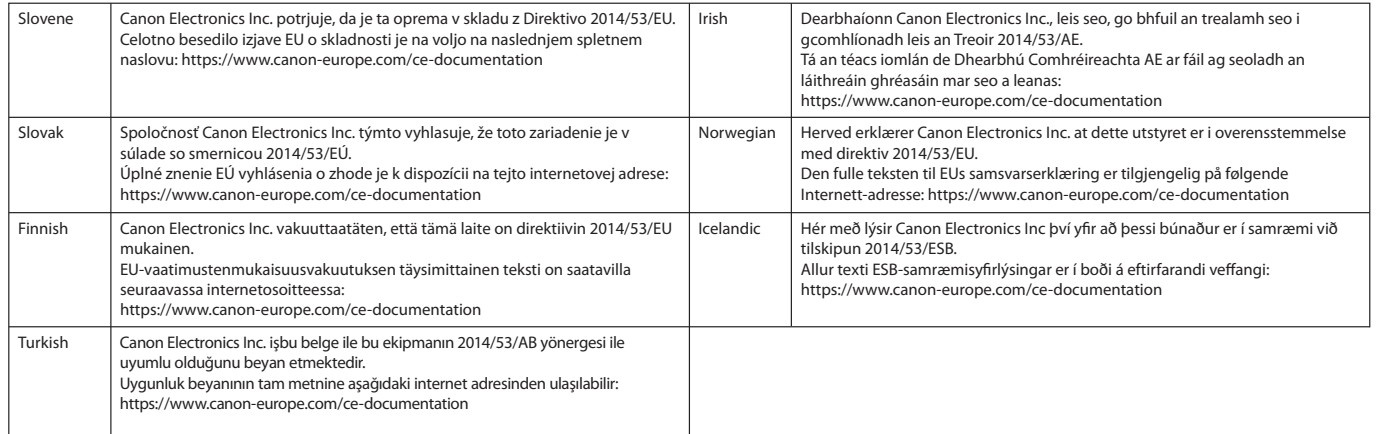

# Canon

**CANON ELECTRONICS INC.** 3-5-10 SHIBAKOEN, MINATO-KU, TOKYO 105-0011, JAPAN

**CANON U.S.A. INC.** ONE CANON PARK, MELVILLE, NY 11747, U.S.A.

#### **CANON CANADA INC.**

8000 Mississauga Road Brampton, Ontario L6Y 5Z7, CANADA

**CANON EUROPA N.V.** BOVENKERKERWEG 59, 1185 XB AMSTELVEEN, THE NETHERLANDS

**CANON AUSTRALIA PTY. LTD.** BUILDING A, THE PARK ESTATE, 5 TALAVERA ROAD, MACQUARIE PARK, NSW 2113, AUSTRALIA

#### **CANON SINGAPORE PTE. LTD.**

1 FUSIONOPOLIS PLACE, #14-10, GALAXIS, SINGAPORE 138522

**CANON KOREA INC.** 607, TEHERAN-RO, GANGNAM-GU, SEOUL, KOREA

**CANON INDIA PVT. LTD** 7TH FLOOR, TOWER B DLF CYBER TERRACES DLF PHASE III GURGAON - 122002 HARYANA, INDIA

PUB. 6T3-0059-G1.50 © CANON ELECTRONICS INC. 2020